# 1 Imprimantes HP Deskjet 6500 series

Pour trouver une réponse à une question, cliquez sur l'une des rubriques suivantes.

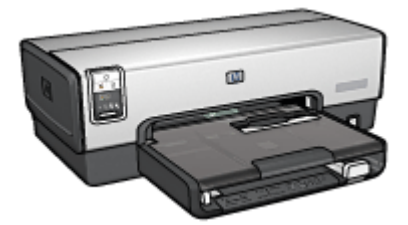

HP Deskjet 6540-50 series

- [Avis](#page-215-0)
- [Fonctions spéciales](#page-1-0)
- [Mise en route](#page-3-0)
- [Connexion à l'imprimante](#page-25-0)
- [Impression de photos](#page-31-0)
- [Impression d'autres documents](#page-53-0)
- [Astuces d'impression](#page-72-0)
- [Logiciel d'impression](#page-102-0)
- [Maintenance](#page-147-0)
- [Dépannage](#page-158-0)
- [Accessoires facultatifs](#page-177-0)
- [Spécifications](#page-212-0)
- [Fournitures](#page-205-0)

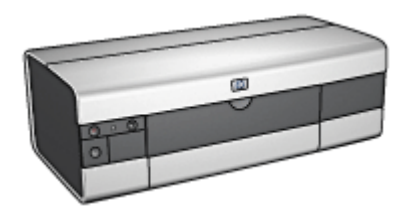

HP Deskjet 6520 series

- [Avis](#page-215-0)
- [Fonctions spéciales](#page-1-0)
- [Mise en route](#page-17-0)
- [Connexion à l'imprimante](#page-25-0)
- [Impression de photos](#page-107-0)
- [Impression d'autres documents](#page-119-0)
- [Astuces d'impression](#page-138-0)
- [Logiciel d'impression](#page-102-0)
- [Maintenance](#page-147-0)
- [Dépannage](#page-158-0)
- [Accessoires facultatifs](#page-177-0)
- [Spécifications](#page-212-0)
- [Fournitures](#page-205-0)

# <span id="page-1-0"></span>2 Fonctions spéciales

Sélectionnez votre modèle d'imprimante.

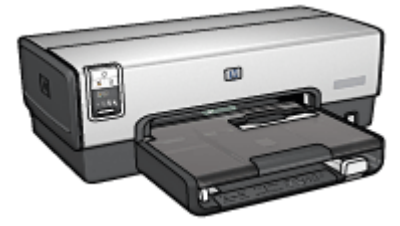

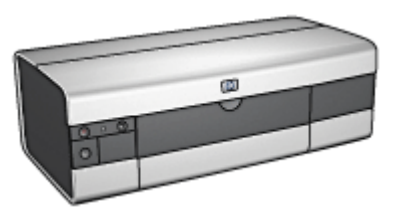

HP Deskjet 6540-50 series [HP Deskjet 6520 series](#page-2-0)

## HP Deskjet 6540-50 series

Félicitations ! Vous avez acheté une imprimante HP Deskjet dotée de fonctions très évoluées.

- Sélecteur de qualité d'impression : utilisez le [sélecteur de qualité](#page-8-0) [d'impression](#page-8-0) à l'avant de l'imprimante.
- Mode d'économie d'encre : utilisez le [mode d'économie d'encre](#page-15-0) pour poursuivre l'impression avec une seconde cartouche d'encre lorsque la première est vide.
- Bouton d' annulation : pour annuler des travaux d'impression, appuyez simplement sur ce [bouton.](#page-5-0)
- Impression de plusieurs pages sur une même feuille de papier : utilisez le [logiciel d'impression](#page-86-0) pour imprimer jusqu'à 16 pages sur une même feuille de papier.
- Impression sans bordure : utilisez toute la surface de la page lors de l' [impression d'une photo sans bordure](#page-35-0) ou d'une fiche sans bordure.
- Impression de photo numérique : bénéficiez d'une meilleure capacité d' [impression des photos numériques](#page-32-0).
- Impression avec six encres : améliorez l'impression des photos avec une [cartouche d'encre photo](#page-37-0).
- Désactivation automatique : activez la [désactivation automatique](#page-147-0) pour placer l'imprimante en mode d'économie d'énergie lorsqu'elle est restée inactive pendant 30 minutes.
- Port USB avant : utilisez le [port USB avant](#page-25-0) pour connecter rapidement l'imprimante à un ordinateur portable.
- <span id="page-2-0"></span>• Module d'impression recto verso automatique optionnel : procurez-vous un [module d'impression recto verso automatique](#page-177-0) pour imprimer automatiquement recto verso.
- Bac à papier ordinaire de 250 feuilles facultatif : procurez-vous un [bac à papier](#page-186-0) [ordinaire de 250 feuilles](#page-186-0) et augmentez la capacité de manipulation du papier de l'imprimante.

### HP Deskjet 6520 series

Félicitations ! Vous avez acheté une imprimante HP Deskjet dotée de fonctions très évoluées.

- Mode d'économie d'encre : utilisez le [mode d'économie d'encre](#page-15-0) pour poursuivre l'impression avec une seconde cartouche d'encre lorsque la première est vide.
- Bouton d' annulation : pour annuler des travaux d'impression, appuyez simplement sur ce [bouton.](#page-19-0)
- Impression de plusieurs pages sur une même feuille de papier : utilisez le [logiciel d'impression](#page-86-0) pour imprimer jusqu'à 16 pages sur une même feuille de papier.
- Impression sans bordure : utilisez toute la surface de la page lors de l' [impression d'une photo sans bordure](#page-35-0) ou d'une fiche sans bordure.
- Impression de photo numérique : bénéficiez d'une meilleure capacité d' [impression des photos numériques](#page-32-0).
- Impression avec six encres : améliorez l'impression des photos avec une [cartouche d'encre photo](#page-37-0).
- Désactivation automatique : activez la [désactivation automatique](#page-147-0) pour placer l'imprimante en mode d'économie d'énergie lorsqu'elle est restée inactive pendant 30 minutes.
- Module d'impression recto verso automatique facultatif : procurez-vous un [module d'impression recto verso automatique](#page-177-0) pour imprimer automatiquement recto verso.
- Bac à papier ordinaire de 250 feuilles facultatif : procurez-vous un [bac à papier](#page-186-0) [ordinaire de 250 feuilles](#page-186-0) et augmentez la capacité de manipulation du papier de l'imprimante.

# <span id="page-3-0"></span>3 Mise en route (HP Deskjet 6540-50 series)

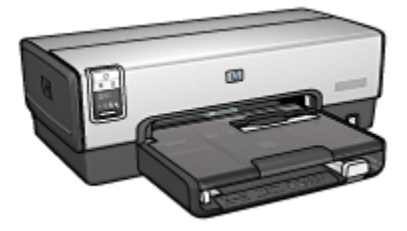

Pour plus d'informations sur les fonctions de l'imprimante, reportez-vous à la rubrique Fonctions de l'imprimante.

Cliquez sur la rubrique appropriée ci-dessous pour obtenir la description d'une fonction de l'imprimante.

- [Boutons et voyants](#page-5-0)
- [Voyants d'état des cartouches d'encre](#page-7-0)
- [Bouton du sélecteur de qualité d'impression](#page-8-0)
- [Bacs à papier](#page-10-0)
- [Fente pour enveloppes](#page-12-0)
- [Cartouches d'encre](#page-13-0)
- [Mode d'économie d'encre](#page-15-0)
- [Détecteur automatique du type de papier](#page-16-0)
- Port USB avant

Pour plus d'informations sur les accessoires facultatifs, reportez-vous à la rubrique [Accessoires facultatifs.](#page-177-0)

# 3.1 Fonctions de l'imprimante (HP Deskjet 6540-50 series)

L'imprimante HP dispose de plusieurs fonctions destinées à faciliter l'impression et à la rendre plus efficace.

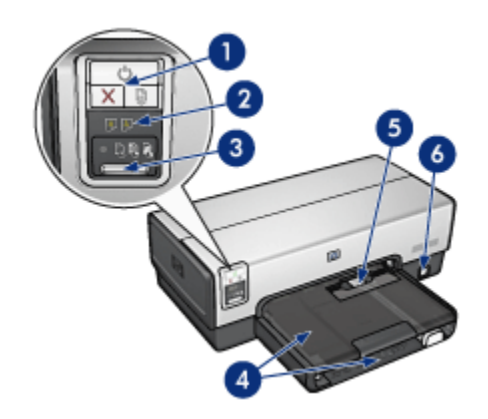

- 1. [Boutons et voyants](#page-5-0)
- 2. [Voyants d'état des cartouches d'encre](#page-7-0)
- 3. [Bouton du sélecteur de qualité d'impression](#page-8-0)
- 4. [Bacs à papier](#page-10-0)
- 5. [Fente pour enveloppes](#page-12-0)
- 6. [Port USB avant](#page-25-0)

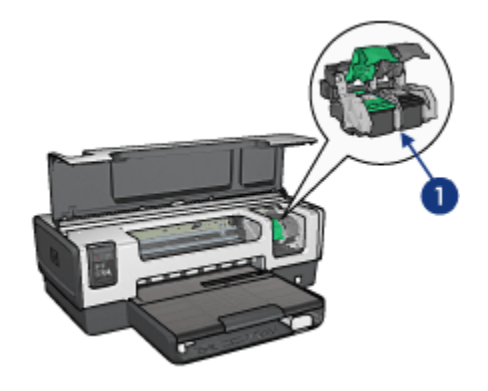

- 1. [Cartouches d'encre](#page-13-0)
- 2. [Détecteur automatique du type de papier](#page-16-0) (non illustré)
- 3. [Mode d'économie d'encre](#page-15-0) (non illustré)

<span id="page-5-0"></span>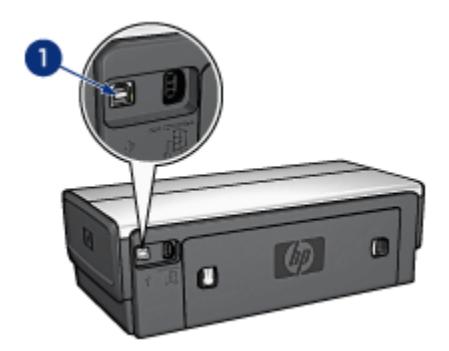

1. [USB](#page-25-0)

#### Accessoires facultatifs

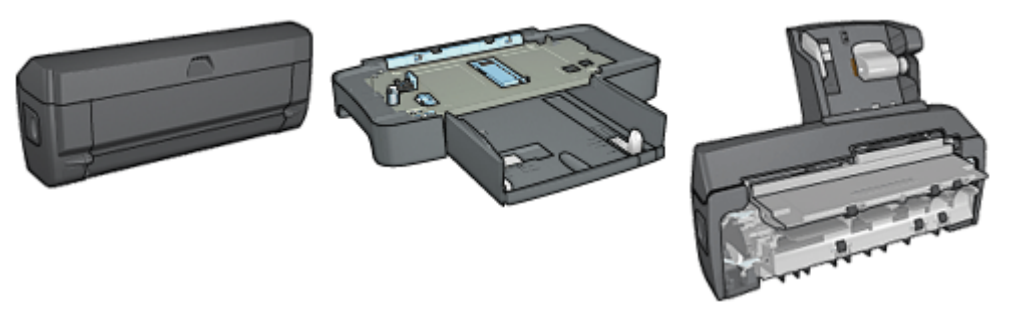

[Module d'impression recto](#page-177-0) [verso automatique](#page-177-0) (facultatif)

[Bac à papier ordinaire de](#page-186-0) [250 feuilles](#page-186-0) (facultatif)

[Module d'impression recto](#page-193-0) [verso automatique avec petit](#page-193-0) [bac à papier](#page-193-0) (facultatif)

Remarque : la disponibilité des accessoires varie en fonction du pays/de la région.

# 3.2 Boutons et voyants (HP Deskjet 6540-50 series)

Les boutons de l'imprimante permettent de mettre l'imprimante sous tension ou hors tension, d'annuler ou de redémarrer un travail d'impression. Les voyants donnent des indications visuelles sur l'état de l'imprimante.

Les boutons de l'imprimante sont situés dans la partie supérieure du panneau de commande.

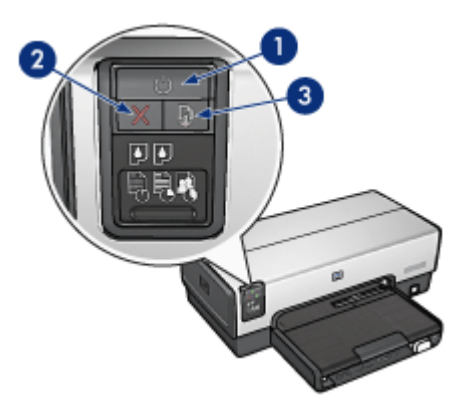

- 1. Bouton et voyant d'alimentation
- 2. Bouton d'annulation
- 3. Bouton et voyant de reprise

Le tableau de bord contient également des [voyants d'état des cartouches d'encre](#page-7-0) et un bouton du [sélecteur de qualité d'impression.](#page-8-0)

## Bouton et voyant d'alimentation

Le bouton d'alimentation permet de mettre l'imprimante sous tension ou hors tension. La mise sous tension de l'imprimante peut prendre quelques secondes.

Le bouton d'alimentation clignote lorsque l'imprimante traite un travail d'impression.

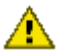

Attention : pour mettre l'imprimante sous tension ou hors tension, appuyez toujours sur le bouton d'alimentation. L'emploi d'une rallonge électrique, d'un protecteur de surtension ou d'une prise murale avec interrupteur risque d'endommager l'imprimante.

## Bouton d'annulation

Le bouton d'annulation permet d'annuler l'impression en cours.

# Bouton et voyant de reprise

Le voyant de reprise clignote lorsqu'une action est nécessaire (par exemple, chargement de papier ou élimination d'un bourrage). Une fois le problème résolu, appuyez sur le bouton de reprise pour reprendre l'impression.

# <span id="page-7-0"></span>3.3 Voyants d'état des cartouches d'encre (HP Deskjet 6540-50 series)

Les voyants d'état des cartouches d'encre indiquent l'état de celles-ci.

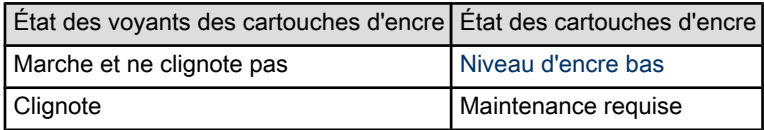

Les voyants d'état des cartouches d'encre se situent au centre du panneau de commande de l'imprimante.

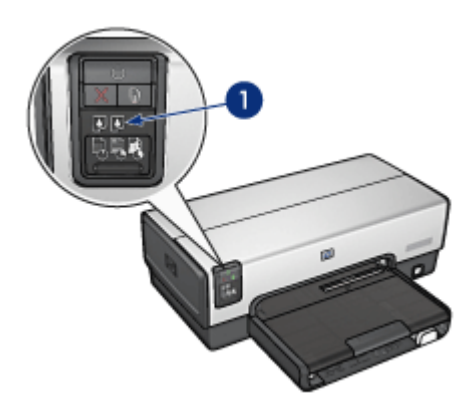

1. Voyants d'état des cartouches d'encre

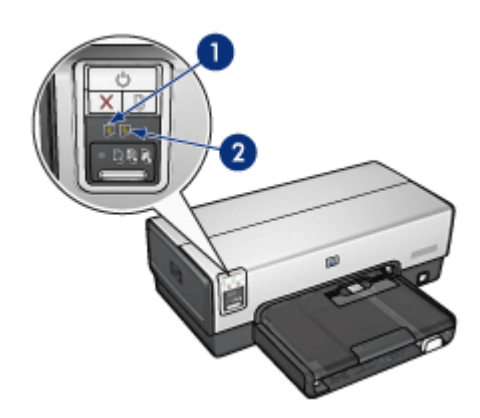

<span id="page-8-0"></span>1. Le voyant d'état gauche représente la cartouche d'encre trichromique.

2. Le voyant d'état droit représente la cartouche d'encre installée dans le compartiment à droite du support des cartouches. Cette cartouche d'encre peut être la cartouche d'encre noire, la cartouche d'encre photo ou la cartouche d'encre photo grise.

# 3.4 Bouton du sélecteur de qualité d'impression (HP Deskjet 6540-50 series)

Le bouton du sélecteur de qualité d'impression permet de définir la qualité et la vitesse d'impression depuis le panneau avant de l'imprimante.

Il se situe sur la partie inférieure du panneau de commande.

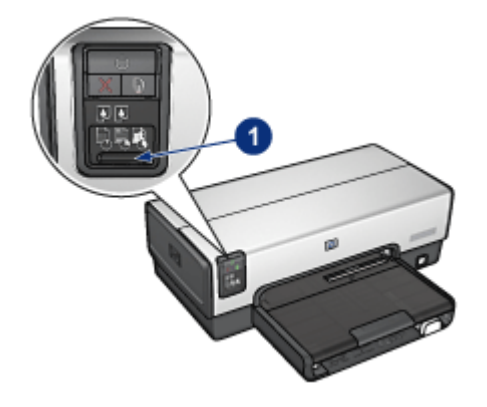

1. Bouton du sélecteur de qualité d'impression

#### Activation du bouton du sélecteur de qualité d'impression

Avant d'utiliser le bouton du sélecteur de qualité d'impression, vous devez l'activer dans le logiciel d'impression.

Pour activer le bouton du sélecteur de qualité d'impression, procédez de la manière suivante.

- 1. Ouvrez la boîte de dialogue [Propriétés de l'imprimante.](#page-103-0)
- 2. Cliquez sur l'onglet Raccourcis d'impression ou sur l'onglet Papier/Qualité.
- 3. Dans la liste déroulante Qualité d'impression, cliquez sur Utiliser les valeurs par défaut.
- Remarque : la disponibilité de l'option Utiliser les valeurs par défaut de l'onglet Raccourcis d'impression dépend du type de document à imprimer.
- 4. Cliquez sur OK.

### Utilisation du bouton du sélecteur de qualité d'impression

Le bouton du sélecteur de qualité d'impression permet de choisir la qualité d'impression des documents à imprimer. Vous ne pouvez pas changer la qualité d'impression d'un document une fois l'impression du document commencée.

Pour activer le bouton du sélecteur de qualité d'impression, procédez de la manière suivante.

- 1. Vérifiez que le bouton du sélecteur de qualité d'impression est activé dans le logiciel d'impression.
- 2. Appuyez sur le bouton du sélecteur de qualité d'impression pour sélectionner l'une des qualités d'impression suivantes.

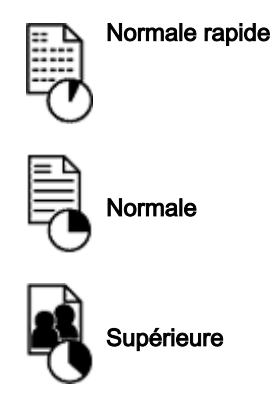

Remarque : les options Brouillon rapide et ppp maximal ne peuvent être sélectionnées que dans le logiciel d'impression. Si un document est imprimé en mode Brouillon rapide ou ppp maximal, l'icône de qualité d'impression actuellement sélectionnée clignote jusqu'à ce que l'impression soit terminée.

#### Voyants

Les icônes du sélecteur de qualité d'impression s'allument ou clignotent pour indiquer la qualité d'impression sélectionnée.

<span id="page-10-0"></span>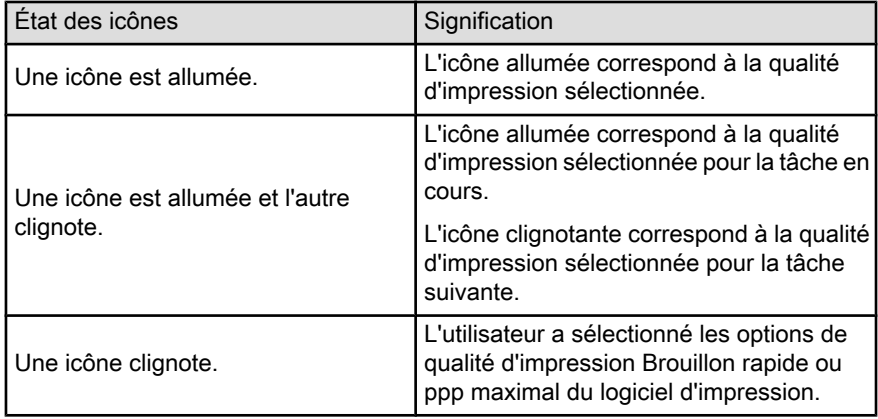

# 3.5 Bacs à papier (HP Deskjet 6540-50 series)

L'imprimante est dotée des deux bacs à papier suivants.

- Bac d'entrée
- [Bac de sortie](#page-11-0)

## Bac d'entrée

Le bac d'entrée contient le papier et les autres supports à imprimer.

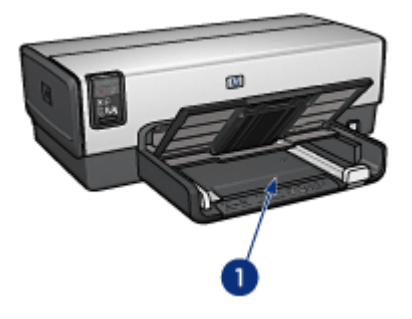

1. Bac d'entrée

Faites glisser les guides papier fermement contre les bords des supports d'impression utilisés.

<span id="page-11-0"></span>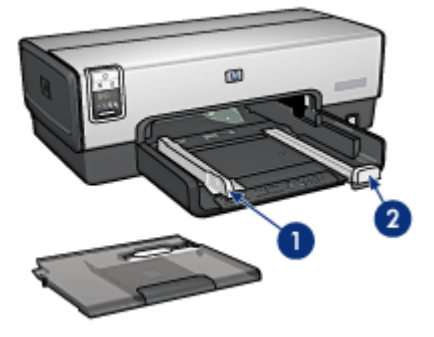

- 1. Guide de largeur du papier
- 2. Guide de longueur du papier

# Bac de sortie

Les pages imprimées sont déposées dans le bac de sortie.

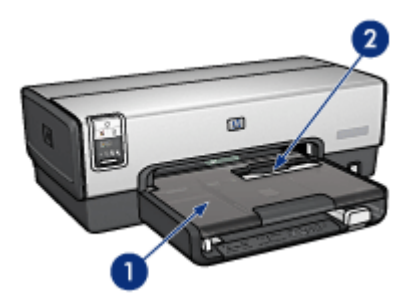

- 1. Bac de sortie
- 2. Fente pour enveloppe

Utilisez la [fente pour enveloppe](#page-12-0) pour imprimer les enveloppes seules.

Soulevez le bac de sortie pour charger le papier.

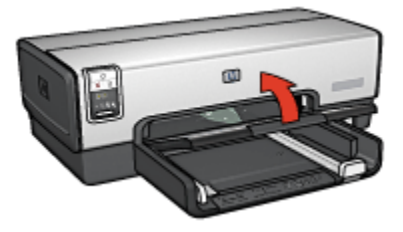

<span id="page-12-0"></span>Pour éviter que le papier tombe du bac de sortie, sortez l'extension de celui-ci, puis dépliez la butée de l'extension.

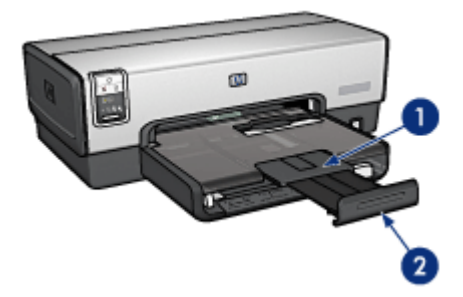

- 1. Extension du bac de sortie
- 2. Butée de l'extension du bac de sortie

Ne dépliez pas la butée de l'extension du bac de sortie lorsque vous imprimez sur du papier Légal.

Une fois l'impression terminée, pliez la butée d'extension du bac de sortie, puis rentrez l'extension du bac de sortie dans le bac de sortie.

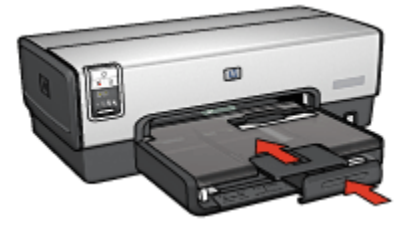

# 3.6 Fente pour enveloppes (HP Deskjet 6540-50 series)

La fente pour enveloppes permet d'imprimer des enveloppes uniques.

<span id="page-13-0"></span>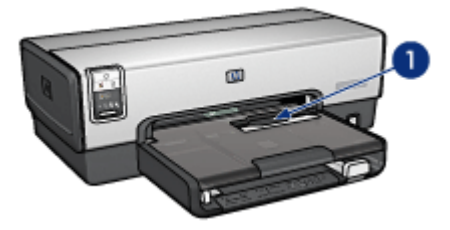

1. Fente pour enveloppes

Pour utiliser la fente pour enveloppes, procédez de la manière suivante.

1. Insérez l'enveloppe, face à imprimer vers le bas et volet de fermeture vers la gauche.

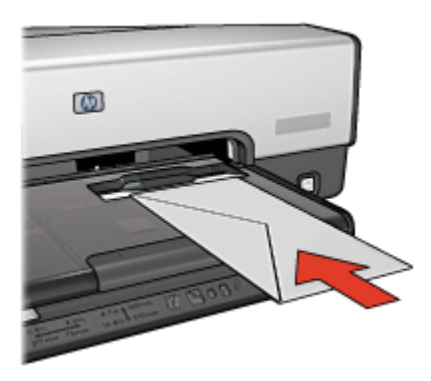

- 2. Poussez l'enveloppe dans l'imprimante aussi loin que possible sans la plier.
- 3. Imprimez l' [enveloppe](#page-58-0).

# 3.7 Cartouches d'encre

Quatre types de cartouche d'encre à utiliser avec l'imprimante sont disponibles.

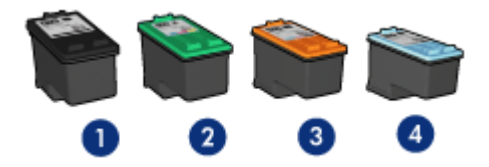

- 1. Noire
- 2. Trichromique
- 3. Photo
- 4. Photo grise

Remarque : la disponibilité des cartouches d'encre varie en fonction du pays/de la région.

## Utilisation des cartouches d'encre

#### Impression quotidienne

Pour les tâches d'impression quotidiennes, utilisez les cartouches noire et trichromique.

#### Photos couleur de qualité

Pour obtenir des couleurs éclatantes lors de l'impression de photographies en couleur ou d'autres documents spéciaux, retirez la cartouche d'encre noire et utilisez une [cartouche d'encre photo](#page-37-0) de pair avec la cartouche d'encre trichromique.

#### Photos noir et blanc de qualité

Pour imprimer des photographies en noir et blanc de qualité supérieure, retirez la cartouche d'encre noire et utilisez une [cartouche d'encre photo grise](#page-107-0) en association avec la cartouche d'encre trichromique.

# Remplacement des cartouches d'encre

Lorsque vous achetez des cartouches d'encre, regardez le numéro de sélection de la cartouche.

Ce numéro peut se trouver à trois endroits.

• Étiquette du numéro de sélection : regardez l'étiquette sur la cartouche d'encre que vous remplacez.

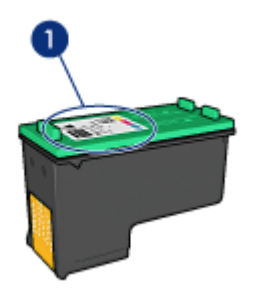

1. Étiquette du numéro de sélection

- <span id="page-15-0"></span>• Documentation de l'imprimante : pour obtenir une liste des numéros de sélection des cartouches d'impression, consultez le guide de référence livré avec l'imprimante.
- Boîte de dialogue d'informations relatives aux commandes de cartouches d'encre : pour obtenir une liste des numéros de sélection des cartouches d'encre, ouvrez la [Boîte à outils de l'imprimante](#page-156-0) et cliquez sur l'onglet Niveau d'encre estimé, puis sur le bouton Informations relatives aux commandes de cartouches d'encre.

Si une cartouche d'encre est épuisée, l'imprimante peut fonctionner en mode d'économie d'encre.

Pour plus d'informations sur l'installation des cartouches d'encre, reportez-vous à la rubrique [Installation des cartouches d'encre](#page-148-0).

# 3.8 Mode d'économie d'encre

En mode d'économie d'encre, l'imprimante fonctionne avec une seule cartouche d'encre. Ce mode est activé lorsqu'une cartouche d'encre est retirée du support des cartouches.

Pour retirer une cartouche d'encre, reportez-vous à la rubrique [Installation des](#page-148-0) [cartouches d'encre.](#page-148-0)

## Sorties en mode d'économie d'encre

L'impression en mode d'économie d'encre peut entraîner un ralentissement de l'imprimante et avoir une incidence sur la qualité des documents imprimés.

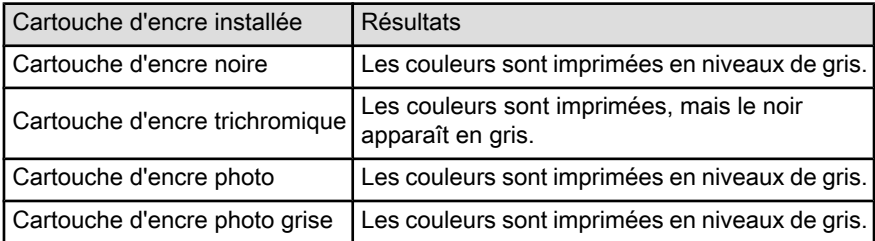

Remarque : il est recommandé de ne pas utiliser la cartouche d'encre photo ou la cartouche d'encre photo grise en mode d'économie d'encre.

#### Sortie du mode d'économie d'encre

Pour quitter le mode d'économie d'encre, installez deux cartouches d'encre dans l'imprimante.

<span id="page-16-0"></span>Pour installer une cartouche d'encre, reportez-vous à la rubrique [Installation des](#page-148-0) [cartouches d'encre.](#page-148-0)

# 3.9 Détecteur automatique du type de papier

Le détecteur automatique du type de papier sélectionne automatiquement les paramètres d'impression appropriés au support choisi, particulièrement aux supports HP.

Lorsque le détecteur automatique du type de papier est enclenché, l'imprimante numérise la première page du document à l'aide de la lumière optique rouge du détecteur et détermine le meilleur paramètre de type de papier. Une fois que l'imprimante a déterminé le paramètre de type de papier à utiliser, la page est imprimée.

N'exposez pas directement l'imprimante à la lumière du soleil. L'exposition directe à la lumière du soleil peut avoir une répercussion sur le détecteur automatique du type de papier.

Pour utiliser le détecteur automatique du type de papier, reportez-vous à la page [Sélection du type de papier.](#page-91-0)

Remarque : le détecteur automatique du type de papier n'est pas disponible pour l'impression de documents avec le [bac à papier ordinaire de 250](#page-186-0) [feuilles](#page-186-0) ou le [module d'impression recto verso automatique avec petit](#page-193-0) [bac à papier.](#page-193-0)

# <span id="page-17-0"></span>4 Mise en route (HP Deskjet 6520 series)

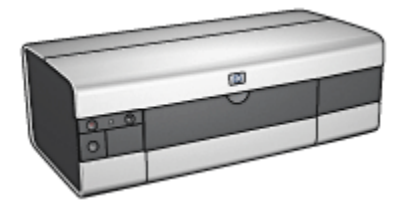

Pour plus d'informations sur les fonctions de l'imprimante, reportez-vous à la rubrique Fonctions de l'imprimante.

Cliquez sur la rubrique appropriée ci-dessous pour obtenir la description d'une fonction de l'imprimante.

- [Boutons et voyants](#page-19-0)
- [Bacs à papier](#page-20-0)
- [Cartouches d'encre](#page-13-0)
- [Mode d'économie d'encre](#page-15-0)
- [Détecteur automatique du type de papier](#page-16-0)

Pour plus d'informations sur les accessoires facultatifs, reportez-vous à la rubrique [Accessoires facultatifs.](#page-177-0)

# 4.1 Fonctions de l'imprimante (HP Deskjet 6520 series)

L'imprimante HP dispose de plusieurs fonctions destinées à faciliter l'impression et à la rendre plus efficace.

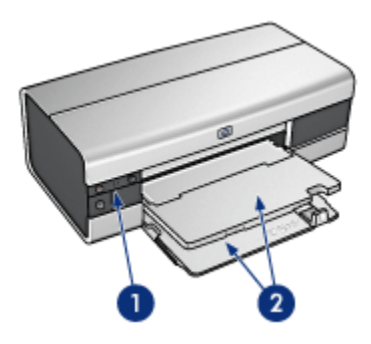

- 1. [Boutons et voyants](#page-19-0)
- 2. [Bacs à papier](#page-20-0)

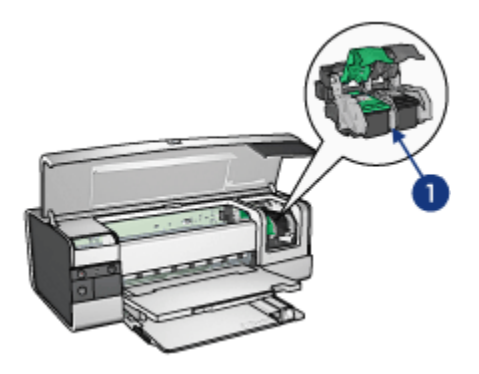

- 1. [Cartouches d'encre](#page-13-0)
- 2. [Détecteur automatique du type de papier](#page-16-0) (non illustré)
- 3. [Mode d'économie d'encre](#page-15-0) (non illustré)

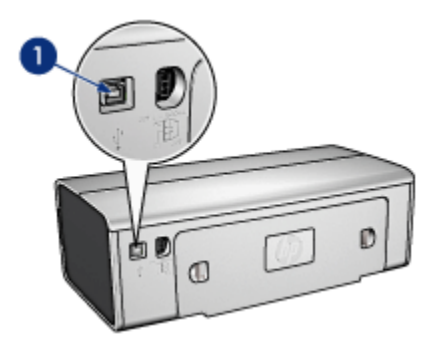

#### <span id="page-19-0"></span>1. [Port USB](#page-25-0)

#### Accessoires facultatifs

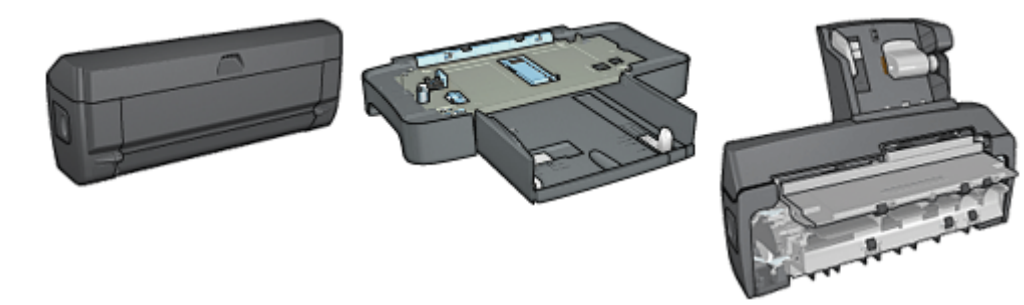

[Module d'impression recto](#page-177-0) [verso automatique](#page-177-0) (facultatif)

[Bac à papier ordinaire de](#page-186-0) [250 feuilles](#page-186-0) (facultatif)

[Module d'impression recto](#page-193-0) [verso automatique avec petit](#page-193-0) [bac à papier](#page-193-0) (facultatif)

Remarque : la disponibilité des accessoires varie en fonction du pays/de la région.

# 4.2 Boutons et voyants (HP Deskjet 6520 series)

Les boutons de l'imprimante permettent de mettre l'imprimante sous tension ou hors tension, d'annuler ou de redémarrer un travail d'impression. Les voyants donnent des indications visuelles sur l'état de l'imprimante.

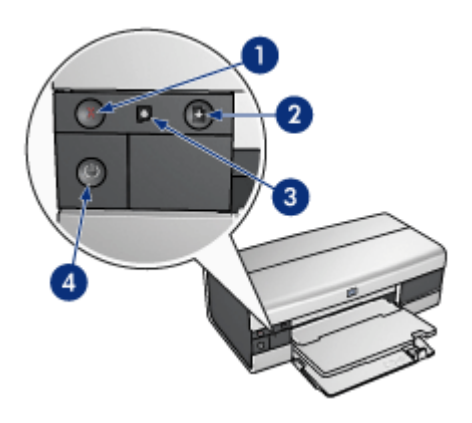

- <span id="page-20-0"></span>1. Bouton d'annulation
- 2. Bouton et voyant de reprise
- 3. Voyant d'état des cartouches d'encre
- 4. Bouton et voyant d'alimentation

#### Bouton d'annulation

Le bouton d'annulation permet d'annuler l'impression en cours.

#### Voyant d'état des cartouches d'encre

Le voyant d'état des cartouches d'encre s'allume ou [clignote](#page-173-0) lorsqu'une cartouche d'encre nécessite l'intervention de l'utilisateur.

## Bouton et voyant de reprise

Le voyant de reprise clignote lorsqu'une action est nécessaire (par exemple, chargement de papier ou élimination d'un bourrage). Une fois le problème résolu, appuyez sur le bouton de reprise pour reprendre l'impression.

#### Bouton et voyant d'alimentation

Le bouton d'alimentation permet de mettre l'imprimante sous tension ou hors tension. La mise sous tension de l'imprimante peut prendre quelques secondes.

Le bouton d'alimentation clignote lorsque l'imprimante traite un travail d'impression.

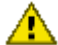

Attention : pour mettre l'imprimante sous tension ou hors tension, appuyez toujours sur le bouton d'alimentation. L'emploi d'une rallonge électrique, d'un protecteur de surtension ou d'une prise murale avec interrupteur risque d'endommager l'imprimante.

# 4.3 Bacs à papier (HP Deskjet 6520 series)

Pour plus d'informations sur les bacs à papier, reportez-vous à l'une des rubriques suivantes.

- Ouverture des bacs à papier
- [Bac d'entrée](#page-21-0)
- [Bac de sortie](#page-22-0)
- [Fermeture des bacs à papier](#page-23-0)

#### Ouverture des bacs à papier

Relevez le capot de l'imprimante pour ouvrir les bacs à papier.

<span id="page-21-0"></span>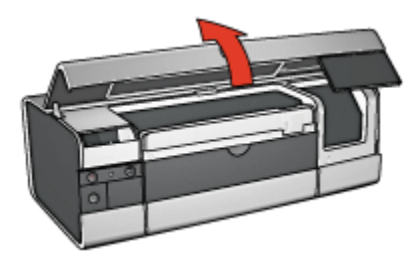

# Bac d'entrée

Le bac d'entrée contient le papier et les autres supports à imprimer.

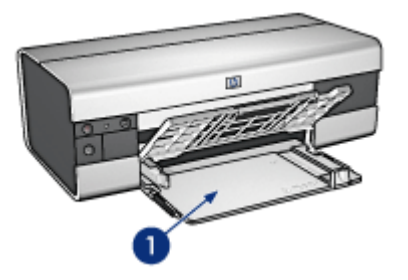

1. Bac d'entrée

Faites glisser les guides papier fermement contre les bords des supports d'impression utilisés.

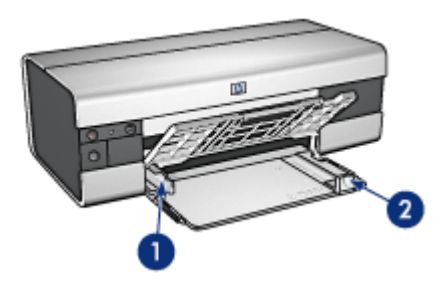

- 1. Guide de largeur du papier
- 2. Guide de longueur du papier

Pour imprimer sur un plus grand format de papier (par exemple, sur le format Légal), tirez le guide de longueur du papier jusqu'au bord du bac d'entrée, puis tirez l'extension du bac.

<span id="page-22-0"></span>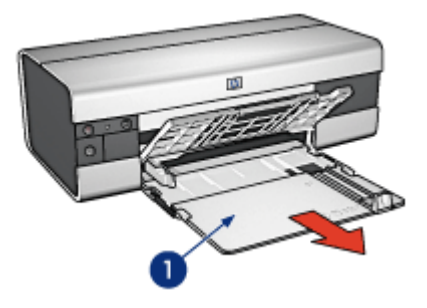

1. Extension du bac d'entrée

## Bac de sortie

Les pages imprimées sont déposées dans le bac de sortie.

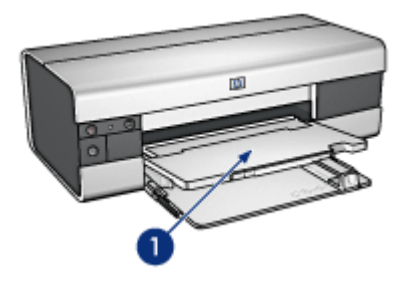

1. Bac de sortie

Pour éviter que le papier tombe du bac de sortie, sortez l'extension de celui-ci, puis dépliez la butée de l'extension.

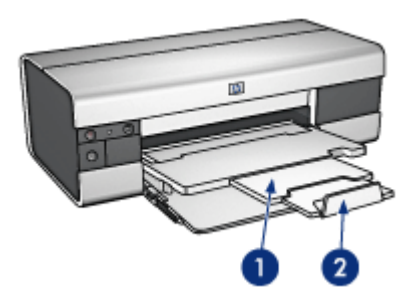

- <span id="page-23-0"></span>1. Extension du bac de sortie
- 2. Butée de l'extension du bac de sortie

#### Fermeture des bacs à papier

Pour fermer le bac à papier, procédez de la manière suivante.

1. Si nécessaire, pliez la butée d'extension du bac de sortie, puis repoussez l'extension du bac de sortie.

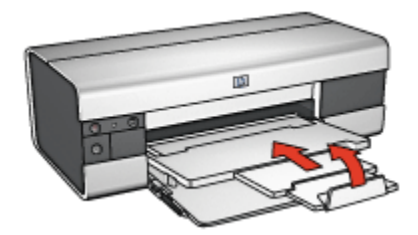

- 2. Soulevez le capot de l'imprimante.
- 3. Relevez le bac de sortie.

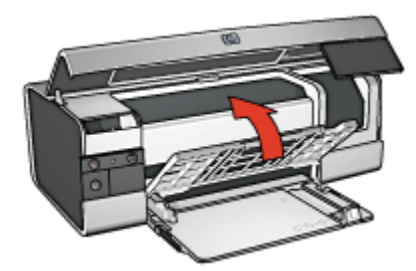

4. Vérifiez que l'extension du bac d'entrée est repoussée, puis tirez le guide de longueur du papier vers le bord du bac d'entrée.

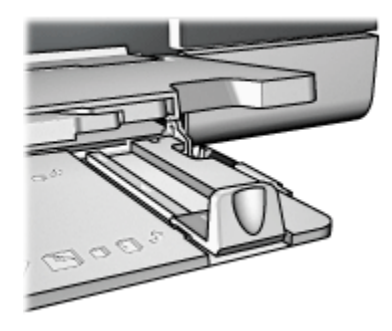

5. Soulevez le bac d'entrée.

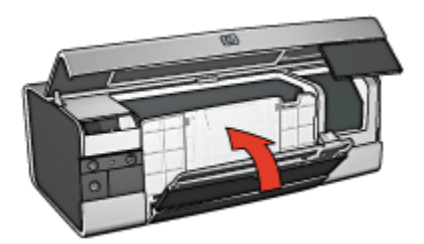

6. Fermez le capot de l'imprimante.

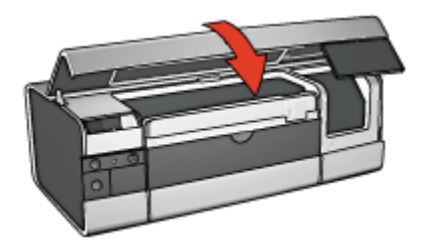

# <span id="page-25-0"></span>5 Connexion à l'imprimante

- USB
- Port USB avant (HP Deskjet 6540-50 series)
	- [Port USB avant logiciel d'impression non installé](#page-26-0)
	- [Port USB avant logiciel d'impression déjà installé](#page-27-0)
	- [Utilisation du port USB avant](#page-27-0)
- [Mise en réseau](#page-28-0)
	- [Partage de l'imprimante](#page-28-0)
	- [HP Jetdirect 175x](#page-28-0)
	- [HP Jetdirect 310x](#page-28-0)
	- [HP Jetdirect 380x](#page-29-0)

Remarque : la disponibilité du logiciel HP Jetdirect varie en fonction du pays/de la région.

# 5.1 USB

L'imprimante est connectée à l'ordinateur par l'intermédiaire d'un câble USB (Universal Serial Bus). L'ordinateur doit être équipé de Windows 98 ou d'une version ultérieure pour utiliser un câble USB.

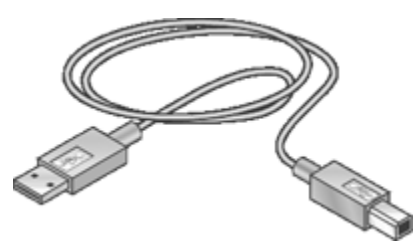

Pour plus d'informations sur la connexion de l'imprimante avec un câble USB, reportez-vous à la carte de configuration fournie avec l'imprimante.

# 5.2 Port USB avant (HP Deskjet 6540-50 series)

Le port USB, situé sur la face avant de l'imprimante, permet de connecter rapidement cette dernière à un ordinateur portable.

<span id="page-26-0"></span>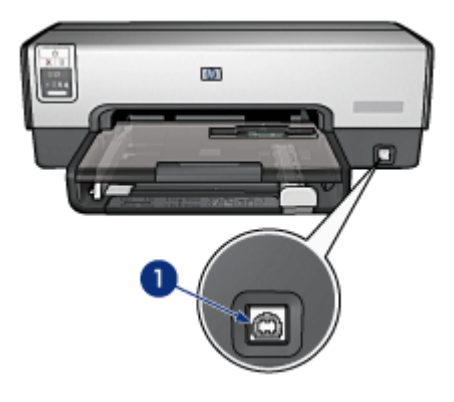

1. Port USB avant

## Première connexion au port USB avant

À la première connexion d'un ordinateur portable au port USB avant de l'imprimante, vous devez configurer cet ordinateur pour que le port le reconnaisse.

Pour obtenir les instructions de configuration, répondez à la question suivante.

Le logiciel d'impression est-il installé sur l'ordinateur portable ?

- [Oui](#page-27-0)
- Non

# 5.2.1 Port USB avant - logiciel d'impression non installé

Procédez de la manière suivante si le logiciel d'impression n'est pas installé sur l'ordinateur portable.

Si le logiciel d'impression est installé sur l'ordinateur portable, suivez les instructions pour [configurer l'ordinateur portable](#page-27-0) pour utiliser le port USB avant.

## Installation du logiciel d'impression

- 1. Vérifiez que l'imprimante est sous tension.
- 2. Utilisez un câble USB pour connecter l'ordinateur portable au port USB avant de l'imprimante.
- 3. Attendez que l'Assistant Ajout de matériel apparaisse.
- 4. Insérez ensuite le CD-ROM du logiciel d'impression dans le lecteur de l'ordinateur portable.
- 5. Suivez les instructions à l'écran pour installer le logiciel d'impression.

# <span id="page-27-0"></span>5.2.2 Port USB avant - logiciel d'impression déjà installé

Suivez les étapes ci-dessous si le logiciel d'impression est installé sur l'ordinateur portable.

S'il n'est pas installé sur l'ordinateur portable, suivez les instructions d' [installation](#page-26-0) [du logiciel d'impression.](#page-26-0)

## Configuration de l'ordinateur portable

Configurer l'ordinateur portable pour utiliser le port USB avant de l'imprimante crée une autre copie du logiciel d'impression sur votre ordinateur portable. Cette nouvelle copie est configurée pour le port USB avant de l'imprimante.

- 1. Vérifiez que l'imprimante est sous tension.
- 2. Utilisez un câble USB pour connecter l'ordinateur portable au port USB avant de l'imprimante.
- 3. Attendez que l'Assistant Ajout de matériel apparaisse.
- 4. Exécutez l'une des tâches ci-dessous en fonction de la version de Windows installée sur l'ordinateur portable.
	- Windows XP : à l'invite, cliquez sur OK.
	- Windows 2000 : laissez Windows configurer automatiquement l'ordinateur portable.
	- Windows Me : à l'invite, insérez le CD-ROM du logiciel d'impression dans le lecteur de l'ordinateur portable, puis suivez les instructions à l'écran.
	- Windows 98 : laissez Windows configurer automatiquement l'ordinateur portable.

Si Windows vous permet de nommer l'imprimante, attribuez-lui un nom qui indique que vous utilisez le port USB avant (par exemple, HP Deskjet 65xx USB avant).

## 5.2.3 Utilisation du port USB avant

Pour utiliser le port USB avant de l'imprimante, vous devez [configurer l'ordinateur](#page-25-0) [portable](#page-25-0) afin que le port le reconnaisse.

Pour utiliser le port USB avant, procédez de la manière suivante.

- 1. Utilisez un câble USB pour connecter l'ordinateur portable au port USB avant de l'imprimante.
- 2. Ouvrez le document à imprimer ; cliquez sur **Fichier**, puis sur **Imprimer**.
- 3. Cliquez sur l'imprimante HP Deskjet 6540-50 series, puis cliquez sur OK ou sur Imprimer.

<span id="page-28-0"></span>Remarque : si deux copies de l'imprimante HP Deskjet 6540-50 series apparaissent, sélectionnez celle qui est configurée pour le port USB avant.

# 5.3 Mise en réseau

Vous pouvez mettre une imprimante à la disposition des autres ordinateurs d'un réseau en partageant l'imprimante.

Vous pouvez utiliser l'un des serveurs HP Jetdirect suivants pour placer l'imprimante sur un réseau.

- HP Jetdirect 175x
- HP Jetdirect 310x
- [HP Jetdirect 380x](#page-29-0)

Remarque : la disponibilité des serveurs HP Jetdirect varie en fonction du pays/ de la région.

## 5.3.1 Partage de l'imprimante

L'imprimante peut être directement connectée à un ordinateur sur un réseau, puis partagée avec d'autres ordinateurs sur ce réseau.

Pour plus d'informations sur le partage réseau de l'imprimante, utilisez le CD du logiciel d'impression et suivez les instructions de configuration réseau à l'écran.

## 5.3.2 HP Jetdirect 175x

Les serveurs d'impression vous permettent de connecter directement votre imprimante à un réseau afin que tout ordinateur du réseau puisse l'utiliser.

#### HP J6035A Jetdirect 175x

- Connexion imprimante USB
- Connexion réseau 100Base-Tx (Ethernet rapide) et/ou 10Base-T (Ethernet)
- Réseaux TCP/IP, mode direct IPX/SPX, Apple EtherTalk
- Windows 98/2000/Me/XP et ordinateurs MacOS

Remarque : la disponibilité du logiciel HP Jetdirect varie en fonction du pays/de la région.

## 5.3.3 HP Jetdirect 310x

Les serveurs d'impression vous permettent de connecter directement votre imprimante à un réseau afin que tout ordinateur du réseau puisse l'utiliser.

#### <span id="page-29-0"></span>HP J6038A Jetdirect 310x

- Connexion imprimante USB
- Connexion réseau 100Base-Tx (Ethernet rapide) et/ou 10Base-T (Ethernet)
- Réseaux TCP/IP, mode direct IPX/SPX, Apple EtherTalk
- Windows 98/2000/Me/XP et ordinateurs MacOS

Remarque : la disponibilité du logiciel HP Jetdirect varie en fonction du pays/de la région.

# 5.3.4 HP Jetdirect 380x

Les serveurs d'impression vous permettent de connecter directement votre imprimante à un réseau afin que tout ordinateur du réseau puisse l'utiliser.

#### HP J6061A Jetdirect 380x

- Connexion imprimante USB
- Connexion réseau sans fil (Wi-Fi) 802.11b avec cryptage et authentification 802.1x, EAP-MD5, EAP-TLS
- Réseaux TCP/IP, IPX/SPX, Novell NetWare, Apple EtherTalk et Unix/Linux
- Windows 98/2000/Me/XP et ordinateurs MacOS

Remarque : la disponibilité du logiciel HP Jetdirect varie en fonction du pays/de la région.

# 6 Impression (HP Deskjet 6540- 50 series)

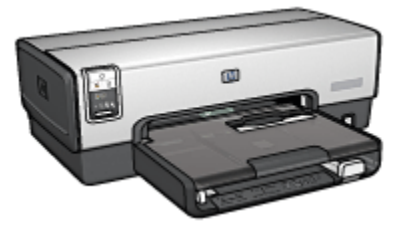

- [Impression de photos](#page-31-0)
- [Impression d'autres documents](#page-53-0)
- [Astuces d'impression](#page-72-0)
- [Logiciel d'impression](#page-102-0)

# <span id="page-31-0"></span>6.1 Impression de photos (HP Deskjet 6540-50 series)

Sélectionnez le type de photographie à imprimer.

Photos sans bordure

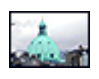

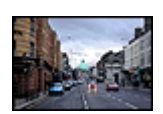

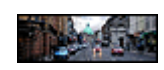

[Petite photo sans](#page-43-0) [bordure](#page-43-0)

[Grande photo sans bordure](#page-45-0) [Photo panoramique sans](#page-46-0)

[bordure](#page-46-0)

Photos avec une bordure blanche

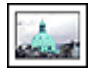

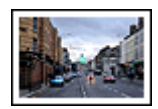

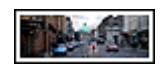

[Petite photo](#page-48-0) [avec une bordure](#page-48-0) [blanche](#page-48-0)

[Grande photo](#page-50-0) [avec une bordure blanche](#page-50-0)

[Photo panoramique](#page-52-0) [avec une bordure blanche](#page-52-0)

#### Amélioration de vos photos

Apprenez à améliorer vos photographies en utilisant les fonctions d'impression photo de l'imprimante.

## 6.1.1 Amélioration de vos photos

Le logiciel d'impression offre plusieurs fonctions qui facilitent l'impression des photos numériques et améliorent la qualité des photos.

- Associez au mieux vitesse et qualité grâce à la technologie [PhotoREt](#page-32-0).
- Utilisez les [options pour photographie numérique HP](#page-32-0) pour retoucher les photos.
- Obtenez des photos d'une résolution supérieure grâce à l'option [ppp maximal.](#page-34-0)
- Imprimez une photo au format [Exif Print](#page-35-0) si vous disposez d'un logiciel proposant ce format.
- Pour économiser de l'argent et de l'encre lorsque vous imprimez des photos, utilisez le [papier photo ordinaire HP, semi-brillant](#page-43-0).

<span id="page-32-0"></span>Apprenez à ajouter des touches professionnelles à vos photographies numériques.

- Utilisez la [cartouche d'encre photo](#page-37-0) pour obtenir de belles couleurs.
- Pour améliorer la qualité des couleurs imprimées, utilisez les options logicielles suivantes.
	- [Paramètres de couleur avancés](#page-38-0)
	- [Gestion des couleurs](#page-39-0)
- Utilisez la [cartouche d'encre photo grise](#page-107-0) pour obtenir des photos en noir et blanc sensationnelles.
- Imprimez des [photos en noir et blanc](#page-41-0).
- Imprimez une photo jusqu'aux bords du papier grâce à l' [impression sans](#page-35-0) [bordure.](#page-35-0)

Pour empêcher le papier photo de gondoler, suivez les [instructions de stockage de](#page-42-0) [papier photo.](#page-42-0)

# 6.1.2 PhotoREt

La technologie PhotoREt atteint un équilibre optimal entre vitesse d'impression et qualité d'image.

Pour utiliser la technologie PhotoREt, procédez de la manière suivante.

- 1. Ouvrez la boîte de dialogue [Propriétés de l'imprimante.](#page-103-0)
- 2. Cliquez sur l'onglet Raccourcis d'impression ou sur l'onglet Papier/Qualité.
- 3. Dans la liste déroulante Qualité d'impression, sélectionnez Supérieure.
- 4. Sélectionnez les autres paramètres d'impression de votre choix, puis cliquez sur OK.

## 6.1.3 Options pour photographie numérique HP

L'imprimante offre plusieurs options destinées à améliorer la qualité des photographies numériques.

#### Ouverture de la boîte de dialogue Options pour photographie numérique HP

Pour ouvrir la boîte de dialogue Options pour photographie numérique HP, procédez de la manière suivante.

- 1. Ouvrez la boîte de dialogue [Propriétés de l'imprimante.](#page-103-0)
- 2. Cliquez sur l'onglet Raccourcis d'impression ou sur l'onglet Papier/Qualité, puis sur le bouton Photographie numérique HP.

# Utilisation de la boîte de dialogue Options pour photographie numérique HP

La boîte de dialogue Options pour photographie numérique HP permet de définir les options suivantes.

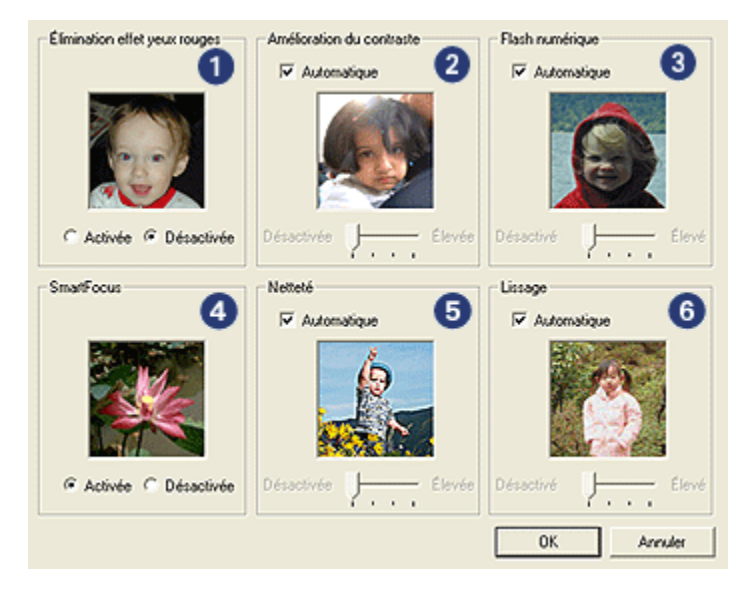

- 1. **Élimination effet yeux rouges** : cliquez sur **Activée** pour supprimer ou atténuer l'effet yeux rouges sur la photographie.
- 2. Amélioration du contraste : réglez le contraste à votre convenance. Cliquez sur Automatique pour que le contraste soit automatiquement réglé par le pilote de l'imprimante.
- 3. Flash numérique : réglez l'exposition des zones sombres des photos pour faire ressortir les détails. Cliquez sur **Automatique** pour que le pilote d'impression règle automatiquement la luminosité.
- 4. SmartFocus : améliorez la qualité et la clarté des images. Cliquez sur Activée pour que la mise au point des images soit automatiquement effectuée par le pilote de l'imprimante.
- 5. Netteté : réglez la netteté des images à votre convenance. Cliquez sur Automatique pour que la netteté soit automatiquement réglée par le pilote de l'imprimante.
- 6. Lissage : lissez une image. Cliquez sur Automatique pour que le lissage soit automatiquement réglé par le pilote de l'imprimante.

# <span id="page-34-0"></span>6.1.4 ppp maximal

Le paramètre de qualité d'impression **ppp maximal** permet d'imprimer avec une résolution de 4800 x 1200 ppp optimisés.

La résolution 4800 x 1200 ppp optimisés offre la meilleure qualité d'impression. Lorsque cette résolution est sélectionnée dans le pilote d'imprimante, la cartouche d'encre trichromique imprime en mode 4800 x 1200 ppp optimisés (jusqu'à 4800 x 1200 ppp optimisés pour la couleur et 1200 ppp de résolution d'entrée). Si une [cartouche d'encre photo](#page-37-0) est également installée, la qualité d'impression est supérieure. Vous pouvez acheter la cartouche d'encre photo séparément si elle n'est pas fournie avec l'imprimante.

Remarque : utilisez un papier photo HP Premium si vous choisissez d'imprimer avec le paramètre de qualité d'impression ppp maximal afin d'améliorer le rendu des couleurs et les détails des photos.

Pour imprimer en mode 4800 x 1200 ppp optimisés, procédez de la manière suivante.

- 1. Ouvrez la boîte de dialogue [Propriétés de l'imprimante.](#page-103-0)
- 2. Cliquez sur l'onglet Raccourcis d'impression ou sur l'onglet Papier/Qualité.

Remarque : dans l'onglet Raccourcis d'impression, sélectionnez Impression de photo sans bordures ou Impression de photo avec bordures blanches.

3. Recherchez la liste déroulante appropriée.

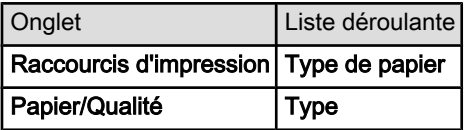

Remarque : vous n'avez pas besoin de définir la qualité d'impression dans les deux onglets.

- 4. Choisissez le type de papier photo approprié dans la liste déroulante.
- 5. Cliquez sur ppp maximal dans la liste déroulante Qualité d'impression.

Remarque : l'option ppp maximal requiert temporairement une grande quantité d'espace disque et l'impression peut être plus lente.

6. Sélectionnez les autres paramètres d'impression de votre choix, puis cliquez sur OK.

# <span id="page-35-0"></span>6.1.5 Exif Print

Exif Print (Exchangeable Image File Format 2.2) est un format d'image numérique international qui facilite la photographie numérique et améliore la qualité des photos imprimées. Lorsque l'on prend une photo à l'aide d'un appareil-photo numérique compatible Exif Print, le format Exif Print capture des informations telles que la durée d'exposition, le paramètre de flash et la saturation des couleurs et les stocke dans le fichier d'image. Le logiciel d'impression HP Deskjet exploite ensuite ces informations pour apporter automatiquement des améliorations à l'image et obtenir un résultat optimal.

L'impression de photos au format Exif Print nécessite l'équipement suivant.

- Appareil photo numérique compatible Exif Print
- Logiciel photo compatible Exif Print

Pour imprimer des photographies au format Exif Print amélioré, procédez de la manière suivante.

- 1. Ouvrez le fichier à imprimer à l'aide du logiciel de photo proposant le format Exif Print.
- 2. Ouvrez la boîte de dialogue [Propriétés de l'imprimante.](#page-103-0)
- 3. Cliquez sur l'onglet Raccourcis d'impression ou sur l'onglet Papier/Qualité.

Remarque : dans l'onglet Raccourcis d'impression, sélectionnez Impression de photo sans bordures ou Impression de photo avec bordures blanches.

- 4. Dans la liste déroulante Qualité d'impression, cliquez sur Normale ou Supérieure.
- 5. Sélectionnez les autres paramètres d'impression de votre choix, puis cliquez sur OK.

Le logiciel d'impression optimise automatiquement l'image imprimée.

## 6.1.6 Impression d'une photo sans bordure

L'impression sans bordure permet d'imprimer les bords de certains types de papier dans un format standard ou personnalisé allant de 101 x 152 mm à 210 x 594 mm (format personnalisé).

## Conseils importants

- N'imprimez pas de documents sans bordure en [mode d'économie d'encre](#page-15-0). L'imprimante doit toujours contenir deux cartouches d'encre.
- Ouvrez le fichier dans un logiciel et attribuez-lui un format d'image. Vérifiez que le format correspond à celui du papier sur lequel l'image doit être imprimée.
- 1. Ouvrez le fichier à imprimer.
- 2. Ouvrez la boîte de dialogue [Propriétés de l'imprimante.](#page-103-0)
- 3. Dans l'onglet Raccourcis d'impression, cliquez sur l'option Impression de photo sans bordures de la liste déroulante.

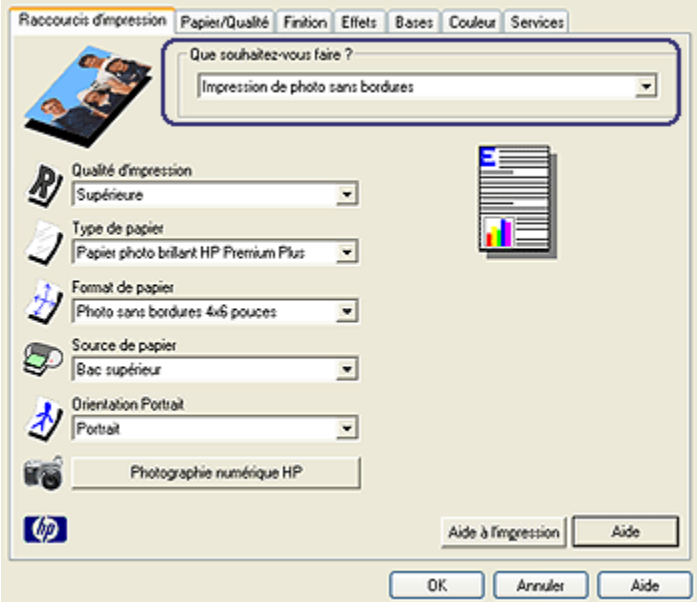

- 4. Sélectionnez le paramètre d'impression approprié à la photo à imprimer.
- 5. Si nécessaire, définissez les options à utiliser pour la [photographie numérique](#page-32-0) [HP](#page-32-0).
- 6. Sélectionnez les autres paramètres d'impression de votre choix, puis cliquez sur OK.

Si vous imprimez sur du papier photo avec une languette déchirable, retirez cette dernière pour que le document n'ait plus aucune bordure.

<span id="page-37-0"></span>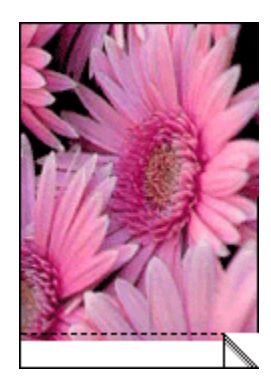

# 6.1.7 Cartouche d'encre photo

La cartouche d'encre photo, utilisée de pair avec la cartouche d'encre trichromique, donne des photos six encres, sans grain pratiquement et présentant une résistance exceptionnelle à la décoloration.

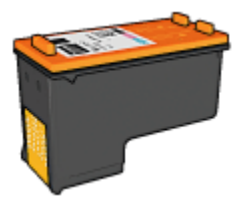

Vous pouvez acheter la cartouche d'encre photo séparément si elle n'est pas fournie avec l'imprimante.

## Installation de la cartouche d'encre photo

Pour installer la cartouche d'encre photo, retirez la cartouche d'encre noire de l'imprimante, puis installez la cartouche d'encre photo dans le compartiment à droite du support des cartouches.

Pour plus d'informations, reportez-vous à la rubrique [Installation des cartouches](#page-148-0) [d'encre](#page-148-0).

## Utilisation de la cartouche d'encre photo

Pour imprimer en mode six encres, procédez de la manière suivante.

- 1. Ouvrez la boîte de dialogue [Propriétés de l'imprimante.](#page-103-0)
- 2. Cliquez sur l'onglet Raccourcis d'impression ou sur l'onglet Papier/Qualité.

#### <span id="page-38-0"></span>Remarque : sur l'onglet Raccourcis d'impression, sélectionnez Impression de photo sans bordures ou Impression de photo avec bordures blanches.

3. Recherchez la liste déroulante appropriée.

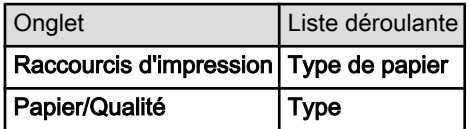

Remarque : vous n'avez pas besoin de définir la qualité d'impression sur les deux onglets.

- 4. Cliquez sur le type de papier photo approprié dans la liste déroulante.
- 5. Cliquez sur Normale, Supérieure ou ppp maximal dans la liste déroulante Qualité d'impression.
- 6. Sélectionnez les autres paramètres d'impression de votre choix, puis cliquez sur OK.

## Stockage de la cartouche d'encre photo

Pour conserver la qualité de la cartouche d'encre, respectez les [instructions de](#page-155-0) [stockage des cartouches d'encre](#page-155-0).

## 6.1.8 Utilisation des paramètres de couleur avancés

Utilisez la boîte de dialogue Paramètres de couleur avancés pour régler l'impression des couleurs.

La définition de ces paramètres entraîne une différence entre les couleurs imprimées et celles affichées à l'écran.

Pour définir les paramètres de couleur avancés, procédez de la manière suivante.

- 1. Ouvrez la boîte de dialogue [Propriétés de l'imprimante.](#page-103-0)
- 2. Cliquez sur l'onglet Couleur.
- 3. Cliquez sur le bouton Paramètres de couleur avancés.

La boîte de dialogue Paramètres de couleur avancés apparaît.

<span id="page-39-0"></span>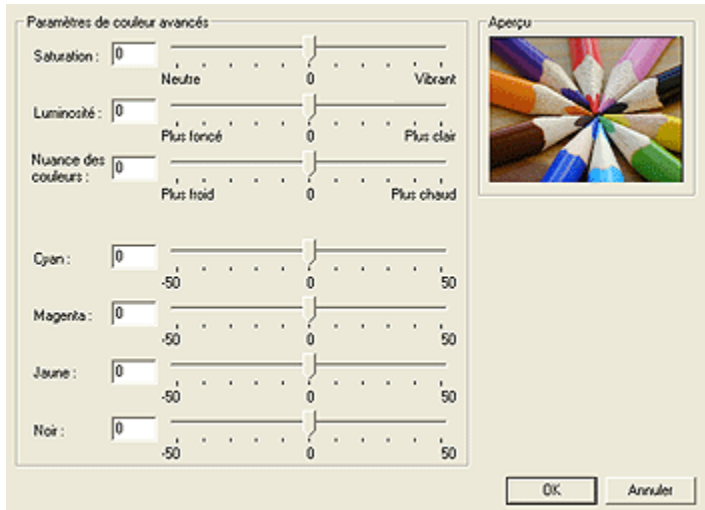

- 4. Réglez les paramètres suivants selon les besoins.
	- Paramètres de couleur généraux : réglez les paramètres Saturation, Luminosité et Nuance des couleurs pour définir l'impression des couleurs générales.
	- Paramètres de couleur particuliers : réglez les paramètres Cyan, Magenta, Jaune et Noir pour indiquer le niveau de chaque couleur utilisée lors de l'impression.
- 5. Après avoir indiqué les paramètres de couleur, cliquez sur OK.
- 6. Sélectionnez les autres paramètres d'impression de votre choix, puis cliquez sur OK.

Pour plus d'informations sur les fonctions de la boîte de dialogue **Propriétés de** l'imprimante, utilisez la fonction d'aide [Qu'est-ce que c'est ?.](#page-103-0)

#### 6.1.9 Gestion des couleurs

La liste déroulante Gestion des couleurs définit la gamme des couleurs pouvant être imprimées. Le logiciel d'impression convertit les couleurs de votre document, de leurs paramètres de couleur actuels à l'option de gestion des couleurs sélectionnée.

Pour sélectionner une option de gestion des couleurs, procédez de la manière suivante.

- 1. Ouvrez la boîte de dialogue [Propriétés de l'imprimante.](#page-103-0)
- 2. Cliquez sur l'onglet Couleur.

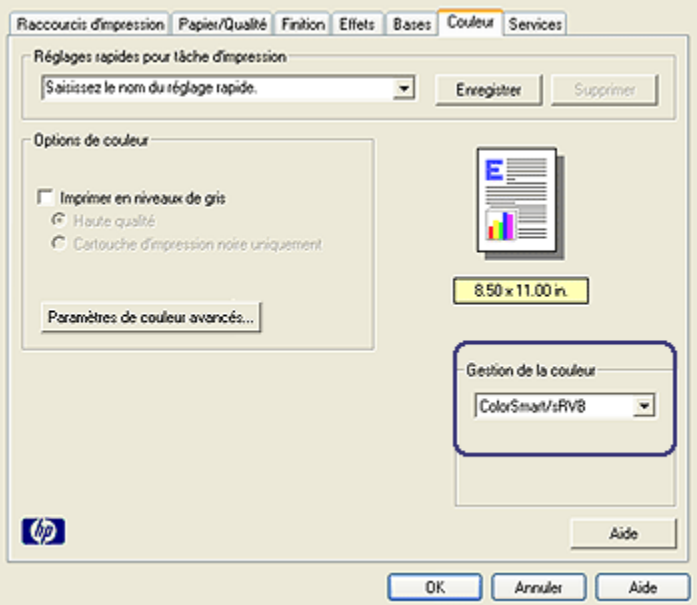

- 3. Cliquez sur l'une des options suivantes dans la liste déroulante Gestion des couleurs.
	- ColorSmart/sRVB : ColorSmart/sRVB est l'option qui convient à la plupart des travaux d'impression. Elle est utilisée pour la plupart des documents Web et des dispositifs actuels d'imagerie.
	- AdobeRVB : lorsque vous exécutez une impression à partir d'une application professionnelle avec l'option AdobeRVB, désactivez la gestion des couleurs dans l'application, puis faites gérer l'espace de couleurs par le logiciel d'impression. Utilisez le paramètre AdobeRVB pour les documents ou les photos, qui ont été créés à l'origine dans l'espace de couleurs AdobeRVB.
	- Gestion par l'application : cette option permet à l'application à partir de laquelle vous imprimez de gérer la couleur du document.
- 4. Sélectionnez les autres paramètres d'impression de votre choix, puis cliquez sur OK.

# <span id="page-41-0"></span>6.1.10 Photos en noir et blanc

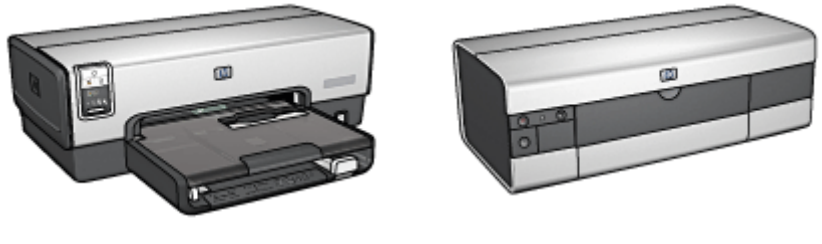

HP Deskjet 6540-50 series [HP Deskjet 6520 series](#page-108-0)

# 6.1.11 Impression d'une photo en noir et blanc

L'imprimante vous permet d'exécuter les tâches suivantes.

- Impression d'une photo en noir et blanc
- Impression d'une photo couleur en noir et blanc

Pour obtenir des photos en noir et blanc d'une qualité optimale, installez une [cartouche d'encre photo grise](#page-107-0) et une cartouche d'encre trichromique dans l'imprimante.

## Impression d'une photo en noir et blanc

Pour imprimer une photo déjà en noir et blanc, suivez simplement les instructions correspondant aux [type et format de la photo](#page-31-0) à imprimer.

## Impression d'une photo couleur en noir et blanc

Pour imprimer une photo couleur en noir et blanc, procédez de la manière suivante.

- 1. Ouvrez la boîte de dialogue [Propriétés de l'imprimante.](#page-103-0)
- 2. Cliquez sur l'onglet Couleur.

<span id="page-42-0"></span>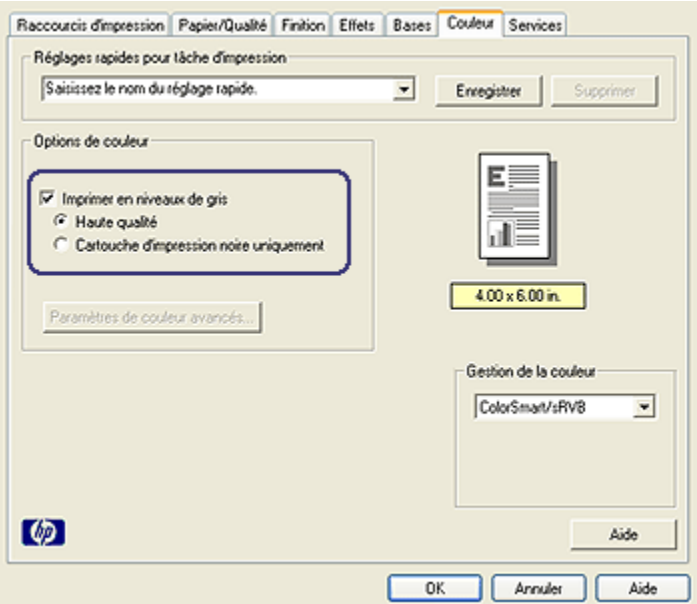

- 3. Cochez la case Imprimer en niveaux de gris.
- 4. Activez le bouton radio Haute qualité.
- 5. Sélectionnez les autres paramètres d'impression de votre choix, puis cliquez sur OK.

#### 6.1.12 Stockage et manipulation de papier photo

Pour préserver la qualité du papier photo HP, procédez de la manière suivante.

#### **Stockage**

- Conservez le papier photo non utilisé dans sa boîte d'origine, en le plaçant dans un sac plastique refermable. Stockez le papier photo emballé à plat dans un endroit frais.
- Lorsque vous souhaitez imprimer sur ce papier, ne retirez que les feuilles dont vous avez besoin. Une fois l'impression terminée, rangez le papier photo non utilisé dans le sac en plastique.
- Ne laissez pas de papier photo non utilisé dans le bac à papier de l'imprimante. Le papier pourrait gondoler, risquant ainsi de nuire à la qualité de vos photos.

## <span id="page-43-0"></span>Manipulation

- Tenez toujours le papier photo par ses bords. Les marques de doigts sur du papier photo nuisent à la qualité de l'impression.
- Si les coins du papier photo sont recourbés de plus de 10 mm, rangez le papier dans le sac plastique, puis aplanissez-le en faisant rouler le sac sur un coin de table jusqu'à ce que le papier soit plat.

Le papier photo doit être plat pour être imprimé.

## 6.1.13 Impression de photos et économie d'argent

### Papier photo ordinaire HP

Pour économiser de l'argent et de l'encre lorsque vous imprimez des photos, utilisez le papier photo ordinaire HP, semi-brillant, puis définissez la qualité d'impression sur Normale.

Le papier photo ordinaire HP, semi-brillant est conçu pour créer des photos de qualité avec moins d'encre.

Remarque : pour des photos de qualité supérieure, utilisez le papier photo HP Premium Plus et définissez la qualité d'impression sur Supérieure ou [ppp maximal](#page-34-0).

# 6.1.14 Petite photo sans bordure (HP Deskjet 6540-50 series)

## Conseils importants

- Pour obtenir de bons résultats, utilisez une [cartouche d'encre photo](#page-37-0) de pair avec la cartouche d'encre trichromique.
- Pour garantir une résistance maximale à la décoloration, utilisez le papier photo HP Premium Plus et installez une cartouche d'encre photo dans l'imprimante.
- Pour plus d'informations sur les fonctions d'impression photo, reportez-vous à la rubrique [Amélioration de vos photos](#page-31-0).
- Pour économiser de l'argent et de l'encre lorsque vous imprimez des photos, utilisez le papier photo ordinaire HP, semi-brillant.
- Vérifiez que le papier photo que vous utilisez est plat. Pour savoir comment éviter que le papier ne se recourbe, reportez-vous aux [instructions de stockage](#page-42-0) [du papier photo](#page-42-0).
- Ne dépassez pas la capacité du bac d'entrée : jusqu'à 25 feuilles.

#### Préparation de l'impression

1. Vérifiez que l'imprimante est sous tension.

- 2. Relevez le bac de sortie, puis retirez tout le papier qui se trouve dans le bac d'entrée.
- 3. Amenez le guide de largeur du papier à sa position extrême à gauche, puis retirez le guide de longueur du papier.
- 4. Vérifiez que le papier photo est plat.

Si le papier photo n'est pas plat, reportez-vous aux [instructions de stockage du](#page-42-0) [papier photo.](#page-42-0)

5. Placez le papier photo dans le bac d'entrée, face à imprimer vers le bas. Si vous utilisez un papier photo pourvu d'une languette déchirable, orientez celleci du côté opposé à l'imprimante.

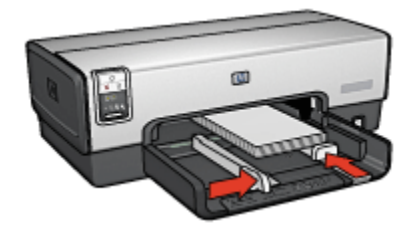

- 6. Amenez les guides papier tout contre le papier.
- 7. Remettez en place le bac de sortie.

#### Impression

Remarque : si le logiciel comporte une option d'impression de photos, suivez les instructions du logiciel. Sinon, procédez de la manière suivante.

- 1. Ouvrez la boîte de dialogue [Propriétés de l'imprimante.](#page-103-0)
- 2. Cliquez sur l'onglet Raccourcis d'impression. Dans la zone du type de document, choisissez **Impression de photo sans bordures**. Sélectionnez les options suivantes.
	- Qualité d'impression : Normale, Supérieure ou ppp maximal
	- Format de papier : format de papier photo approprié
	- Type de papier : type de papier photo approprié
	- Orientation : Portrait ou Paysage
- 3. Réglez les options suivantes selon les besoins.
	- [Options pour photographie numérique HP](#page-32-0)
	- [Paramètres de couleur avancés](#page-38-0)
	- [Gestion des couleurs](#page-39-0)
	- [Photos en noir et blanc](#page-41-0)

4. Sélectionnez les autres paramètres d'impression de votre choix, puis cliquez sur OK.

Pour plus d'informations sur les fonctions de la boîte de dialoque **Propriétés de** l'imprimante, utilisez la fonction d'aide [Qu'est-ce que c'est ?.](#page-103-0)

# 6.1.15 Grande photo sans bordure (HP Deskjet 6540-50 series)

#### Conseils importants

- Pour obtenir de bons résultats, utilisez une [cartouche d'encre photo](#page-37-0) de pair avec la cartouche d'encre trichromique.
- Pour garantir une résistance maximale à la décoloration, utilisez du papier photo HP Premium Plus et installez une cartouche d'encre photo dans l'imprimante.
- Pour plus d'informations sur les fonctions d'impression photo, reportez-vous à la rubrique [Amélioration de vos photos](#page-31-0).
- Pour économiser de l'argent et de l'encre lorsque vous imprimez des photos, utilisez le [papier photo ordinaire HP semi-brillant.](#page-43-0)
- Vérifiez que le papier photo que vous utilisez est plat. Pour savoir comment éviter que le papier se recourbe, reportez-vous aux [instructions de stockage](#page-42-0) [du papier photo](#page-42-0).
- Ne dépassez pas la capacité du bac d'entrée : jusqu'à 25 feuilles.

## Préparation de l'impression

- 1. Vérifiez que l'imprimante est sous tension.
- 2. Relevez le bac de sortie, puis retirez tout le papier qui se trouve dans le bac d'entrée.
- 3. Amenez le guide de largeur du papier à sa position extrême à gauche, puis retirez le guide de longueur du papier.
- 4. Vérifiez que le papier photo est plat.

Si le papier photo n'est pas plat, reportez-vous aux [instructions de stockage du](#page-42-0) [papier photo.](#page-42-0)

5. Placez le papier photo dans le bac d'entrée, face à imprimer vers le bas.

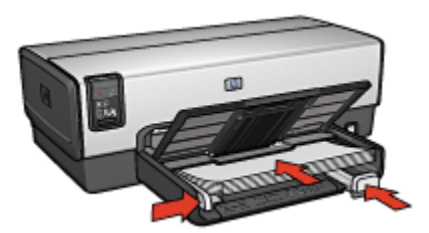

- 6. Amenez les guides papier tout contre le papier.
- 7. Rabaissez le bac de sortie.

Remarque : si le logiciel est doté d'une option d'impression de photos, suivez les instructions de celui-ci. Sinon, procédez de la manière suivante.

- 1. Ouvrez la boîte de dialogue [Propriétés de l'imprimante.](#page-103-0)
- 2. Cliquez sur l'onglet Raccourcis d'impression. Dans la zone du type de document, choisissez Impression de photo sans bordures. Sélectionnez les options suivantes.
	- Qualité d'impression : Normale, Supérieure ou ppp maximal
	- Format de papier : format de papier photo approprié
	- Type de papier : type de papier photo approprié
	- Orientation : Portrait ou Paysage
- 3. Réglez les options suivantes selon les besoins.
	- [Options pour photographie numérique HP](#page-32-0)
	- [Paramètres de couleur avancés](#page-38-0)
	- [Gestion des couleurs](#page-39-0)
	- [Photos en noir et blanc](#page-41-0)
- 4. Sélectionnez les autres paramètres d'impression de votre choix, puis cliquez sur OK.

Pour plus d'informations sur les fonctions de la boîte de dialogue Propriétés de l'imprimante, utilisez la fonction d'aide [Qu'est-ce que c'est ?.](#page-103-0)

#### 6.1.16 Photo panoramique sans bordure (HP Deskjet 6540-50 series)

#### Conseils importants

• Pour obtenir de bons résultats, utilisez une [cartouche d'encre photo](#page-37-0) de pair avec la cartouche d'encre trichromique.

- Pour garantir une résistance maximale à la décoloration, utilisez du papier photo HP Premium Plus et installez une cartouche d'encre photo dans l'imprimante.
- Pour plus d'informations sur les fonctions d'impression photo, reportez-vous à la rubrique [Amélioration de vos photos](#page-31-0).
- Pour [économiser de l'argent et de l'encre lorsque vous imprimez des photos](#page-43-0), utilisez le papier photo ordinaire HP semi-brillant.
- Vérifiez que le papier photo que vous utilisez est plat. Pour savoir comment éviter que le papier ne se recourbe, reportez-vous aux [instructions de stockage](#page-42-0) [du papier photo](#page-42-0).
- Ne dépassez pas la capacité du bac d'entrée : jusqu'à 25 feuilles.

#### Préparation de l'impression

- 1. Vérifiez que l'imprimante est sous tension.
- 2. Relevez le bac de sortie, puis retirez tout le papier qui se trouve dans le bac d'entrée.
- 3. Amenez le guide de largeur du papier à sa position extrême à gauche, puis retirez le guide de longueur du papier.
- 4. Vérifiez que le papier photo est plat.

Si le papier photo n'est pas plat, reportez-vous aux [instructions de stockage du](#page-42-0) [papier photo.](#page-42-0)

5. Placez le papier photo dans le bac d'entrée, face à imprimer vers le bas.

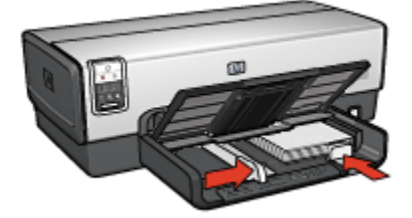

- 6. Amenez les guides papier tout contre le papier.
	- Remarque : le papier au format panoramique dépasse parfois du bord du bac d'entrée. Lors de l'impression sur ce type de papier, veillez à faire coulisser le guide de largeur du papier tout contre la pile de feuilles.
- 7. Rabaissez le bac de sortie.

- Remarque : si le logiciel est doté d'une option d'impression de photos, suivez les instructions de celui-ci. Sinon, procédez de la manière suivante.
- 1. Ouvrez la boîte de dialogue [Propriétés de l'imprimante.](#page-103-0)
- 2. Sur l'onglet Raccourcis d'impression, choisissez le type de document Impression de photo sans bordures blanches, puis sélectionnez les options suivantes.
	- Qualité d'impression : Normale, Supérieure ou ppp maximal
	- Format de papier : format de papier photo sans bordure panoramique approprié
	- Type de papier : type de papier photo approprié
	- Orientation : Portrait ou Paysage
- 3. Réglez les options suivantes selon les besoins.
	- [Options pour photographie numérique HP](#page-32-0)
	- [Paramètres de couleur avancés](#page-38-0)
	- [Gestion des couleurs](#page-39-0)
	- [Photos en noir et blanc](#page-41-0)
- 4. Sélectionnez les autres paramètres d'impression de votre choix, puis cliquez sur OK.

Pour plus d'informations sur les fonctions de la boîte de dialogue Propriétés de l'imprimante, utilisez la fonction d'aide [Qu'est-ce que c'est ?.](#page-103-0)

## 6.1.17 Petite photo avec bordure blanche (HP Deskjet 6540-50 series)

#### Conseils importants

- Pour obtenir de bons résultats, utilisez une [cartouche d'encre photo](#page-37-0) de pair avec la cartouche d'encre trichromique.
- Pour garantir une résistance maximale à la décoloration, utilisez le papier photo HP Premium Plus et installez une cartouche d'encre photo dans l'imprimante.
- Pour plus d'informations sur les fonctions d'impression photo, reportez-vous à la rubrique [Amélioration de vos photos](#page-31-0).
- Pour [économiser de l'argent et de l'encre lorsque vous imprimez des photos](#page-43-0), utilisez le papier photo ordinaire HP, semi-brillant.
- Vérifiez que le papier photo que vous utilisez est plat. Pour savoir comment éviter que le papier ne se recourbe, reportez-vous aux [instructions de stockage](#page-42-0) [du papier photo](#page-42-0).

• Ne dépassez pas la capacité du bac d'entrée : jusqu'à 25 feuilles.

#### Préparation de l'impression

- 1. Vérifiez que l'imprimante est sous tension.
- 2. Relevez le bac de sortie, puis retirez tout le papier qui se trouve dans le bac d'entrée.
- 3. Amenez le guide de largeur du papier à sa position extrême à gauche, puis retirez le guide de longueur du papier.
- 4. Vérifiez que le papier photo est plat.

Si le papier photo n'est pas plat, reportez-vous aux [instructions de stockage du](#page-42-0) [papier photo.](#page-42-0)

5. Placez le papier photo dans le bac d'entrée, face à imprimer vers le bas. Si vous utilisez du papier photo pourvu d'une languette déchirable, placez la languette du côté opposé à l'imprimante.

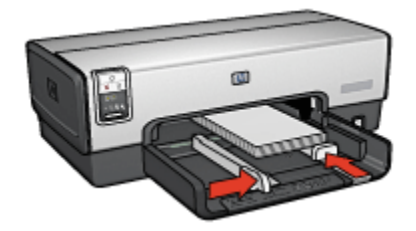

- 6. Amenez les guides papier tout contre le papier.
- 7. Remettez en place le bac de sortie.

#### Impression

Remarque : si le logiciel comporte une option d'impression de photos, suivez les instructions du logiciel. Sinon, procédez de la manière suivante.

- 1. Accédez à la boîte de dialogue [Propriétés de l'imprimante.](#page-103-0)
- 2. Sur l'onglet Raccourcis d'impression, choisissez le type de document Impression de photo avec bordures blanches, puis sélectionnez les options suivantes.
	- Qualité d'impression : Normale, Supérieure ou ppp maximal
	- Format de papier : format de papier photo approprié
	- Type de papier : type de papier photo approprié
	- Orientation : Portrait ou Paysage
- 3. Réglez les options suivantes selon les besoins.
- [Options pour photographie numérique HP](#page-32-0)
- [Paramètres de couleur avancés](#page-38-0)
- [Gestion des couleurs](#page-39-0)
- [Photos en noir et blanc](#page-41-0)
- 4. Sélectionnez tous les autres réglages d'impression de votre choix, puis cliquez sur OK.

Pour plus d'informations sur les fonctions de la boîte de dialogue **Propriétés de** l'imprimante, utilisez la fonction d'aide [Qu'est-ce que c'est ?.](#page-103-0)

## 6.1.18 Grande photo avec bordure blanche (HP Deskjet 6540-50 series)

#### Conseils importants

- Pour obtenir de bons résultats, utilisez une [cartouche d'encre photo](#page-37-0) de pair avec la cartouche d'encre trichromique.
- Pour garantir une résistance maximale à la décoloration, utilisez du papier photo HP Premium Plus et installez une cartouche d'encre photo dans l'imprimante.
- Pour plus d'informations sur les fonctions d'impression photo, reportez-vous à la rubrique [Amélioration de vos photos](#page-31-0).
- Pour [économiser de l'argent et de l'encre lorsque vous imprimez des photos](#page-43-0), utilisez le papier photo ordinaire HP, semi-brillant.
- Vérifiez que le papier photo que vous utilisez est plat. Pour savoir comment éviter que le papier ne se recourbe, reportez-vous aux [instructions de stockage](#page-42-0) [du papier photo](#page-42-0).
- Ne dépassez pas la capacité du bac d'entrée : jusqu'à 25 feuilles.

## Préparation de l'impression

- 1. Vérifiez que l'imprimante est sous tension.
- 2. Relevez le bac de sortie, puis retirez tout le papier qui se trouve dans le bac d'entrée.
- 3. Amenez le guide de largeur du papier à sa position extrême à gauche, puis retirez le guide de longueur du papier.
- 4. Vérifiez que le papier photo est plat.

Si le papier photo n'est pas plat, reportez-vous aux [instructions de stockage du](#page-42-0) [papier photo.](#page-42-0)

5. Placez le papier photo dans le bac d'entrée, face à imprimer vers le bas.

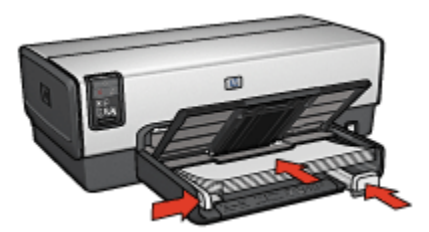

- 6. Amenez les guides papier tout contre le papier.
- 7. Rabaissez le bac de sortie.

Remarque : si le logiciel est doté d'une option d'impression de photos, suivez les instructions de celui-ci. Sinon, procédez de la manière suivante.

- 1. Ouvrez la boîte de dialogue [Propriétés de l'imprimante.](#page-103-0)
- 2. Dans l'onglet Raccourcis d'impression, choisissez le type de document Impression de photo avec bordures blanches, puis sélectionnez les options suivantes.
	- Qualité d'impression : Normale, Supérieure ou ppp maximal
	- Format de papier : format de papier photo approprié
	- Type de papier : type de papier photo approprié
	- Orientation : Portrait ou Paysage
- 3. Réglez les options suivantes selon les besoins.
	- [Options pour photographie numérique HP](#page-32-0)
	- [Paramètres de couleur avancés](#page-38-0)
	- [Gestion des couleurs](#page-39-0)
	- [Photos en noir et blanc](#page-41-0)
- 4. Sélectionnez les autres paramètres d'impression de votre choix, puis cliquez sur OK.

Pour plus d'informations sur les options de la boîte de dialogue Propriétés de l'imprimante, utilisez la fonction d'aide [Qu'est-ce que c'est ?.](#page-103-0)

## 6.1.19 Photo panoramique avec bordure blanche (HP Deskjet 6540-50 series)

#### Conseils importants

- Pour obtenir de bons résultats, utilisez une [cartouche d'encre photo](#page-37-0) de pair avec la cartouche d'encre trichromique.
- Pour garantir une résistance maximale à la décoloration, utilisez du papier photo HP Premium Plus et installez une cartouche d'encre photo dans l'imprimante.
- Pour plus d'informations sur les fonctions d'impression photo, reportez-vous à la rubrique [Amélioration de vos photos](#page-31-0).
- Pour [économiser de l'argent et de l'encre lorsque vous imprimez des photos](#page-43-0), utilisez le papier photo ordinaire HP semi-brillant.
- Vérifiez que le papier photo que vous utilisez est plat. Pour savoir comment éviter que le papier ne se recourbe, reportez-vous aux [instructions de stockage](#page-42-0) [du papier photo](#page-42-0).
- Ne dépassez pas la capacité du bac d'entrée : jusqu'à 25 feuilles.

### Préparation de l'impression

- 1. Vérifiez que l'imprimante est sous tension.
- 2. Relevez le bac de sortie, puis retirez tout le papier qui se trouve dans le bac d'entrée.
- 3. Amenez le guide de largeur du papier à sa position extrême à gauche, puis retirez le guide de longueur du papier.
- 4. Vérifiez que le papier photo est plat.

Si le papier photo n'est pas plat, reportez-vous aux [instructions de stockage du](#page-42-0) [papier photo.](#page-42-0)

5. Placez le papier photo dans le bac d'entrée, face à imprimer vers le bas.

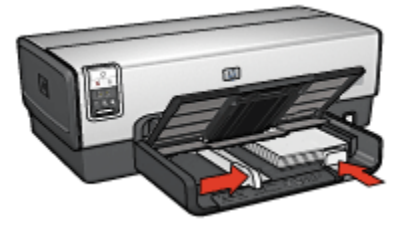

6. Amenez les guides papier tout contre le papier.

- Remarque : le papier au format panoramique dépasse parfois du bord du bac d'entrée. Lors de l'impression sur ce type de papier, veillez à faire coulisser le guide de largeur du papier tout contre la pile de feuilles.
- 7. Rabaissez le bac de sortie.

Remarque : si le logiciel est doté d'une option d'impression de photos, suivez les instructions de celui-ci. Sinon, procédez de la manière suivante.

- 1. Ouvrez la boîte de dialogue [Propriétés de l'imprimante.](#page-103-0)
- 2. Sur l'onglet Raccourcis d'impression, choisissez le type de document Impression de photo avec bordures blanches, puis sélectionnez les options suivantes.
	- Qualité d'impression : Normale, Supérieure ou ppp maximal
	- Format de papier : format de papier photo approprié
	- Type de papier : type de papier photo approprié
	- Orientation : Portrait ou Paysage
- 3. Réglez les options suivantes selon les besoins.
	- [Options pour photographie numérique HP](#page-32-0)
	- [Paramètres de couleur avancés](#page-38-0)
	- [Gestion des couleurs](#page-39-0)
	- [Photos en noir et blanc](#page-41-0)
- 4. Sélectionnez les autres paramètres d'impression de votre choix, puis cliquez sur OK.

Pour plus d'informations sur les fonctions de la boîte de dialogue Propriétés de l'imprimante, utilisez la fonction d'aide [Qu'est-ce que c'est ?.](#page-103-0)

# 6.2 Impression d'autres documents (HP Deskjet 6540-50 series)

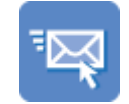

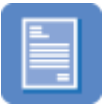

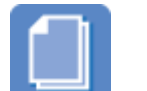

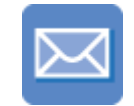

[Courrier électronique](#page-54-0) [Lettres](#page-55-0) [Documents](#page-57-0) [Enveloppes](#page-58-0)

#### <span id="page-54-0"></span>Imprimantes HP Deskjet 6500 series

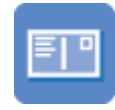

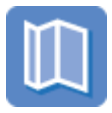

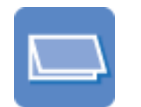

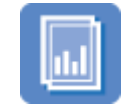

[Cartes postales](#page-59-0) [Brochures](#page-60-0) [Cartes de voeux](#page-61-0) [Transparents](#page-62-0)

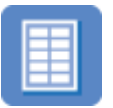

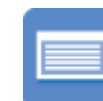

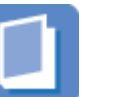

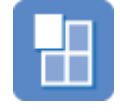

[Étiquettes](#page-64-0) [Fiches Bristol](#page-65-0) [Livrets](#page-66-0) [Affiches](#page-68-0)

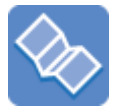

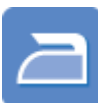

[Banderoles](#page-69-0) [Transferts](#page-71-0)

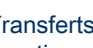

[sur tissu](#page-71-0)

# Astuces d'impression

Réduisez vos coûts et vos efforts tout en optimisant la qualité de vos impressions en utilisant ces [astuces d'impression.](#page-72-0)

## Logiciel d'impression

Découvrez le [logiciel d'impression](#page-102-0).

# 6.2.1 Courrier électronique (HP Deskjet 6540-50 series)

## Conseil important

Ne dépassez pas la capacité du bac d'entrée : jusqu'à 150 feuilles.

- 1. Vérifiez que l'imprimante est sous tension.
- 2. Relevez le bac de sortie.
- 3. Amenez le guide de largeur du papier à sa position extrême à gauche, puis retirez le guide de longueur du papier.
- 4. Placez du papier ordinaire dans le bac d'entrée et poussez-le dans l'imprimante jusqu'à ce qu'il soit bloqué.
- 5. Amenez les guides papier tout contre le papier.

<span id="page-55-0"></span>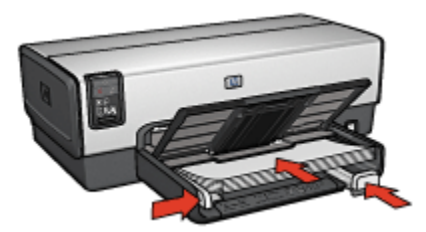

6. Rabaissez le bac de sortie.

#### Impression

- 1. Ouvrez la boîte de dialogue [Propriétés de l'imprimante.](#page-103-0)
- 2. Dans l'onglet Raccourcis d'impression, cliquez sur Impression ordinaire ou sur Impression rapide/économique, puis définissez les paramètres d'impression suivants.
	- Format de papier : format de papier approprié
	- Type de papier : Automatique ou Papier ordinaire
- 3. Sélectionnez les paramètres d'impression suivants selon les besoins.
	- [Qualité d'impression](#page-92-0)
	- [Source de papier](#page-101-0)
	- [Impression en niveaux de gris](#page-85-0)
- 4. Sélectionnez les autres paramètres d'impression de votre choix, puis cliquez sur OK.

Pour plus d'informations sur les fonctions de la boîte de dialogue Propriétés de l'imprimante, utilisez la fonction d'aide [Qu'est-ce que c'est ?.](#page-103-0)

## 6.2.2 Lettres (HP Deskjet 6540-50 series)

#### Conseils importants

- Apprenez à ajouter un [filigrane](#page-94-0) à une lettre.
- Pour plus d'informations sur l'impression d'une enveloppe, reportez-vous à la rubrique [Enveloppes](#page-58-0).
- Ne dépassez pas la capacité du bac d'entrée : jusqu'à 150 feuilles.

- 1. Vérifiez que l'imprimante est sous tension.
- 2. Relevez le bac de sortie.
- 3. Amenez le guide de largeur du papier à sa position extrême à gauche, puis retirez le guide de longueur du papier.
- 4. Placez du papier ordinaire dans le bac d'entrée et poussez-le dans l'imprimante jusqu'à ce qu'il soit bloqué.
- 5. Amenez les guides papier tout contre le papier.

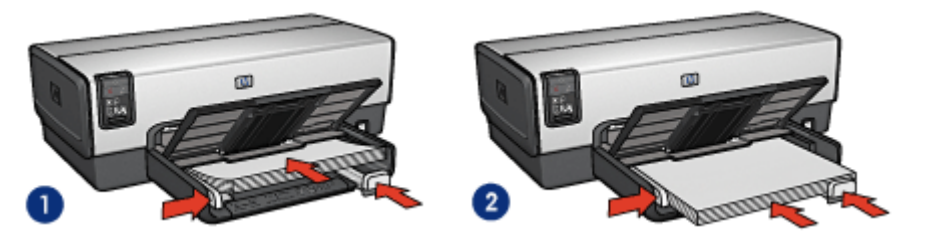

- 1. Papier Lettre ou A4 2. Papier Légal
- 

Remarque : si vous utilisez du papier à en-tête, vérifiez que l'en-tête est dirigé vers le bas et vers l'imprimante.

6. Rabaissez le bac de sortie.

#### Impression

- 1. Ouvrez la boîte de dialogue [Propriétés de l'imprimante.](#page-103-0)
- 2. Dans l'onglet Raccourcis d'impression, cliquez sur Impression de présentation ou sur Impression ordinaire, puis définissez les paramètres d'impression suivants.
	- Format de papier : format de papier approprié
	- Type de papier : Automatique ou Papier ordinaire
- 3. Sélectionnez les paramètres d'impression suivants selon les besoins.
	- [Qualité d'impression](#page-92-0)
	- [Source de papier](#page-101-0)
- 4. Sélectionnez les autres paramètres d'impression de votre choix, puis cliquez sur OK.

Pour plus d'informations sur les fonctions de la boîte de dialogue Propriétés de l'imprimante, utilisez la fonction d'aide [Qu'est-ce que c'est ?.](#page-103-0)

# <span id="page-57-0"></span>6.2.3 Documents (HP Deskjet 6540-50 series)

## Conseils importants

- Apprenez à ajouter un [filigrane](#page-94-0) à un document.
- Apprenez à imprimer la [première page du document sur un type de papier](#page-98-0) [différent](#page-98-0).
- Économisez du papier grâce à l' [impression recto verso.](#page-76-0)
- Pour les brouillons, utilisez l'impression [rapide/économique](#page-74-0).
- Ne dépassez pas la capacité du bac d'entrée : jusqu'à 150 feuilles.

# Préparation de l'impression

- 1. Vérifiez que l'imprimante est sous tension.
- 2. Relevez le bac de sortie.
- 3. Amenez le guide de largeur du papier à sa position extrême à gauche, puis retirez le guide de longueur du papier.
- 4. Placez du papier ordinaire dans le bac d'entrée et poussez-le dans l'imprimante jusqu'à ce qu'il soit bloqué.
- 5. Amenez les guides papier tout contre le papier.

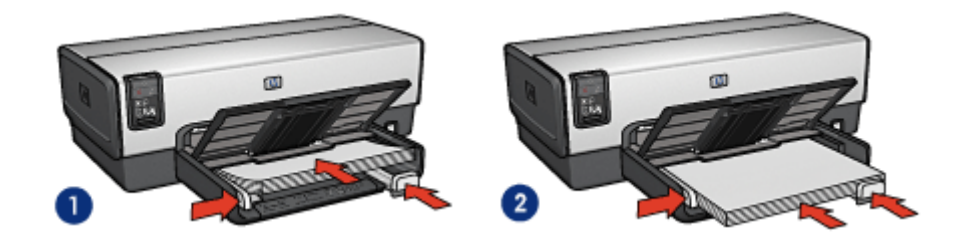

- 1. Papier Lettre ou A4 2. Papier Légal
- 

6. Rabaissez le bac de sortie.

## Impression

- 1. Ouvrez la boîte de dialogue [Propriétés de l'imprimante.](#page-103-0)
- 2. Dans l'onglet Raccourcis d'impression, cliquez sur Impression ordinaire ou sur Impression de présentation, puis définissez les paramètres d'impression suivants.
	- Format de papier : format de papier approprié
	- Type de papier : Automatique ou Papier ordinaire
- <span id="page-58-0"></span>3. Sélectionnez les paramètres d'impression suivants selon les besoins.
	- [Qualité d'impression](#page-92-0)
	- [Source de papier](#page-101-0)
	- [Impression recto verso](#page-76-0)
- 4. Sélectionnez les autres paramètres d'impression de votre choix, puis cliquez sur OK.

Pour plus d'informations sur les fonctions de la boîte de dialogue **Propriétés de** l'imprimante, utilisez la fonction d'aide [Qu'est-ce que c'est ?.](#page-103-0)

# 6.2.4 Enveloppes (HP Deskjet 6540-50 series)

#### Conseils importants

- Évitez d'utiliser des enveloppes présentant les caractéristiques suivantes.
	- Rabats ou fenêtres
	- Bords épais, irréguliers ou recourbés
	- Brillantes ou en relief
	- Froissées, déchirées ou endommagées
- Alignez les bords des enveloppes avant de les insérer dans le bac d'entrée.
- Ne dépassez pas la capacité du bac d'entrée : jusqu'à 20 enveloppes.

# Préparation de l'impression

Si vous imprimez une seule enveloppe, utilisez la [fente pour enveloppes.](#page-12-0)

Si vous imprimez plusieurs enveloppes, procédez de la manière suivante.

- 1. Vérifiez que l'imprimante est sous tension.
- 2. Retirez le bac de sortie, puis tout le papier qui se trouve dans le bac d'entrée.
- 3. Amenez le guide de largeur du papier à sa position extrême à gauche, puis retirez le guide de longueur du papier.
- 4. Placez les enveloppes dans la partie droite du bac d'entrée, face à imprimer vers le bas et volet de fermeture vers la gauche. Poussez les enveloppes à l'intérieur de l'imprimante jusqu'à ce qu'elles soient bloquées.

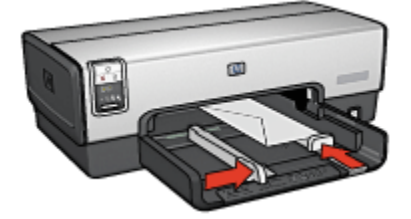

- <span id="page-59-0"></span>5. Amenez les guides papier tout contre les enveloppes.
- 6. Replacez le bac de sortie.

- 1. Ouvrez la boîte de dialogue [Propriétés de l'imprimante.](#page-103-0)
- 2. Cliquez sur l'onglet Papier/Qualité, puis sélectionnez les paramètres d'impression suivants.
	- Format : format d'enveloppe approprié
	- Type : Automatique ou Papier ordinaire
- 3. Sélectionnez les autres paramètres d'impression de votre choix, puis cliquez sur OK.

Pour plus d'informations sur les fonctions de la boîte de dialogue **Propriétés de** l'imprimante, utilisez la fonction d'aide [Qu'est-ce que c'est ?.](#page-103-0)

## 6.2.5 Carte postale (HP Deskjet 6540-50 series)

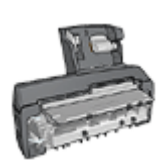

Si le module d'impression recto verso automatique avec petit bac à papier est fixé à l'imprimante, suivez les [étapes d'impression de](#page-195-0) [carte postale avec le module d'impression recto verso](#page-195-0) [automatique avec petit bac à papier](#page-195-0).

## Conseils importants

- Utilisez uniquement des cartes et des supports de petit format correspondant aux spécifications de l'imprimante. Pour connaître ces spécifications, reportezvous au guide de référence fourni avec l'imprimante.
- Ne dépassez pas la capacité du bac d'entrée : jusqu'à 60 cartes.

- 1. Vérifiez que l'imprimante est sous tension.
- 2. Retirez le bac de sortie, puis retirez tout le papier qui se trouve dans le bac d'entrée.
- 3. Amenez le guide de largeur du papier à sa position extrême à gauche, puis retirez le guide de longueur du papier.
- 4. Placez les cartes, dans la partie droite du bac d'entrée, face à imprimer vers le bas et petit côté dirigé vers l'imprimante. Poussez les cartes à l'intérieur de l'imprimante jusqu'à ce qu'elles soient bloquées.

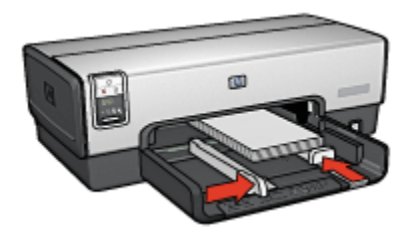

- <span id="page-60-0"></span>5. Amenez les guides papier tout contre les cartes postales.
- 6. Remettez en place le bac de sortie.

- 1. Ouvrez la boîte de dialogue [Propriétés de l'imprimante.](#page-103-0)
- 2. Sur l'onglet Raccourcis d'impression, sélectionnez Impression de carte postale, puis définissez les paramètres d'impression suivants.
	- Format de papier : format de papier approprié
	- Type de papier : Automatique ou Papier ordinaire
	- Source de papier : Bac supérieur
- 3. Sélectionnez les autres paramètres d'impression de votre choix, puis cliquez sur OK.

Pour plus d'informations sur les fonctions de la boîte de dialogue Propriétés de l'imprimante, utilisez la fonction d'aide [Qu'est-ce que c'est ?.](#page-103-0)

# 6.2.6 Brochures (HP Deskjet 6540-50 series)

#### Conseils importants

- Apprenez à imprimer des brochures [sans bordure.](#page-96-0)
- Pour obtenir des résultats optimaux, utilisez le Papier HP pour brochures et dépliants.
- Ne dépassez pas la capacité du bac d'entrée : jusqu'à 25 feuilles.

- 1. Vérifiez que l'imprimante est sous tension.
- 2. Relevez le bac de sortie.
- 3. Amenez le guide de largeur du papier à sa position extrême à gauche, puis retirez le guide de longueur du papier.
- 4. Placez du papier brochure dans le bac d'entrée et poussez-le dans l'imprimante jusqu'à ce qu'il soit bloqué.

<span id="page-61-0"></span>5. Amenez les guides papier tout contre le papier.

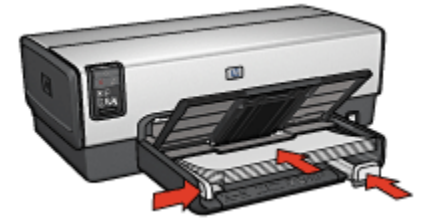

6. Abaissez le bac de sortie.

#### Impression

- 1. Ouvrez la boîte de dialogue [Propriétés de l'imprimante.](#page-103-0)
- 2. Dans l'onglet Raccourcis d'impression, cliquez sur Impression de présentation, puis définissez les paramètres d'impression suivants.
	- Format de papier : format de papier approprié
	- Type de papier : Automatique ou type de papier brochure approprié
- 3. Sélectionnez les paramètres d'impression suivants selon les besoins.
	- [Qualité d'impression](#page-92-0)
	- [Impression en niveaux de gris](#page-85-0)
	- [Impression recto verso](#page-76-0)
- 4. Sélectionnez les autres paramètres d'impression de votre choix, puis cliquez sur OK.

Pour plus d'informations sur les fonctions de la boîte de dialogue Propriétés de l'imprimante, utilisez la fonction d'aide [Qu'est-ce que c'est ?.](#page-103-0)

## 6.2.7 Cartes de voeux (HP Deskjet 6540-50 series)

#### Conseils importants

- Dépliez les cartes prépliées, puis placez-les dans le bac d'entrée.
- Pour obtenir un résultat optimal, utilisez le papier pour cartes de voeux HP.
- Ne dépassez pas la capacité du bac d'entrée : jusqu'à 30 cartes.

- 1. Vérifiez que l'imprimante est sous tension.
- 2. Relevez le bac de sortie, puis retirez tout le papier qui se trouve dans le bac d'entrée.
- <span id="page-62-0"></span>3. Amenez le guide de largeur du papier à sa position extrême à gauche, puis retirez le guide de longueur du papier.
- 4. Déramez le paquet pour séparer les cartes de voeux, puis alignez les bords.
- 5. Placez les cartes de voeux dans le bac d'entrée, face à imprimer vers le bas. Poussez les cartes à l'intérieur de l'imprimante jusqu'à ce qu'elles soient bloquées.
- 6. Amenez les guides papier tout contre le papier.

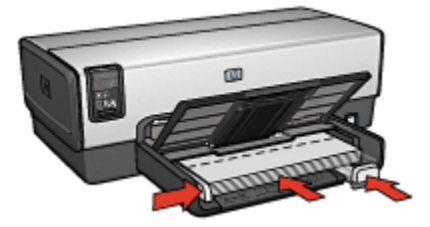

7. Rabaissez le bac de sortie.

#### Impression

- Remarque : si le logiciel est doté d'une option d'impression de cartes de voeux, suivez les instructions de celui-ci. Dans le cas contraire, suivez les instructions ci-dessous.
- 1. Ouvrez la boîte de dialogue [Propriétés de l'imprimante.](#page-103-0)
- 2. Cliquez sur l'onglet Papier/Qualité, puis définissez les paramètres d'impression suivants.
	- Format : format de carte approprié
	- Source : Bac supérieur
	- Type : type de carte approprié
- 3. Sélectionnez les autres paramètres d'impression de votre choix, puis cliquez sur OK.

Pour plus d'informations sur les fonctions de la boîte de dialogue Propriétés de l'imprimante, utilisez la fonction d'aide [Qu'est-ce que c'est ?.](#page-103-0)

## 6.2.8 Transparents (HP Deskjet 6540-50 series)

#### Conseils importants

- Pour obtenir un résultat optimal, utilisez le film transparent jet d'encre HP Premium.
- Ne dépassez pas la capacité du bac d'entrée : jusqu'à 30 transparents.

## Préparation de l'impression

- 1. Vérifiez que l'imprimante est sous tension.
- 2. Relevez le bac de sortie, puis retirez tout le papier du bac d'entrée.
- 3. Faites glisser complètement vers la gauche le guide de largeur du papier, puis tirez le guide de longueur du papier.
- 4. Placez les transparents dans le bac d'entrée, face à imprimer vers le bas et bande adhésive vers le haut de l'imprimante.

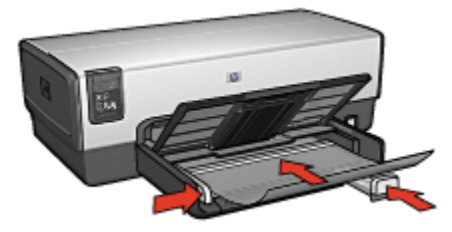

- 5. Poussez doucement les transparents dans l'imprimante jusqu'à ce qu'ils soient bloqués, de façon à ce que les bandes adhésives ne se chevauchent pas.
- 6. Faites glisser les guides papier tout contre le papier.
- 7. Rabaissez le bac de sortie.

#### Impression

- 1. Ouvrez la boîte de dialogue [Propriétés de l'imprimante.](#page-103-0)
- 2. Dans l'onglet Raccourcis d'impression, cliquez sur Impression de présentation, puis indiquez les paramètres d'impression suivants.
	- Format de papier : format approprié
	- Type de papier : Automatique ou film transparent approprié
	- Source de papier : Bac supérieur
- 3. Sélectionnez les paramètres d'impression suivants selon les besoins.
	- [Qualité d'impression](#page-92-0)
	- [Impression en niveaux de gris](#page-85-0)
- 4. Sélectionnez les autres paramètres d'impression de votre choix, puis cliquez sur OK.

Pour plus d'informations sur les fonctions de la boîte de dialogue Propriétés de l'imprimante, utilisez la fonction d'aide [Qu'est-ce que c'est ?.](#page-103-0)

# <span id="page-64-0"></span>6.2.9 Étiquettes (HP Deskjet 6540-50 series)

### Conseils importants

- Utilisez uniquement des étiquettes conçues spécialement pour les imprimantes à jet d'encre.
- Utilisez uniquement des feuilles d'étiquettes entières.
- Assurez-vous que les étiquettes ne sont ni collantes, ni froissées et ne se détachent pas de la feuille de protection.
- Ne dépassez pas la capacité du bac d'entrée : jusqu'à 30 feuilles d'étiquettes (format Lettre ou A4 uniquement).

## Préparation de l'impression

- 1. Vérifiez que l'imprimante est sous tension.
- 2. Relevez le bac de sortie, puis retirez tout le papier qui se trouve dans le bac d'entrée.
- 3. Amenez le guide de largeur du papier à sa position extrême à gauche, puis retirez le guide de longueur du papier.
- 4. Déramez le paquet pour séparer les feuilles d'étiquettes, puis alignez les bords.
- 5. Placez les feuilles d'étiquettes dans le bac d'entrée, étiquettes vers le bas. Poussez les feuilles à l'intérieur de l'imprimante jusqu'à ce qu'elles soient bloquées.

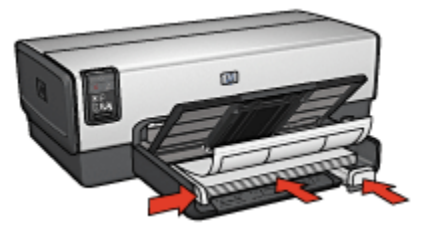

- 6. Amenez les guides papier tout contre le bord des feuilles.
- 7. Rabaissez le bac de sortie.

#### Impression

- Remarque : si le logiciel est doté d'une option d'impression d'étiquettes, suivez les instructions de celui-ci. Dans le cas contraire, suivez les instructions ci-dessous.
- 1. Ouvrez la boîte de dialogue [Propriétés de l'imprimante.](#page-103-0)
- <span id="page-65-0"></span>2. Dans l'onglet Raccourcis d'impression, cliquez sur Impression ordinaire, puis définissez les paramètres d'impression suivants.
	- Format de papier : format de papier approprié
	- Type de papier : Automatique ou Papier ordinaire
	- Source de papier : Bac supérieur
- 3. Sélectionnez les paramètres d'impression suivants selon les besoins.
	- [Qualité d'impression](#page-92-0)
	- [Impression en niveaux de gris](#page-85-0)
- 4. Sélectionnez les autres paramètres d'impression de votre choix, puis cliquez sur OK.

Pour plus d'informations sur les fonctions de la boîte de dialogue **Propriétés de** l'imprimante, utilisez la fonction d'aide [Qu'est-ce que c'est ?.](#page-103-0)

## 6.2.10 Fiches Bristol et autres petits supports d'impression (HP Deskjet 6540-50 series)

### Conseils importants

- Utilisez uniquement des fiches et des supports de petit format correspondant aux spécifications de format papier de l'imprimante. Pour obtenir les spécifications, reportez-vous au guide de référence fourni avec l'imprimante.
- Ne dépassez pas la capacité du bac d'entrée : jusqu'à 60 fiches.

## Préparation de l'impression

- 1. Vérifiez que l'imprimante est sous tension.
- 2. Retirez le bac de sortie, puis retirez tout le papier du bac d'entrée.
- 3. Faites glisser complètement vers la gauche le guide de largeur du papier, puis tirez le guide de longueur du papier.
- 4. Placez les fiches, dans la partie droite du bac d'entrée, face à imprimer vers le bas et petit côté vers l'imprimante. Poussez les fiches à l'intérieur de l'imprimante jusqu'à ce qu'elles soient bloquées.

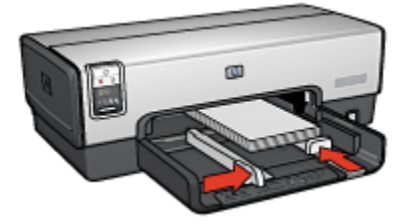

5. Faites glisser les guides papier tout contre les fiches.

<span id="page-66-0"></span>6. Replacez le bac de sortie.

### Impression

- 1. Ouvrez la boîte de dialogue [Propriétés de l'imprimante.](#page-103-0)
- 2. Cliquez sur l'onglet Papier/Qualité, puis définissez les paramètres d'impression suivants.
	- Format : format approprié
	- Type : type de papier approprié
	- Source : Bac supérieur
- 3. Sélectionnez les autres réglages d'impression de votre choix, puis cliquez sur OK.

Pour plus d'informations sur les fonctions de la boîte de dialogue Propriétés de l'imprimante, utilisez la fonction d'aide [Qu'est-ce que c'est ?.](#page-103-0)

## 6.2.11 Livrets (HP Deskjet 6540-50 series)

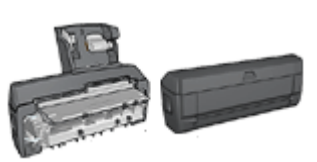

Si un module d'impression recto verso facultatif est connecté à l'imprimante, procédez de la manière suivante [pour imprimer un livret automatiquement.](#page-179-0)

Lors de l'impression d'un livret, les pages du document sont automatiquement classées et redimensionnées, de façon à obtenir un ordre correct une fois les pages pliées.

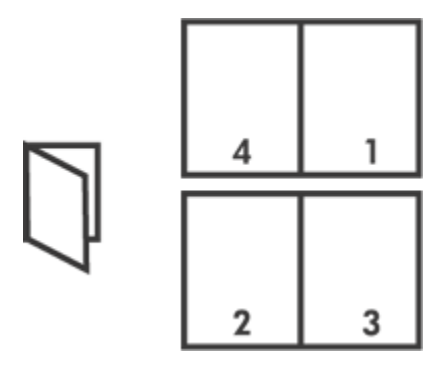

## Conseil important

Ne dépassez pas la capacité du bac d'entrée : jusqu'à 150 feuilles.

### Préparation de l'impression

- 1. Vérifiez que l'imprimante est sous tension.
- 2. Relevez le bac de sortie.
- 3. Amenez le guide de largeur du papier à sa position extrême à gauche, puis retirez le guide de longueur du papier.
- 4. Placez du papier ordinaire dans le bac d'entrée et poussez-le dans l'imprimante jusqu'à ce qu'il soit bloqué.
- 5. Amenez les guides papier tout contre le papier.

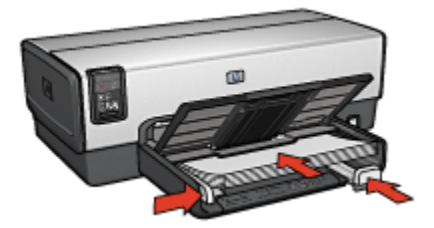

6. Abaissez le bac de sortie.

#### Impression

- 1. Ouvrez la boîte de dialogue [Propriétés de l'imprimante.](#page-103-0)
- 2. Cliquez sur l'onglet Raccourcis d'impression, puis sur Impression recto verso dans la liste déroulante.
- 3. Dans la liste déroulante Impression recto verso, choisissez l'une des options de reliure suivantes.
	- Livret à reliure bord gauche
	- Livret à reliure bord droit
- 4. Sélectionnez les autres paramètres d'impression de votre choix, puis cliquez sur OK.
- 5. Lorsqu'un message vous y invite, rechargez les pages imprimées dans le bac d'entrée de la manière suivante.

<span id="page-68-0"></span>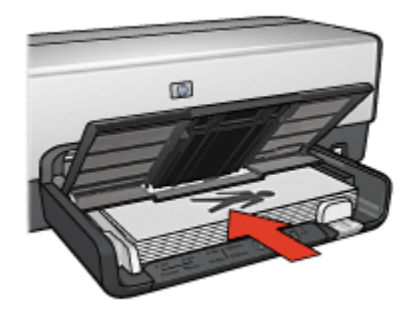

6. Cliquez sur Continuer pour terminer l'impression du livret.

Pour plus d'informations sur les fonctions de la boîte de dialoque Propriétés de l'imprimante, utilisez la fonction d'aide [Qu'est-ce que c'est ?.](#page-103-0)

## 6.2.12 Affiches (HP Deskjet 6540-50 series)

#### Conseils importants

• Une fois les sections d'une affiche imprimées, coupez les bords des feuilles, puis utilisez du ruban adhésif pour relier les feuilles.

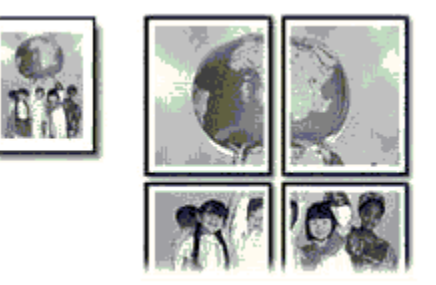

• Ne dépassez pas la capacité du bac d'entrée : jusqu'à 150 feuilles.

- 1. Vérifiez que l'imprimante est sous tension.
- 2. Relevez le bac de sortie.
- 3. Amenez le guide de largeur du papier à sa position extrême à gauche, puis retirez le guide de longueur du papier.
- <span id="page-69-0"></span>4. Placez du papier ordinaire dans le bac d'entrée et poussez-le dans l'imprimante jusqu'à ce qu'il soit bloqué.
- 5. Amenez les guides papier tout contre le papier.

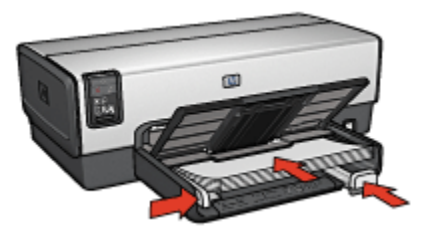

6. Abaissez le bac de sortie.

#### Impression

- 1. Ouvrez la boîte de dialogue [Propriétés de l'imprimante.](#page-103-0)
- 2. Cliquez sur l'onglet Papier/Qualité, puis définissez les paramètres d'impression suivants.
	- Format : format approprié
	- Source : Bac supérieur
	- Type : Automatique ou Papier ordinaire
- 3. Cliquez sur l'onglet Finition, puis définissez les réglages d'impression suivants.
	- Impression d'affiches :  $2 \times 2$ , 4 feuilles,  $3 \times 3$ , 9 feuilles,  $4 \times 4$ , 16 feuilles ou 5 x 5, 25 feuilles
- 4. Cliquez sur l'onglet Bases, puis définissez les réglages d'impression suivants.
	- Orientation : orientation appropriée
- 5. Sélectionnez les autres paramètres d'impression de votre choix, puis cliquez sur OK.

Pour plus d'informations sur les fonctions de la boîte de dialoque Propriétés de l'imprimante, utilisez la fonction d'aide [Qu'est-ce que c'est ?.](#page-103-0)

## 6.2.13 Banderoles (HP Deskjet 6540-50 series)

#### Conseils importants

- Pour obtenir des résultats optimaux, utilisez le papier banderole HP.
- Retirez les bandes perforées du papier banderole avant de le charger dans le bac d'entrée.

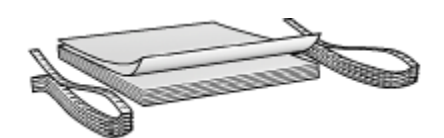

• Ne dépassez pas la capacité du bac d'entrée : jusqu'à 20 feuilles.

#### Préparation de l'impression

- 1. Vérifiez que l'imprimante est sous tension.
- 2. Retirez le bac de sortie, puis tout le papier du bac d'entrée.
- 3. Amenez le guide de largeur du papier à sa position extrême à gauche, puis retirez le guide de longueur du papier.
- 4. Placez le papier banderole dans le bac d'entrée de telle sorte que son côté non attaché soit placé au-dessus de la pile de papier et dirigé vers l'imprimante.

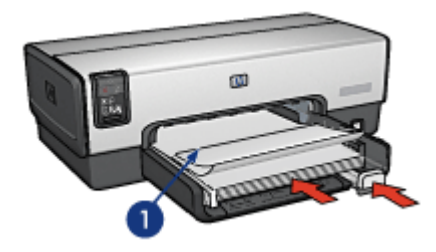

- 1. Côté non attaché
- 5. Faites glisser le guide de largeur du papier tout contre le papier.

Remarque : pour imprimer des banderoles, ne replacez pas le bac de sortie dans l'imprimante.

#### Impression

- 1. Ouvrez la boîte de dialogue [Propriétés de l'imprimante.](#page-103-0)
- 2. Cliquez sur l'onglet Papier/Qualité, puis définissez les paramètres d'impression suivants.
	- Format : Lettre ou A4
	- Source : Bac supérieur
	- Type : Papier banderole HP
- 3. Sélectionnez les autres paramètres d'impression de votre choix, puis cliquez sur OK.

<span id="page-71-0"></span>Pour plus d'informations sur les fonctions de la boîte de dialogue Propriétés de l'imprimante, utilisez la fonction d'aide [Qu'est-ce que c'est ?.](#page-103-0)

# 6.2.14 Transferts sur tissu (HP Deskjet 6540-50 series)

## Conseils importants

- Les supports HP pour transferts sur tissu offrent des résultats exceptionnels.
- Lors de l'impression d'une image inversée, le texte et les images sont inversés horizontalement par rapport à leur disposition à l'écran.

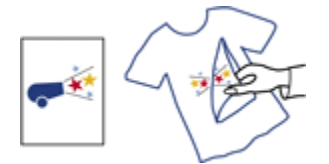

• Ne dépassez pas les capacités du bac d'entrée : jusqu'à 20 feuilles.

## Préparation de l'impression

- 1. Vérifiez que l'imprimante est sous tension.
- 2. Relevez le bac de sortie.
- 3. Faites glisser complètement vers la gauche le guide de largeur du papier, puis tirez le guide de longueur du papier.
- 4. Placez le support pour transfert sur tissu dans le bac d'entrée, face à imprimer vers le bas.
- 5. Poussez le papier dans l'imprimante jusqu'à ce qu'il soit bloqué.
- 6. Faites glisser les guides papier tout contre le papier.

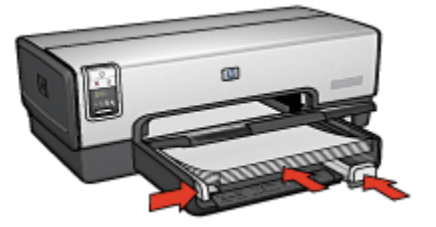

7. Rabaissez le bac de sortie.
#### Impression

- Remarque : si le logiciel est doté d'une option d'impression de transfert sur tissu repassable, suivez les instructions de celui-ci. Dans le cas contraire, suivez les instructions ci-dessous. Certains types de support pour transfert sur tissu ne nécessitent pas l'impression d'une image inversée.
- 1. Ouvrez la boîte de dialogue [Propriétés de l'imprimante.](#page-103-0)
- 2. Cliquez sur l'onglet Papier/Qualité, puis définissez les paramètres d'impression suivants.
	- Format : format approprié du papier
	- Source : Bac supérieur
	- Type : Support HP pour transfert sur tissu
	- Qualité d'impression : Normale ou Supérieure
- 3. Cliquez sur l'onglet Bases, puis définissez le paramètre d'impression suivant.
	- Orientation : Image inversée (si nécessaire pour le type de papier utilisé)
- 4. Sélectionnez les autres paramètres d'impression de votre choix, puis cliquez sur OK.

Pour plus d'informations sur les fonctions de la boîte de dialoque **Propriétés de** l'imprimante, utilisez la fonction d'aide [Qu'est-ce que c'est ?.](#page-103-0)

# 6.3 Astuces d'impression (HP Deskjet 6540-50 series)

#### Gagnez du temps !

- Utilisez l'onglet [Raccourcis d'impression](#page-73-0).
- Créez des [réglages rapides pour tâche d'impression](#page-74-0) pour les documents que vous imprimez souvent.
- Utilisez le [bac à papier ordinaire 250 feuilles](#page-186-0) pour recharger l'imprimante moins souvent.
- Utilisez le [bouton du sélecteur de qualité d'impression](#page-8-0).
- Réglez les [paramètres par défaut de l'imprimante](#page-87-0) sur les options que vous utilisez souvent.
- Imprimez de la [première à la dernière page.](#page-88-0)
- Imprimez des [copies assemblées.](#page-89-0)

#### Économisez de l'argent !

• Utilisez l'impression [Rapide/économique](#page-74-0).

- <span id="page-73-0"></span>• Imprimez un document recto verso [automatiquement](#page-79-0) ou [manuellement](#page-76-0).
- Imprimez [plusieurs pages sur une feuille de papier.](#page-86-0)
- Pour économiser du temps et de l'argent lorsque vous imprimez des photos, utilisez du [papier photo polyvalent HP, semi-brillant.](#page-43-0)

#### Améliorez la qualité des impressions !

- [Prévisualisez](#page-90-0) le document avant de l'imprimer.
- Sélectionnez le bon [type de papier.](#page-91-0)
- Sélectionnez la bonne [qualité d'impression](#page-92-0).
- [Redimensionnez](#page-92-0) le document au besoin.
- Ajoutez un [filigrane](#page-94-0).
- Imprimez une [brochure sans bordure](#page-96-0).
- Imprimez la première page d'un document sur un [type de papier différent](#page-98-0).
- Imprimez sur un [format de papier personnalisé.](#page-100-0)

# 6.3.1 Raccourcis d'impression

L'onglet Raccourcis d'impression facilite la définition des options d'impression pour les documents à imprimer.

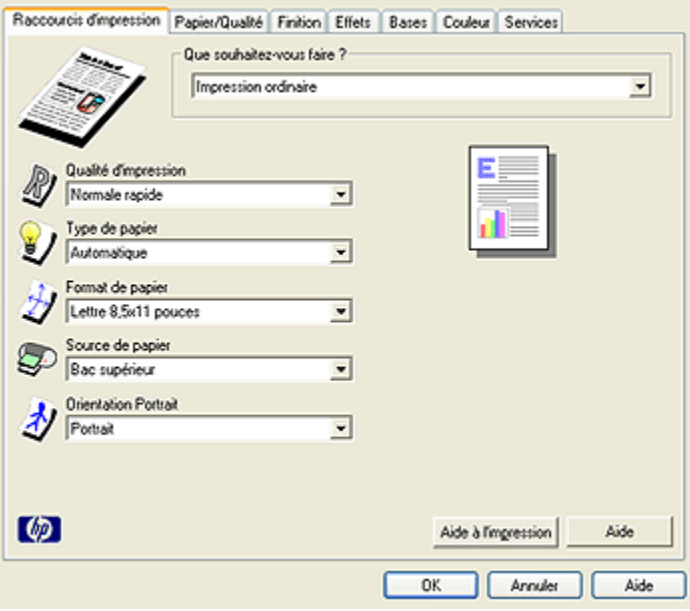

<span id="page-74-0"></span>L'onglet Raccourcis d'impression permet d'exécuter les tâches d'impression suivantes.

- Impression ordinaire
- Impression de photo sans bordures
- Impression de photo avec bordures blanches
- Impression recto verso
- Impression de présentation
- Impression rapide/économique
- Impression de carte postale

#### 6.3.2 Impression rapide/économique

L'impression rapide/économique permet d'obtenir des documents de qualité brouillon.

Pour utiliser l'impression rapide/économique, procédez de la manière suivante.

- 1. Ouvrez la boîte de dialogue [Propriétés de l'imprimante.](#page-103-0)
- 2. Dans l'onglet Raccourcis d'impression, sélectionnez Impression rapide/ économique dans la liste déroulante.
- 3. Indiquez les paramètres d'impression de votre choix.
- 4. Après avoir précisé les paramètres d'impression, cliquez sur OK.

Pour plus d'informations sur les fonctions de la boîte de dialogue Propriétés de l'imprimante, utilisez la fonction d'aide [Qu'est-ce que c'est ?.](#page-103-0)

# 6.3.3 Réglages rapides pour tâche d'impression

Les réglages rapides pour tâche d'impression permettent de réaliser des impressions à l'aide de paramètres fréquemment utilisés et d'enregistrer ces paramètres.

Si vous imprimez souvent des enveloppes, par exemple, vous pouvez créer une tâche d'impression regroupant le format de papier, la qualité d'impression et le paramètre d'orientation que vous utilisez normalement pour les enveloppes. Une fois la tâche d'impression créée, il suffit de la sélectionner lors de l'impression d'enveloppes au lieu de définir séparément les différents paramètres d'impression.

Vous pouvez créer des tâches d'impression ou utiliser les tâches d'impression prédéfinies de la liste déroulante Réglages rapides pour tâche d'impression.

# Utilisation d'un réglage rapide pour tâche d'impression

Pour utiliser un réglage rapide pour tâche d'impression, procédez de la manière suivante.

- 1. Ouvrez la boîte de dialogue [Propriétés de l'imprimante.](#page-103-0)
- 2. Sélectionnez une tâche d'impression dans la liste déroulante.

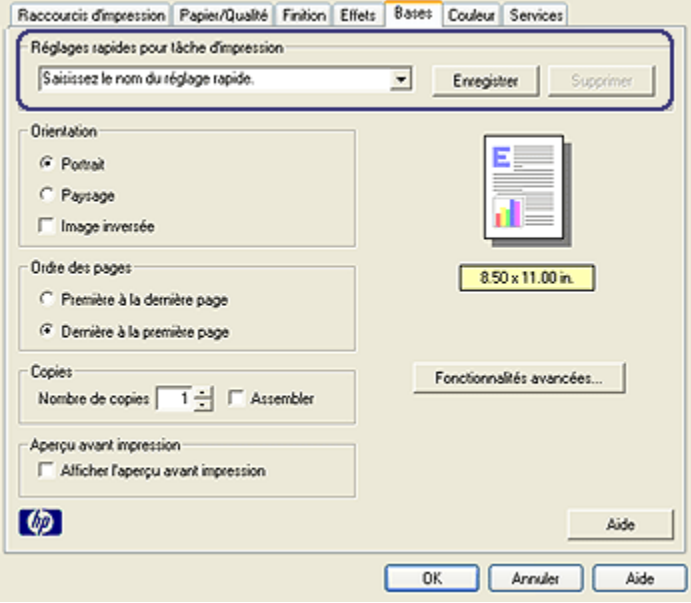

- 3. Cliquez sur OK.
- Remarque : pour restaurer les paramètres d'impression par défaut, cliquez sur Paramètres d'impression par défaut dans la liste déroulante Réglages rapides pour tâche d'impression, puis cliquez sur OK.

#### Création d'un réglage rapide pour tâche d'impression

Pour créer un réglage rapide pour tâche d'impression, procédez de la manière suivante.

Remarque : le logiciel d'impression peut enregistrer jusqu'à 25 réglages rapides pour tâche d'impression.

- 1. Ouvrez la boîte de dialogue [Propriétés de l'imprimante.](#page-103-0)
- 2. Sélectionnez les options à inclure dans la nouvelle tâche d'impression.
- 3. Entrez le nom de la nouvelle tâche d'impression dans la liste déroulante Réglages rapides pour tâche d'impression, puis cliquez sur Enregistrer.

Le réglage rapide pour tâche d'impression est ajouté à la liste déroulante.

<span id="page-76-0"></span>Remarque : si vous ajoutez des options à la tâche d'impression, vous devez la renommer, puis cliquer sur OK.

# Suppression d'un réglage rapide pour tâche d'impression

Pour supprimer un réglage rapide pour tâche d'impression, procédez de la manière suivante.

- 1. Ouvrez la boîte de dialogue [Propriétés de l'imprimante.](#page-103-0)
- 2. Sélectionnez la tâche d'impression à supprimer de la liste déroulante, puis cliquez sur Supprimer.
- Remarque : certains réglages rapides pour tâche d'impression ne peuvent pas être supprimés.

# 6.3.4 Impression recto verso manuelle (HP Deskjet 6540-50 series)

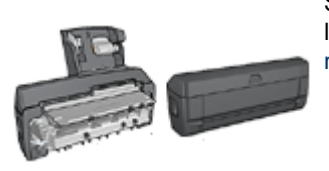

Si un module d'impression recto verso est fixé à l'imprimante, suivez les instructions d' [impression](#page-79-0) [recto verso automatique.](#page-79-0)

# Type de reliure

Pour un document recto verso, procédez à l'une des reliures suivantes.

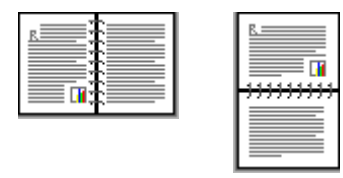

Reliure livre [Reliure bloc-notes](#page-78-0)

Remarque : la reliure livre est le type de reliure le plus courant.

# Reliure Livre

Pour imprimer un document recto verso avec une reliure livre, procédez de la manière suivante.

- 1. Ouvrez la boîte de dialogue [Propriétés de l'imprimante.](#page-103-0)
- 2. Cliquez sur l'onglet Raccourcis d'impression, puis cliquez sur Impression recto verso.

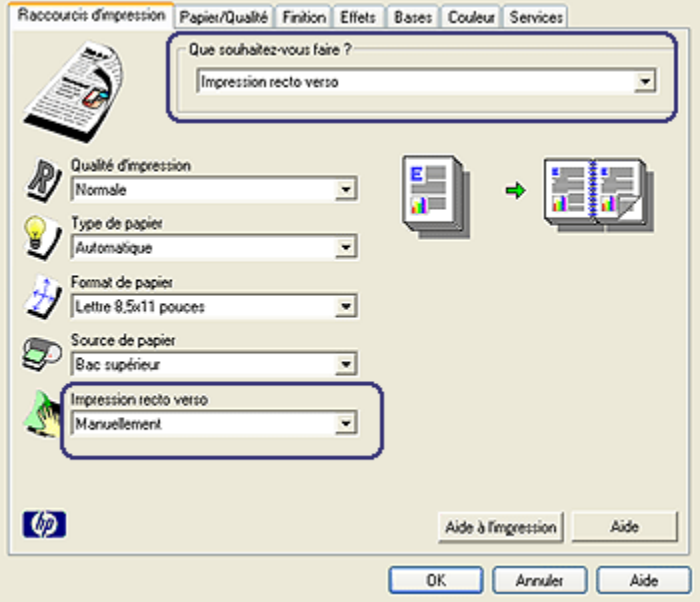

- 3. Dans la liste déroulante Impression recto verso, sélectionnez Manuellement.
- 4. Sélectionnez les autres paramètres d'impression de votre choix, puis cliquez sur OK.

L'imprimante traite les pages impaires en premier.

5. Une fois les pages impaires imprimées, rechargez les pages imprimées, face imprimée vers vous.

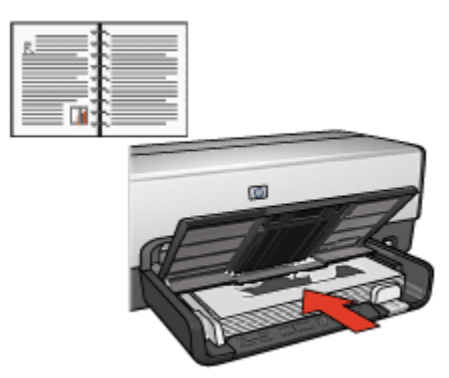

<span id="page-78-0"></span>6. Cliquez sur Continuer pour imprimer les pages paires.

#### Reliure bloc-notes

Pour imprimer un document recto verso avec une reliure bloc-notes, procédez de la manière suivante.

- 1. Ouvrez la boîte de dialogue [Propriétés de l'imprimante.](#page-103-0)
- 2. Cliquez sur l'onglet Finition.

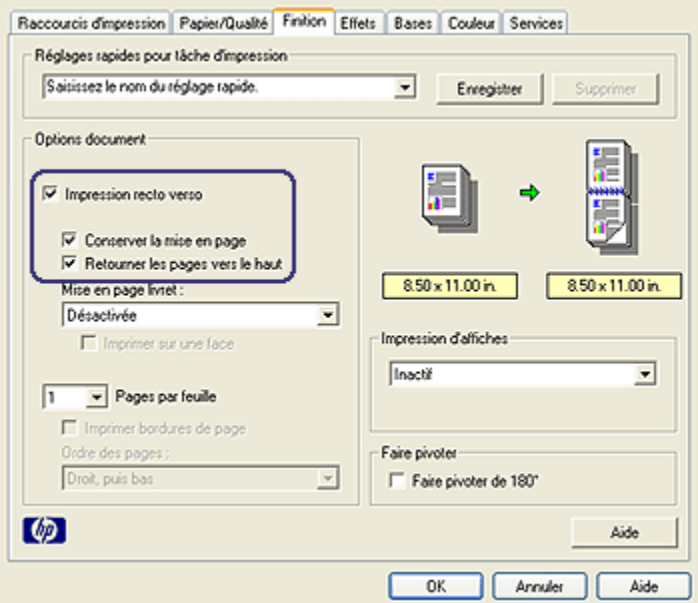

- 3. Cochez la case Impression recto verso.
- 4. Cochez la case Conserver la mise en page.
- 5. Cochez la case Retourner les pages vers le haut.
- 6. Sélectionnez les autres paramètres d'impression de votre choix, puis cliquez sur OK.

L'imprimante traite les pages impaires en premier.

- 7. Une fois les pages impaires imprimées, rechargez les pages imprimées, face imprimée vers vous selon l'orientation du document.
	- Portrait

<span id="page-79-0"></span>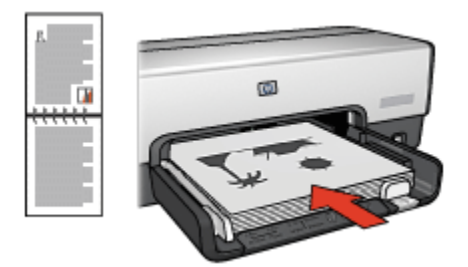

#### • Paysage

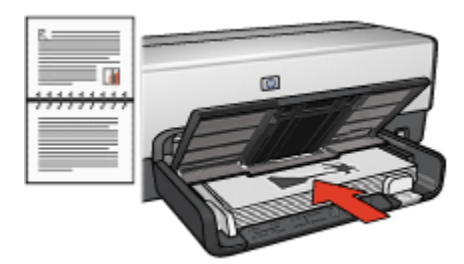

8. Cliquez sur **Continuer** pour imprimer les pages paires.

# 6.3.5 Impression recto verso automatique

Pour imprimer automatiquement un document recto verso, vous devez fixer à l'imprimante l'un des modules suivants.

#### [Module d'impression recto verso automatique](#page-177-0)

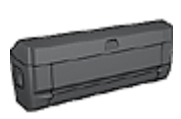

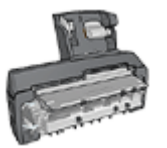

[Module d'impression recto verso automatique avec petit bac à](#page-193-0) [papier](#page-193-0)

Les modules d'impression recto verso n'admettent que certains types de papier. Pour obtenir la liste des types de papier acceptés, reportez-vous à la documentation fournie avec le module.

Si un module d'impression recto verso n'est pas fixé à l'imprimante ou si vous imprimez sur un type de papier non accepté, utilisez l' [impression recto verso](#page-185-0) [manuelle](#page-185-0).

# Type de reliure

Pour un document recto verso, procédez à l'une des reliures suivantes.

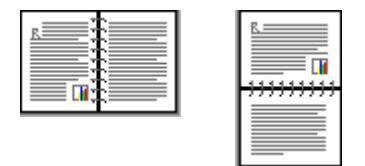

Reliure livre [Reliure bloc-notes](#page-81-0)

Remarque : la reliure livre est le type de reliure le plus courant.

# Reliure Livre

Pour imprimer un document recto verso avec une reliure livre, procédez de la manière suivante.

- 1. Ouvrez la boîte de dialogue [Propriétés de l'imprimante.](#page-103-0)
- 2. Cliquez sur l'onglet Raccourcis d'impression, puis sur la liste déroulante Impression recto verso.

<span id="page-81-0"></span>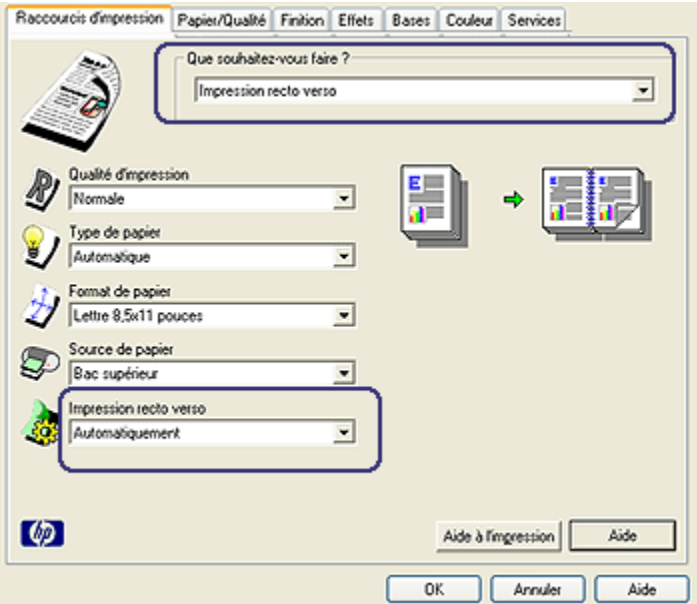

- 3. Dans la liste déroulante Impression recto verso, sélectionnez Automatiquement.
- 4. Sélectionnez les autres paramètres d'impression de votre choix, puis cliquez sur OK.

Une fois le premier côté de la page imprimé, l'imprimante marque un temps d'arrêt pour laisser à l'encre le temps de sécher. Une fois l'encre sèche, le papier est de nouveau alimenté dans le module d'impression recto verso et le deuxième côté de la page est imprimé.

Ne retirez pas le papier de l'imprimante avant que les deux côtés de la page n'aient été imprimés.

#### Reliure bloc-notes

Pour imprimer un document recto verso avec une reliure bloc-notes, procédez de la manière suivante.

- 1. Ouvrez la boîte de dialogue [Propriétés de l'imprimante.](#page-103-0)
- 2. Cliquez sur l'onglet Finition.

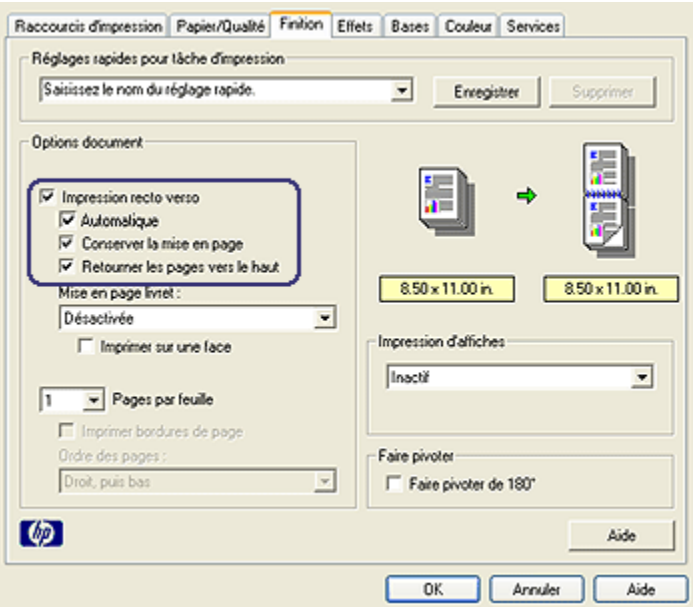

- 3. Cochez la case Impression recto verso.
- 4. Cochez la case Automatique.
- 5. Cochez la case Conserver la mise en page.
- 6. Cochez la case Retourner les pages vers le haut.
- 7. Sélectionnez les autres paramètres d'impression de votre choix, puis cliquez sur OK.

Une fois le premier côté de la page imprimé, l'imprimante marque un temps d'arrêt pour laisser à l'encre le temps de sécher. Une fois l'encre sèche, le papier est de nouveau alimenté dans le module d'impression recto verso et le deuxième côté de la page est imprimé.

Ne retirez pas le papier de l'imprimante avant que les deux côtés de la page n'aient été imprimés.

#### 6.3.6 Bouton du sélecteur de qualité d'impression (HP Deskjet 6540-50 series)

Le bouton du sélecteur de qualité d'impression se situe à l'avant de l'imprimante.

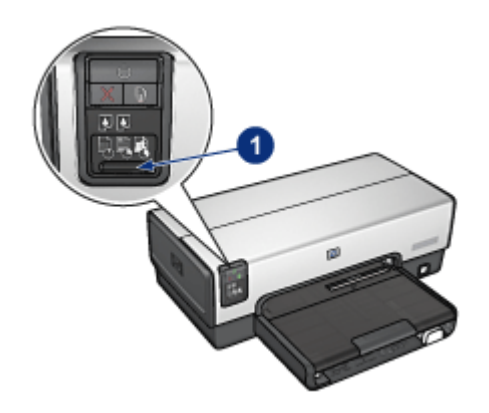

1. Bouton du sélecteur de qualité d'impression

# Activation du bouton du sélecteur de qualité d'impression

Avant d'utiliser le bouton du sélecteur de qualité d'impression, vous devez l'activer dans le logiciel d'impression.

Pour activer le bouton du sélecteur de qualité d'impression, procédez de la manière suivante.

- 1. Ouvrez la boîte de dialogue [Propriétés de l'imprimante.](#page-103-0)
- 2. Cliquez sur l'onglet Raccourcis d'impression ou sur l'onglet Papier/Qualité.
- 3. Dans la liste déroulante Qualité d'impression, cliquez sur Utiliser les valeurs par défaut.

Remarque : la disponibilité de l'option Utiliser les valeurs par défaut de l'onglet Raccourcis d'impression dépend du type de document à imprimer.

4. Cliquez sur OK.

#### Utilisation du bouton du sélecteur de qualité d'impression

Le bouton du sélecteur de qualité d'impression permet de choisir la qualité d'impression des documents à imprimer. Vous ne pouvez pas changer la qualité d'impression d'un document une fois l'impression d'un document commencée.

Pour activer le bouton du sélecteur de qualité d'impression, procédez de la manière suivante.

1. Vérifiez que le bouton Sélecteur de qualité d'impression est activé dans le logiciel d'impression.

2. Appuyez sur le bouton du sélecteur de qualité d'impression pour sélectionner l'une des qualités d'impression suivantes.

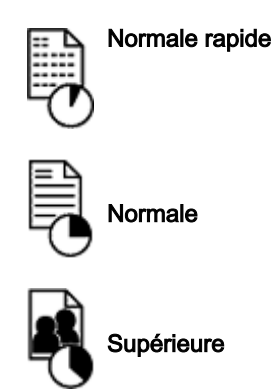

Remarque : Les options Brouillon rapide et ppp maximal ne peuvent être sélectionnées que dans le logiciel d'impression. Si un document est imprimé en mode Brouillon rapide ou ppp maximal, l'icône de qualité d'impression actuellement sélectionnée clignote jusqu'à ce que l'impression soit terminée.

# Voyants

Les icônes du sélecteur de qualité d'impression s'allument ou clignotent pour indiquer la qualité d'impression sélectionnée.

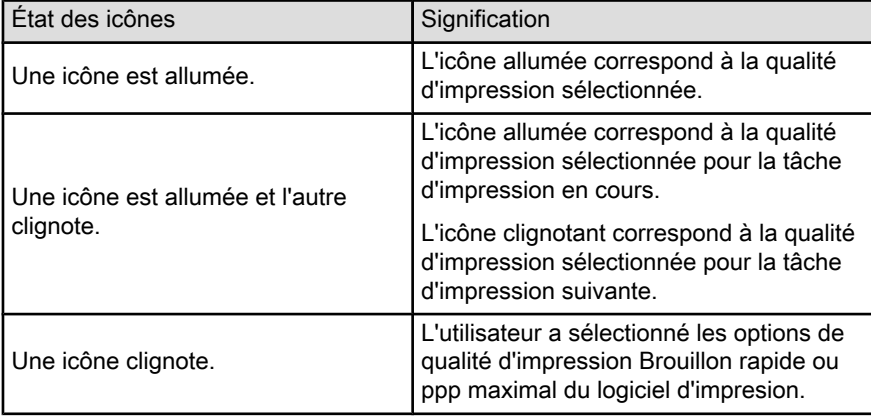

# 6.3.7 Utilisation du bac à papier ordinaire de 250 feuilles

Si le bac à papier ordinaire de 250 feuilles n'est pas installé sur l'imprimante, suivez les [étapes d'installation.](#page-186-0)

Remarque : le bac à papier ordinaire de 250 feuilles n'est pas disponible dans tous les pays/toutes les régions.

Pour utiliser le bac à papier ordinaire de 250 feuilles, procédez de la manière suivante.

- 1. Ouvrez la boîte de dialogue [Propriétés de l'imprimante.](#page-103-0)
- 2. Cliquez sur l'onglet Raccourcis d'impression ou sur l'onglet Papier/Qualité.
- 3. Recherchez la liste déroulante appropriée.

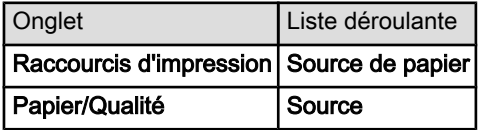

Remarque : vous n'avez pas besoin de définir la source de papier dans les deux onglets.

- 4. Dans la liste déroulante, sélectionnez l'une des options suivantes.
	- Bac supérieur : l'impression se fait à partir du bac d'entrée.
	- Bac inférieur : l'impression se fait à partir du bac à papier ordinaire de 250 feuilles.
	- Supérieur, puis inférieur : l'impression se fait à partir du bac d'entrée. Si le bac d'entrée est vide, elle se fait à partir du bac à papier ordinaire de 250 feuilles.
	- Inférieur, puis supérieur : l'impression se fait à partir du bac à papier ordinaire de 250 feuilles. Si celui-ci est vide, elle se fait à partir du bac d'entrée.

# 6.3.8 Impression en niveaux de gris

Pour plus d'informations sur l'impression d'une photo en noir et blanc, reportez-vous à la rubrique [Impression d'une photo en noir et blanc.](#page-41-0)

Pour imprimer en niveaux de gris, procédez de la manière suivante.

- 1. Ouvrez la boîte de dialogue [Propriétés de l'imprimante.](#page-103-0)
- 2. Cliquez sur l'onglet Raccourcis d'impression, puis sur Impression de présentation ou Impression rapide/économique.
- 3. Dans la liste déroulante Imprimer en niveaux de gris, cliquez sur l'une des options ci-dessous.
- <span id="page-86-0"></span>• Haute qualité : utilisez cette option pour obtenir des impressions de haute qualité.
- Noir uniquement : utilisez cette option pour obtenir une impression rapide et économique.
- 4. Sélectionnez les autres paramètres d'impression de votre choix, puis cliquez sur OK.

#### 6.3.9 Impression de plusieurs pages sur une seule feuille de papier

Le logiciel d'impression permet d'imprimer plusieurs pages d'un document sur une seule feuille de papier. Le texte et les images du document sont automatiquement redimensionnés en fonction de la page imprimée.

Pour imprimer plusieurs pages d'un document sur une seule feuille de papier, procédez de la manière suivante.

- 1. Ouvrez la boîte de dialogue [Propriétés de l'imprimante.](#page-103-0)
- 2. Cliquez sur l'onglet Finition.

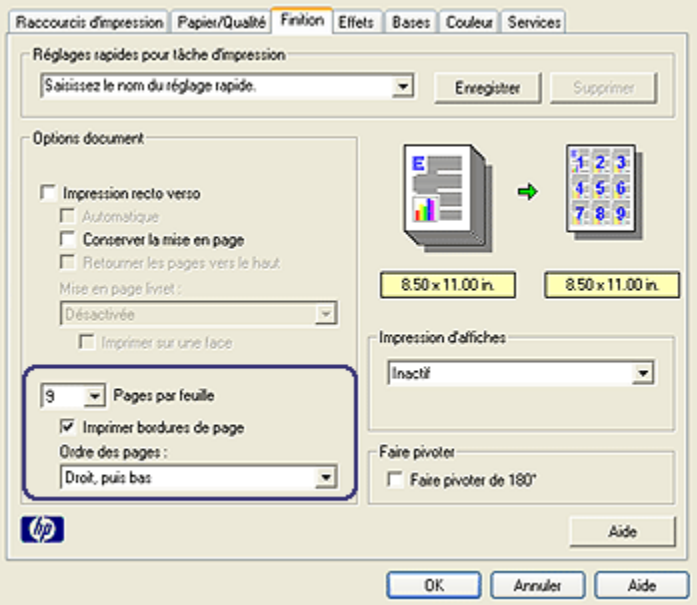

- 3. Dans la liste déroulante Pages par feuille, sélectionnez le nombre de pages à imprimer sur chaque feuille de papier.
- 4. Pour inclure une bordure dans chaque page imprimée, cochez la case Imprimer bordures de page.
- <span id="page-87-0"></span>5. Sélectionnez une mise en page pour chaque feuille de papier dans la liste déroulante Ordre des pages.
- 6. Sélectionnez les autres paramètres d'impression de votre choix, puis cliquez sur OK.

# 6.3.10 Configuration des paramètres par défaut d'une imprimante

L'imprimante utilise les paramètres par défaut pour l'ensemble des documents à moins que vous n'ouvriez la boîte de dialogue [Propriétés de l'imprimante](#page-103-0) et ne définissiez d'autres paramètres.

Pour gagner du temps lors de l'impression, définissez les paramètres par défaut de l'imprimante sur les options que vous utilisez souvent. Ainsi, vous n'avez pas à les indiquer chaque fois que vous utilisez l'imprimante.

Pour modifier les paramètres par défaut de l'imprimante, procédez de la manière suivante.

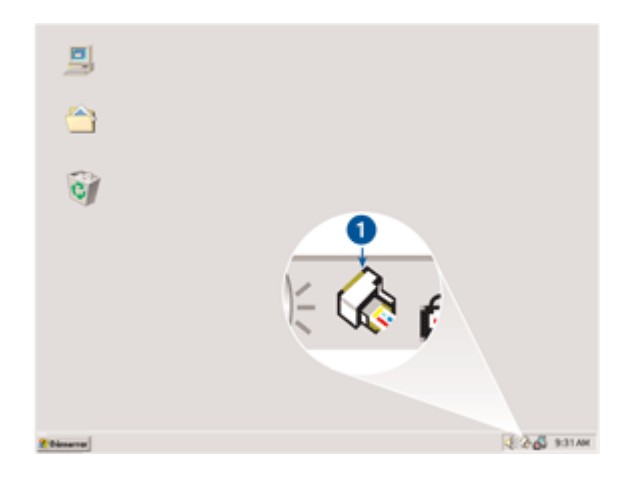

1. Cliquez sur l'icône de l'imprimante dans la barre des tâches.

1. Icône de l'imprimante dans la barre des tâches

La boîte de dialogue Propriétés de l'imprimante apparaît.

- 2. Sélectionnez les options à utiliser comme paramètres par défaut.
- 3. Cliquez sur OK.

La boîte de dialogue qui apparaît indique que les nouveaux paramètres seront utilisés pour toutes les impressions. Pour ne plus afficher cette boîte de dialogue, sélectionnez l'option Ne plus afficher ce message.

<span id="page-88-0"></span>4. Cliquez sur OK pour enregistrer les nouveaux paramètres d'impression par défaut.

# Sélecteur de qualité d'impression (HP Deskjet 6540-50 series)

Pour définir la qualité d'impression par défaut de l'imprimante HP Deskjet 6540-50 series, vous pouvez utiliser le [sélecteur de qualité d'impression.](#page-8-0)

# 6.3.11 Réglage de l'ordre des pages

Le réglage de l'ordre des pages détermine l'ordre d'impression de votre document. Il est souvent préférable d'imprimer la première page d'un document en dernier afin que le document complet se trouve face vers le haut dans le bac de sortie.

Pour régler l'ordre des pages, procédez de la manière suivante.

- 1. Ouvrez la boîte de dialogue [Propriétés de l'imprimante.](#page-103-0)
- 2. Cliquez sur l'onglet Bases.

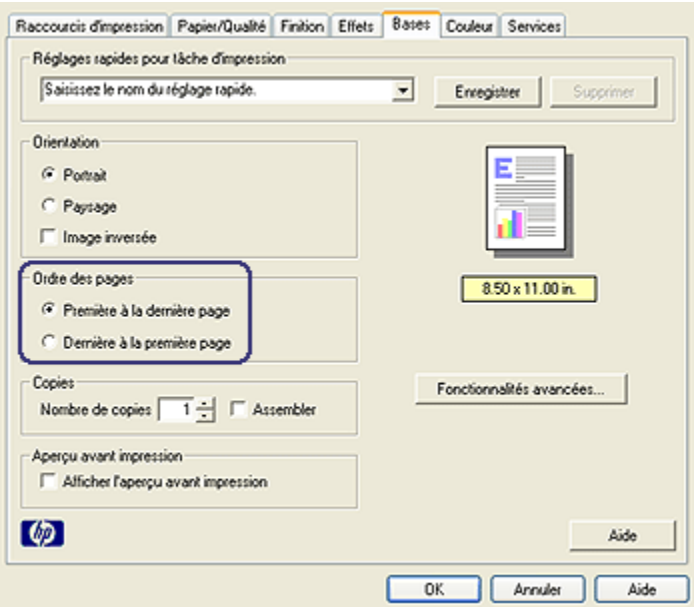

- 3. Sélectionnez l'une des options suivantes.
	- Première à la dernière page : imprime en dernier la première page du document. C'est le réglage qui convient à la plupart des tâches d'impression.
- <span id="page-89-0"></span>• Dernière à la première page : imprime en dernier la dernière page du document. Ce réglage est obligatoire lors de l'impression de la première page d'un document sur un type de papier différent.
- 4. Sélectionnez les autres paramètres d'impression de votre choix, puis cliquez sur OK.

Pour plus d'informations sur les fonctions de la boîte de dialogue Propriétés de l'imprimante, utilisez la fonction d'aide [Qu'est-ce que c'est ?.](#page-103-0)

#### 6.3.12 Impression des copies assemblées

Si vous imprimez simultanément plusieurs copies d'un document, l'assemblage vous évite de devoir reclasser les copies après leur impression.

Remarque : certains programmes ne vous permettent pas d'utiliser le logiciel d'impression pour indiquer le nombre de copies à imprimer. Si ce n'est pas le cas du vôtre, indiquez le nombre de copies à imprimer dans l'application.

Pour imprimer des copies assemblées, procédez de la manière suivante.

- 1. Ouvrez la boîte de dialogue [Propriétés de l'imprimante.](#page-103-0)
- 2. Cliquez sur l'onglet Bases.

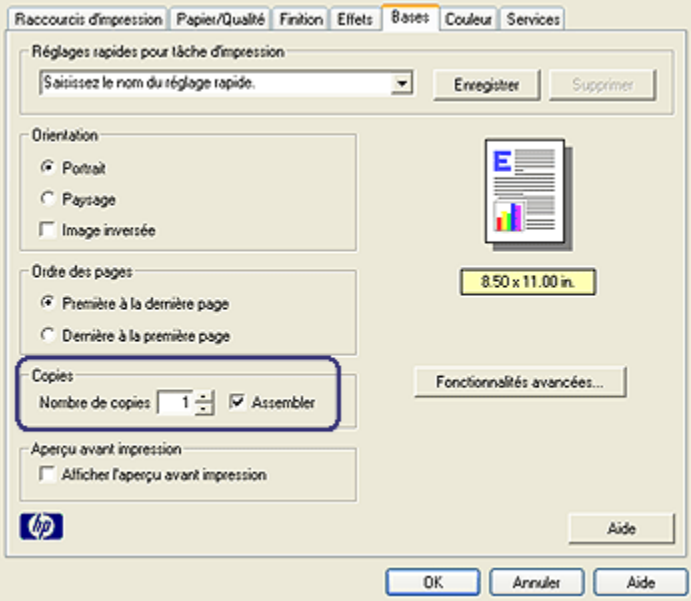

- <span id="page-90-0"></span>3. Dans la zone Nombre de copies, tapez le nombre de copies à imprimer.
- 4. Cochez la case Assembler.
- 5. Sélectionnez les autres paramètres d'impression de votre choix, puis cliquez sur OK.

# 6.3.13 Aperçu avant impression

Pour économiser du temps et de l'argent à l'impression, effectuez un aperçu avant impression du document sur votre ordinateur. Si l'aperçu ne correspond pas à vos attentes, fermez la fenêtre d'aperçu et modifiez votre document au besoin.

Pour afficher un aperçu du document, procédez de la manière suivante.

- 1. Ouvrez la boîte de dialogue [Propriétés de l'imprimante.](#page-103-0)
- 2. Cliquez sur l'onglet Bases.

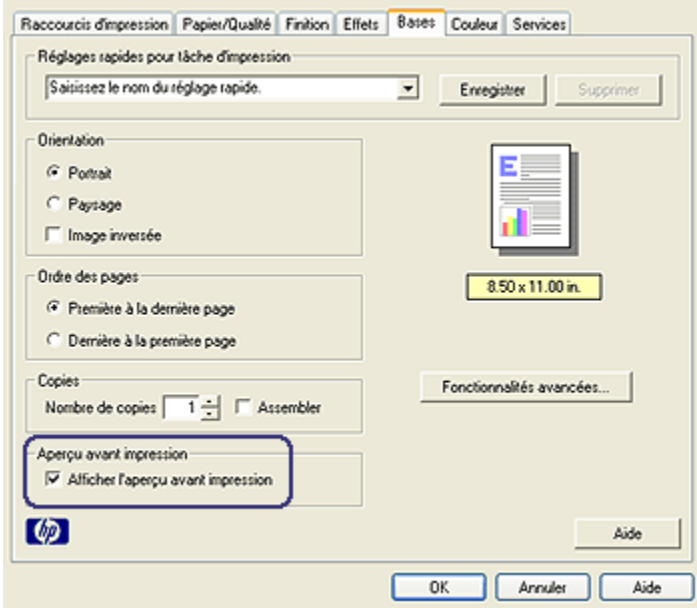

- 3. Cochez la case Afficher l'aperçu avant impression.
- 4. Sélectionnez tous les autres paramètres d'impression souhaités, puis cliquez sur OK.

Avant l'impression du document, un aperçu apparaît.

- 5. Procédez de l'une des manières suivantes.
	- Pour imprimer le document, cliquez sur Fichier > Imprimer sur HP Deskjet.

<span id="page-91-0"></span>• Cliquez sur Fichier, puis sur Annuler impression pour annuler la tâche d'impression. Réglez les paramètres d'impression avant d'essayer de nouveau d'imprimer le document.

# 6.3.14 Sélection du type de papier

#### Utilisation du détecteur automatique du type de papier

Le [détecteur automatique du type de papier](#page-16-0) sélectionne automatiquement les paramètres d'impression appropriés au support choisi, particulièrement aux papiers et supports HP.

Pour utiliser le détecteur automatique du type de papier, procédez de la manière suivante.

- 1. Ouvrez la [boîte de dialogue Propriétés de l'imprimante.](#page-103-0)
- 2. Cliquez sur l'onglet Raccourcis d'impression ou sur l'onglet Papier/Qualité.
- 3. Recherchez la liste déroulante appropriée.

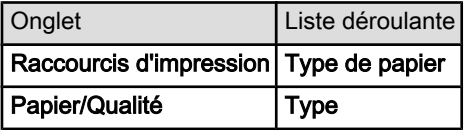

Remarque : vous n'avez pas besoin de définir le type de papier dans les deux onglets.

- 4. Cliquez sur Automatique dans la liste déroulante.
- 5. Sélectionnez les autres paramètres d'impression de votre choix, puis cliquez sur OK.

# Sélection d'un type de papier spécifique

Pour obtenir une impression de meilleure qualité, il est recommandé de sélectionner un type de papier spécifique.

Pour sélectionner un type de papier spécifique, procédez de la manière suivante.

- 1. Ouvrez la boîte de dialogue [Propriétés de l'imprimante.](#page-103-0)
- 2. Cliquez sur l'onglet Raccourcis d'impression ou sur l'onglet Papier/Qualité.
- 3. Recherchez la liste déroulante appropriée.

Remarque : le détecteur automatique du type de papier ne peut pas être utilisé pour l'impression de documents avec le [bac à papier ordinaire de](#page-186-0) [250 feuilles.](#page-186-0)

<span id="page-92-0"></span>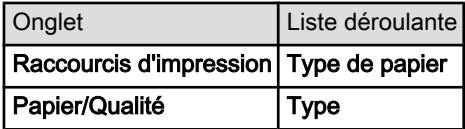

Remarque : vous n'avez pas besoin de définir le type de papier dans les deux onglets.

- 4. Cliquez sur le type de papier dans la liste déroulante.
- 5. Sélectionnez les autres paramètres d'impression de votre choix, puis cliquez sur OK.

# 6.3.15 Sélection d'une qualité d'impression (HP Deskjet 6540-50 series)

Pour sélectionner une qualité d'impression, procédez de la manière suivante.

- 1. Ouvrez la boîte de dialogue [Propriétés de l'imprimante.](#page-103-0)
- 2. Cliquez sur l'onglet Raccourcis d'impression ou sur l'onglet Papier/Qualité.
- 3. Dans la liste déroulante Qualité d'impression, sélectionnez l'une des options suivantes.

Remarque : les options de qualité d'impression disponibles dans l'onglet Raccourcis d'impression varient selon le type de document imprimé.

- Utiliser les valeurs par défaut : active le bouton [du sélecteur de qualité](#page-8-0) [d'impression](#page-8-0).
- Brouillon rapide : imprime à la vitesse d'impression la plus rapide.
- Normale rapide : imprime plus rapidement qu'en mode Normale pour une qualité d'impression supérieure à celle obtenue en mode Brouillon rapide.
- Normale : offre le meilleur équilibre entre la qualité d'impression et la vitesse. Ce paramètre convient à la plupart des documents.
- Supérieure : offre une qualité d'impression élevée.
- ppp maximal : offre la qualité d'impression la plus élevée, mais nécessite plus de temps que Supérieure et une grande quantité d'espace disque.

#### 6.3.16 Redimensionnement d'un document

Utilisez le logiciel d'impression pour l'une des tâches suivantes.

- [Impression sur un format de papier différent](#page-93-0) de celui pour lequel il a été mis en forme
- [Réduction ou agrandissement du texte et des graphiques](#page-94-0) sur la page imprimée

#### <span id="page-93-0"></span>Impression sur un format de papier différent

Utilisez cette fonction pour imprimer un document formaté pour un format de papier sur un autre format de papier. Cette fonction peut être utile si vous n'avez pas le format de papier correct disponible.

Par exemple, si votre document a été mis en forme pour du papier de type Lettre non disponible, vous pouvez imprimer le document dans un autre format de papier disponible.

Pour redimensionner le document dans un format de papier différent, procédez de la manière suivante.

- 1. Ouvrez la boîte de dialogue [Propriétés de l'imprimante.](#page-103-0)
- 2. Cliquez sur l'onglet Effets.

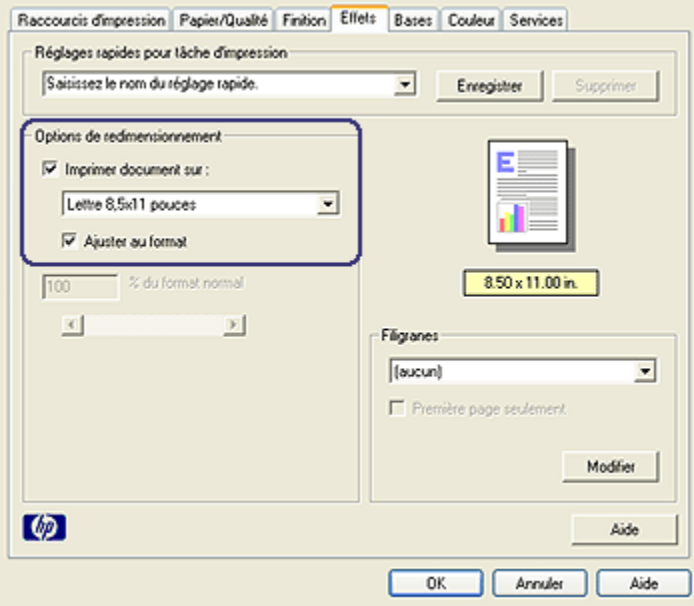

3. Cliquez sur Imprimer document sur, puis sélectionnez le format de papier cible dans la liste déroulante.

Le format de papier cible est le format de papier sur lequel vous imprimez et non le format pour lequel le document a été mis en forme.

4. Procédez de l'une des manières suivantes.

<span id="page-94-0"></span>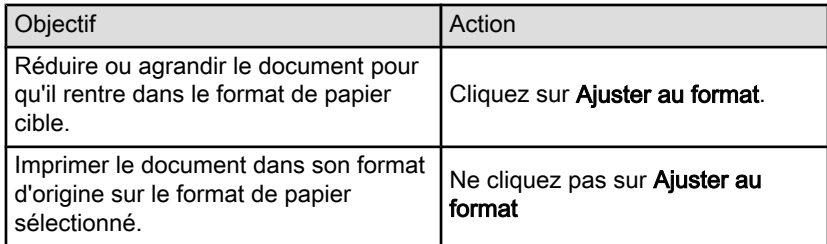

5. Sélectionnez les autres paramètres d'impression de votre choix, puis cliquez sur OK.

#### Réduction ou agrandissement du texte et des graphiques

Utilisez cette fonction pour réduire ou agrandir le texte et les graphiques imprimés sans changer le format du papier.

Pour réduire ou agrandir le texte et les graphiques, procédez de la manière suivante.

- 1. Ouvrez la boîte de dialogue [Propriétés de l'imprimante.](#page-103-0)
- 2. Cliquez sur l'onglet Effets.
- 3. Dans la case % du format normal, tapez le pourcentage que vous voulez appliquer à la réduction ou à l'agrandissement du texte et des graphiques.

Cent pour cent représente le format réel du texte et des graphiques. Tapez un nombre inférieur à 100 pour réduire le texte et les graphiques. Tapez un nombre supérieur à 100 pour agrandir le texte et les graphiques.

4. Sélectionnez les autres paramètres d'impression de votre choix, puis cliquez sur OK.

# 6.3.17 Filigranes

Les filigranes sont imprimés à l'arrière-plan des documents.

# Application d'un filigrane à un document

Pour appliquer un filigrane à un document, procédez de la manière suivante.

- 1. Ouvrez la boîte de dialogue [Propriétés de l'imprimante.](#page-103-0)
- 2. Cliquez sur l'onglet Effets.

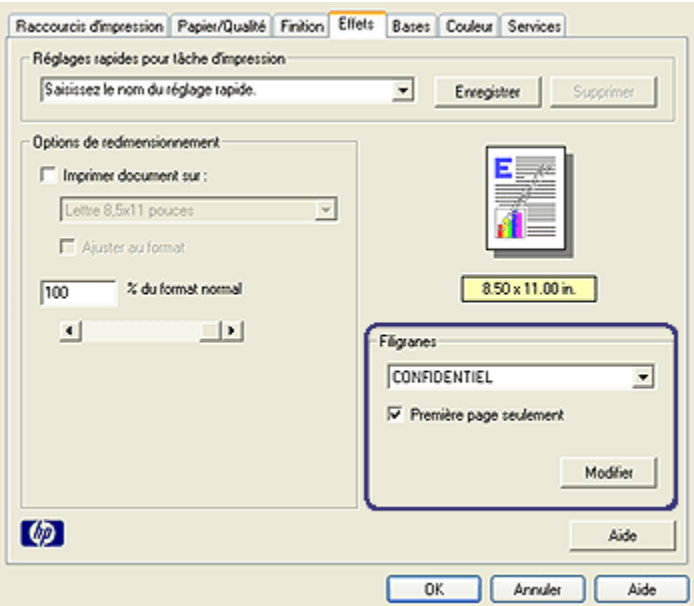

3. Sélectionnez un filigrane dans la liste déroulante Filigranes.

Au lieu d'utiliser les filigranes fournis, vous pouvez créer un filigrane.

- 4. Procédez de l'une des manières suivantes.
	- Pour que le filigrane apparaisse uniquement sur la première page, cochez la case Première page seulement.
	- Pour que le filigrane apparaisse sur toutes les pages imprimées, décochez la case Première page seulement.
- 5. Pour imprimer le document, suivez les instructions sur le type de papier.

#### Création ou modification d'un filigrane

Pour créer ou modifier un filigrane, procédez de la manière suivante.

- 1. Ouvrez la boîte de dialogue [Propriétés de l'imprimante.](#page-103-0)
- 2. Cliquez sur l'onglet Effets.
- 3. Cliquez sur le bouton Modifier.

La boîte de dialogue Détails du filigrane apparaît.

<span id="page-96-0"></span>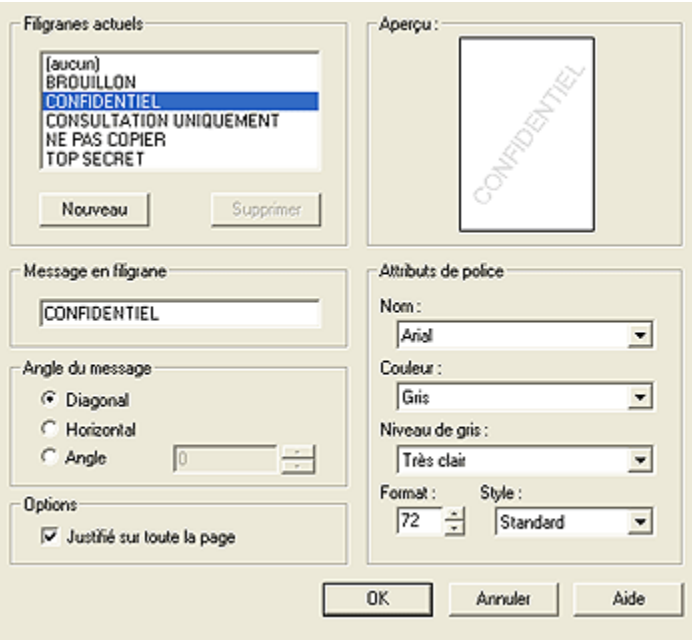

- 4. Procédez de l'une des manières suivantes.
	- Cliquez sur le bouton Nouveau.
	- Sélectionnez un filigrane à modifier.
- 5. Indiquez le message en filigrane, son angle et ses attributs de police.
- 6. Une fois que vous avez défini les paramètres du filigrane, cliquez sur OK.

Pour [appliquer un filigrane à un document,](#page-94-0) reportez-vous à la rubrique correspondante.

Pour plus d'informations sur les fonctions de la boîte de dialoque Propriétés de l'imprimante, utilisez la fonction d'aide [Qu'est-ce que c'est ?.](#page-103-0)

#### 6.3.18 Impression d'une brochure sans bordure

Vous pouvez imprimer une brochure sans bordure sur du papier brochure glacé.

Pour plus d'informations sur l'impression d'une photo sans bordure, reportez-vous à la rubrique [Impression d'une photo sans bordure.](#page-35-0)

#### Conseils importants

• N'imprimez pas de documents sans bordure en [mode d'économie d'encre](#page-15-0). L'imprimante doit toujours contenir deux cartouches d'encre.

• Ouvrez le fichier dans un logiciel et attribuez-lui un format d'image. Vérifiez que le format correspond à celui du papier sur lequel l'image doit être imprimée.

#### Impression

Procédez de la manière suivante pour imprimer un document sans bordure.

- 1. Ouvrez le fichier à imprimer.
- 2. Ouvrez la boîte de dialogue [Propriétés de l'imprimante.](#page-103-0)
- 3. Cliquez sur l'onglet Papier/Qualité.

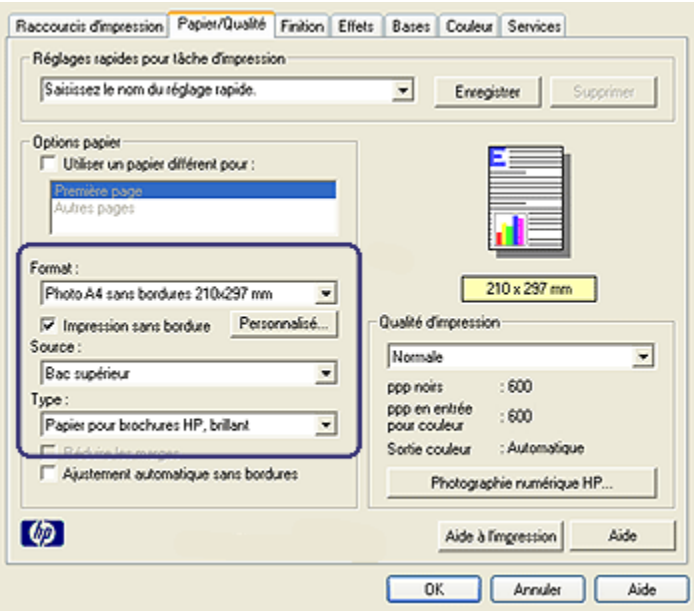

- 4. Sélectionnez un format de papier sans bordure dans la liste déroulante Format. Vérifiez que le format de papier correspond bien à celui chargé dans le bac d'entrée.
- 5. Vérifiez que la case Impression sans bordure est cochée.
- 6. Cliquez sur le type de papier brochure glacé dans la liste déroulante Type.

Ne cochez pas la case Ajustement automatique sans bordures.

7. Sélectionnez les autres paramètres d'impression de votre choix, puis cliquez sur OK.

# <span id="page-98-0"></span>6.3.19 Impression d'une première page différente (HP Deskjet 6540-50 series)

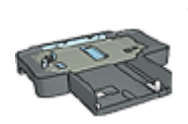

Si un bac à papier ordinaire de 250 feuilles est connecté à l'imprimante, procédez de la manière suivante pour [imprimer une](#page-190-0) [première page différente à l'aide de ce bac](#page-190-0).

# Chargement du papier

1. Chargez le papier à utiliser pour le corps du texte dans le [bac d'entrée](#page-10-0).

Pour plus d'informations sur le chargement d'un type de papier particulier, reportez-vous à la rubrique [Impression d'autres documents](#page-53-0), puis sélectionnez le type de document approprié.

2. Chargez le papier à utiliser pour la première page, au-dessus de la pile de papier dans le bac d'entrée.

#### Impression

Pour imprimer un document ayant une première page différente, procédez de la manière suivante.

- 1. Ouvrez la boîte de dialogue [Propriétés de l'imprimante.](#page-103-0)
- 2. Cliquez sur l'onglet Papier/Qualité.
- 3. Cochez la case Utiliser un papier différent pour.
- 4. Cliquez sur Première page.

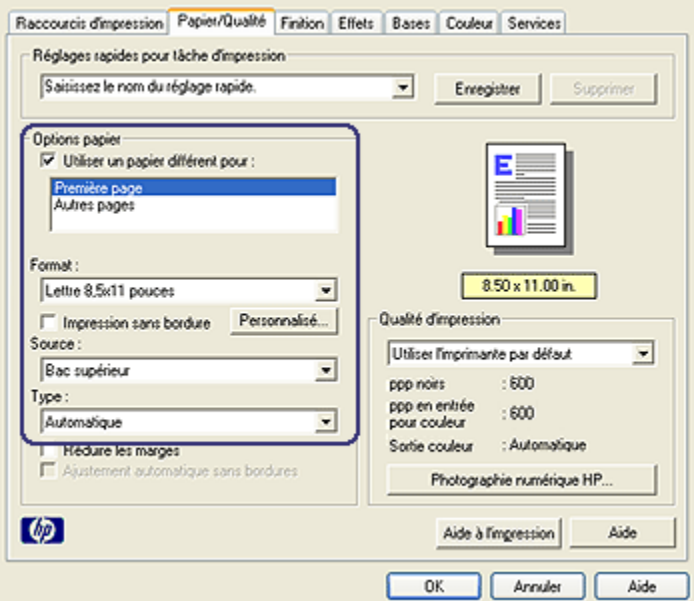

- 5. Sélectionnez le type et le format de papier à utiliser pour la première page.
- 6. Cliquez sur Bac supérieur dans la zone Source.
- 7. Cliquez sur Autres pages.

<span id="page-100-0"></span>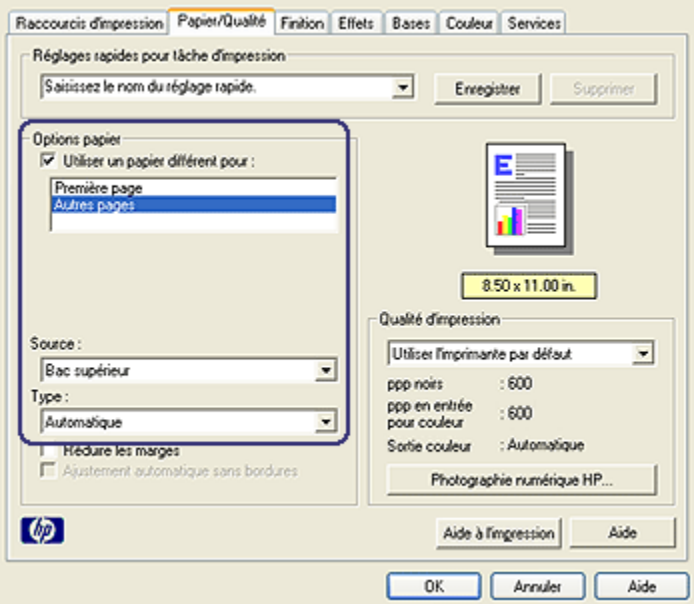

- 8. Cliquez sur Bac supérieur dans la zone Source.
- 9. Sélectionnez le type de papier à utiliser pour les autres pages dans la liste déroulante Type.
- 10. Sélectionnez les autres paramètres d'impression de votre choix, puis cliquez sur OK.

Remarque : n'imprimez pas le document en commençant par la dernière page.

#### 6.3.20 Définition d'un format de papier personnalisé

La boîte de dialogue Format de papier personnalisé permet de définir une impression sur un format de papier particulier.

Remarque : la boîte de dialogue Format de papier personnalisé permet de créer des formats de papier panoramiques sans bordure. Des documents sans bordure peuvent être imprimés sur des formats allant de 101 x 152 mm à 210 x 594 mm.

#### Définition d'un format de papier personnalisé

Pour définir un format de papier personnalisé, procédez de la manière suivante.

- 1. Ouvrez la boîte de dialogue [Propriétés de l'imprimante.](#page-103-0)
- 2. Cliquez sur l'onglet Papier/Qualité.
- 3. Cliquez sur le bouton Personnalisé.

La boîte de dialogue Format de papier personnalisé apparaît.

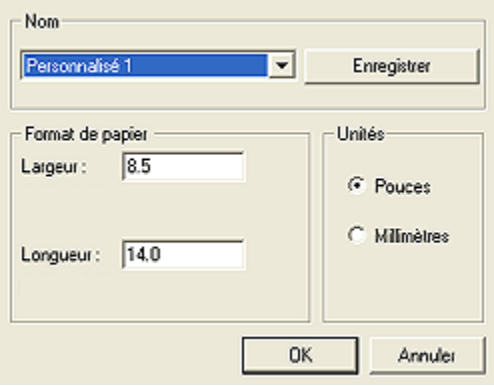

4. Cliquez sur un nom de format de papier personnalisé dans la liste déroulante Nom.

Remarque : pour créer un format de papier personnalisé panoramique et sans bordure, cliquez sur le nom de format de papier personnalisé Panorama sans bordures personnalisé.

5. Entrez les dimensions du papier dans les zones Largeur et Longueur.

Les dimensions minimales et maximales sont indiquées au-dessous de ces zones.

- 6. Cliquez sur l'unité de mesure : Pouces ou Millimètres.
- 7. Cliquez sur **Enregistrer** pour enregistrer le format de papier personnalisé.
- 8. Cliquez sur OK pour fermer la boîte de dialogue Format de papier personnalisé.

# 6.3.21 Sélection d'une source de papier (HP Deskjet 6540-50 series)

L'imprimante offre les trois sources de papier suivantes.

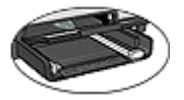

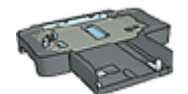

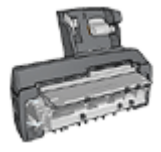

<span id="page-102-0"></span>[Bac d'entrée](#page-10-0) [Bac à papier ordinaire](#page-186-0) [de 250 feuilles](#page-186-0)

[Module d'impression recto verso](#page-193-0) [automatique](#page-193-0) [avec petit bac à papier](#page-193-0)

Pour sélectionner une source de papier, procédez de la manière suivante.

- 1. Ouvrez la boîte de dialogue [Propriétés de l'imprimante.](#page-103-0)
- 2. Cliquez sur l'onglet Raccourcis d'impression ou sur l'onglet Papier/Qualité.
- 3. Recherchez la liste déroulante appropriée.

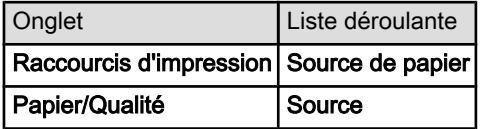

Sélectionnez les autres paramètres d'impression de votre choix, puis cliquez sur **OK**.

- 4. Dans la liste déroulante, sélectionnez l'une des options suivantes.
	- Bac supérieur : l'impression se fait à partir du bac d'entrée.
	- Bac inférieur : l'impression se fait à partir du bac à papier ordinaire de 250 feuilles.
	- Supérieur, puis inférieur : l'impression se fait à partir du bac d'entrée. Si celui-ci est vide, l'impression se fait à partir du bac à papier ordinaire de 250 feuilles.
	- Inférieur, puis supérieur : l'impression se fait à partir du bac à papier ordinaire de 250 feuilles. Si celui-ci est vide, l'impression se fait à partir du bac d'entrée.
	- Bac arrière : l'impression se fait à partir du module d'impression recto verso automatique avec petit bac à papier. Cette option apparaît uniquement si le module est fixé à l'imprimante.

# 6.4 Logiciel d'impression

Apprenez à utiliser les fonctions logicielles suivantes.

- Utilisez la boîte de dialogue [Propriétés de l'imprimante](#page-103-0) pour sélectionner les options d'impression.
- Utilisez l'onglet [Raccourcis d'impression](#page-73-0) pour définir rapidement les paramètres choisis.
- Utilisez la fonction d'aide [Qu'est-ce que c'est ?](#page-103-0) pour en savoir plus sur des options d'impression spécifiques.
- Utilisez la fenêtre [État du périphérique](#page-104-0) qui affiche des informations utiles.

# <span id="page-103-0"></span>6.4.1 Propriétés de l'imprimante

L'imprimante est contrôlée par le logiciel installé sur l'ordinateur. Le logiciel d'impression, appelé *pilote d'imprimante*, vous permet de modifier les paramètres d'impression d'un document.

Pour modifier les paramètres d'impression, ouvrez la boîte de dialogue Propriétés de l'imprimante.

#### Boîte de dialogue Propriétés de l'imprimante

La boîte de dialogue **Propriétés de l'imprimante** est également appelée "boîte de dialogue Préférences de l'imprimante".

#### Ouverture de la boîte de dialogue Propriétés de l'imprimante

Pour ouvrir la boîte de dialogue Propriétés de l'imprimante, procédez de la manière suivante.

- 1. Ouvrez le fichier à imprimer.
- 2. Cliquez sur Fichier > Imprimer, puis sur Propriétés ou Préférences.

La boîte de dialogue Propriétés de l'imprimante apparaît.

#### Fonction d'aide Qu'est-ce que c'est ?

Pour plus d'informations sur les fonctions de la boîte de dialogue Propriétés de l'imprimante, utilisez la fonction d'aide Qu'est-ce que c'est ?.

# 6.4.2 Utilisation de la fonction d'aide Qu'est-ce que c'est ?

Utilisez la fonction d'aide Qu'est-ce que c'est ? pour en savoir plus sur les options d'impression disponibles.

- 1. Placez le curseur sur la fonction sur laquelle vous souhaitez en savoir plus.
- 2. Cliquez sur le bouton droit de la souris.

#### La zone Qu'est-ce que c'est ? apparaît.

3. Déplacez le curseur sur la zone Qu'est-ce que c'est ?, puis cliquez sur le bouton gauche de la souris.

Une explication de la fonction s'affiche.

<span id="page-104-0"></span>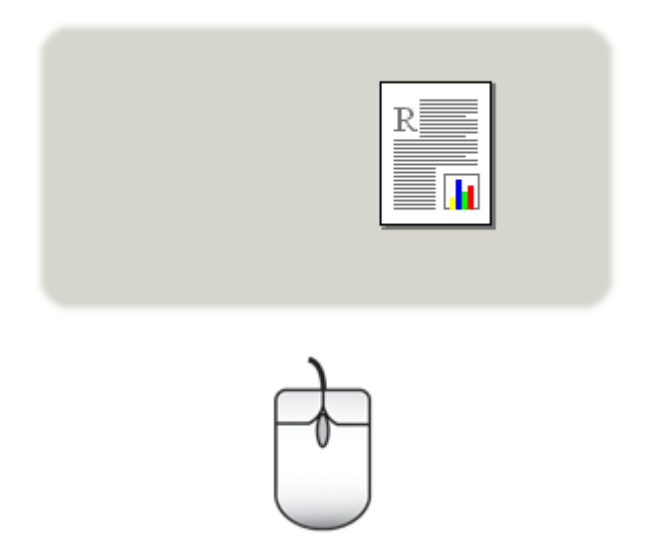

# 6.4.3 Fenêtre État du périphérique

La fenêtre État du périphérique apparaît chaque fois que l'imprimante imprime un fichier.

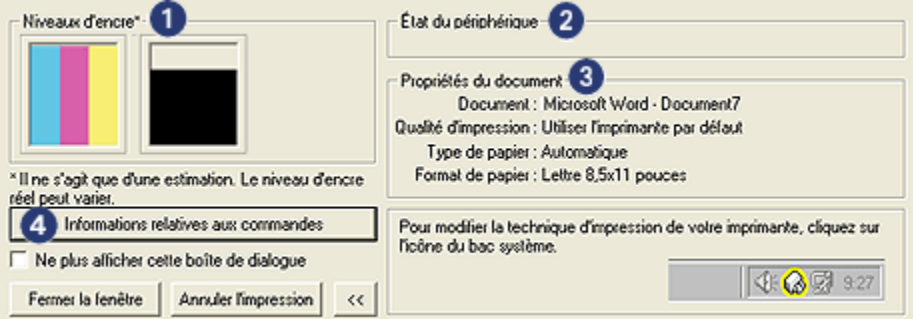

Les options suivantes apparaissent dans la fenêtre **État du périphérique**.

- 1. Niveaux d'encre : niveau d'encre approximatif de chaque cartouche.
- 2. État du périphérique : état de l'imprimante. Exemple : Spoule ou Impression.
- 3. Propriétés du document : informations sur la tâche d'impression en cours.
	- Document : nom du document en cours d'impression.
	- Qualité d'impression : paramètre de qualité d'impression utilisé.
- Type de papier : type de papier utilisé.
- Format de papier : format de papier utilisé.
- 4. Informations relatives aux commandes : lien au site Web HP pour plus d'informations sur les commandes de fournitures et d'accessoires.

Pour éviter l'affichage de la fenêtre État du périphérique à chaque impression, cochez la case Ne plus afficher cette boîte de dialogue.

Pour annuler un travail d'impression, cliquez sur le bouton d' annulation.

Pour fermer la fenêtre État du périphérique, cliquez sur Fermer la fenêtre.

# 7 Impression (HP Deskjet 6520 series)

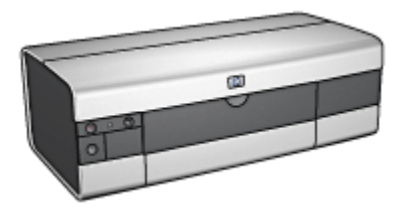

- [Impression de photos](#page-107-0)
- [Impression d'autres documents](#page-119-0)
- [Astuces d'impression](#page-138-0)
- [Logiciel d'impression](#page-102-0)

# <span id="page-107-0"></span>7.1 Impression de photos (HP Deskjet 6520 series)

Sélectionnez le type de photographie à imprimer.

Photos sans bordure

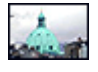

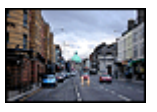

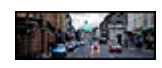

[Petite photo sans](#page-109-0) [bordure](#page-109-0)

[Grande photo sans bordure](#page-111-0) [Photo panoramique sans](#page-112-0)

[bordure](#page-112-0)

Photos avec une bordure blanche

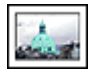

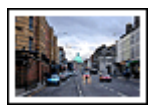

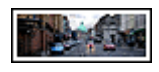

[Petite photo](#page-114-0) [avec une bordure](#page-114-0) [blanche](#page-114-0)

[Grande photo](#page-116-0) [avec une bordure blanche](#page-116-0)

[Photo panoramique](#page-117-0) [avec une bordure blanche](#page-117-0)

#### Amélioration de vos photos

Apprenez à améliorer vos photographies en utilisant les [fonctions d'impression](#page-31-0) [photo](#page-31-0) de l'imprimante.

# 7.1.1 Cartouche d'encre photo grise

La cartouche d'encre photo grise, utilisée de pair avec la cartouche d'impression trichromique, donne des photographies en noir et blanc d'excellente qualité.

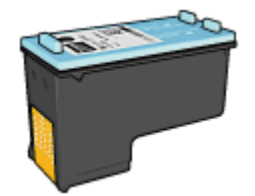
Vous pouvez acheter la cartouche d'encre photo grise séparément si elle n'est pas fournie avec l'imprimante.

## Installation de la cartouche d'encre photo grise

Pour installer la cartouche d'encre photo grise, retirez la cartouche d'encre noire de l'imprimante, puis installez la cartouche d'encre photo grise dans le compartiment à droite du support des cartouches.

Pour plus d'informations, reportez-vous à la rubrique [Installation des cartouches](#page-148-0) [d'encre](#page-148-0).

## Utilisation de la cartouche d'encre photo grise

Pour utiliser la cartouche d'impression photo grise, suivez les [étapes pour imprimer](#page-41-0) [une photo en noir et blanc.](#page-41-0)

## Stockage de la cartouche d'encre photo grise

Pour conserver la qualité de la cartouche d'encre, respectez les [instructions de](#page-155-0) [stockage des cartouches d'encre](#page-155-0).

## 7.1.2 Impression d'une photo en noir et blanc

L'imprimante vous permet d'exécuter les tâches suivantes.

- Impression d'une photo en noir et blanc
- Impression d'une photo couleur en noir et blanc

Pour obtenir des photos en noir et blanc d'une qualité optimale, installez une [cartouche d'encre photo grise](#page-107-0) et une cartouche d'encre trichromique dans l'imprimante.

## Impression d'une photo en noir et blanc

Pour imprimer une photo déjà en noir et blanc, suivez simplement les instructions correspondant aux [type et format de la photo](#page-107-0) à imprimer.

## Impression d'une photo couleur en noir et blanc

Pour imprimer une photo couleur en noir et blanc, procédez de la manière suivante.

- 1. Ouvrez la boîte de dialogue [Propriétés de l'imprimante.](#page-103-0)
- 2. Cliquez sur l'onglet Couleur.

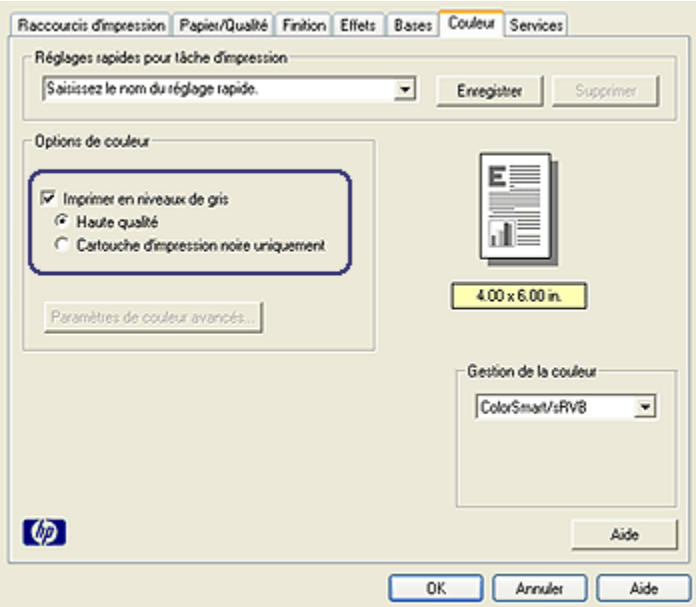

- 3. Cochez la case Imprimer en niveaux de gris.
- 4. Activez le bouton radio **Haute qualité**.
- 5. Sélectionnez les autres paramètres d'impression de votre choix, puis cliquez sur OK.

## 7.1.3 Petite photo sans bordure (HP Deskjet 6520 series)

#### Conseils importants

- Pour obtenir de bons résultats, utilisez une [cartouche d'encre photo](#page-37-0) de pair avec la cartouche d'encre trichromique.
- Pour garantir une résistance maximale à la décoloration, utilisez le papier photo HP Premium Plus et installez une cartouche d'encre photo dans l'imprimante.
- Pour plus d'informations sur les fonctions d'impression photo, reportez-vous à la rubrique [Amélioration de vos photos](#page-31-0).
- Pour [économiser de l'argent et de l'encre lorsque vous imprimez des photos](#page-43-0), utilisez du papier photo ordinaire HP, semi-brillant.
- Vérifiez que le papier photo que vous utilisez est plat. Pour savoir comment éviter que le papier ne se recourbe, reportez-vous aux [instructions de stockage](#page-42-0) [du papier photo](#page-42-0).

• Ne dépassez pas la capacité du bac d'entrée : jusqu'à 25 feuilles.

## Préparation de l'impression

- 1. Vérifiez que l'imprimante est sous tension.
- 2. Relevez le bac de sortie, puis retirez tout le papier du bac d'entrée.
- 3. Amenez le guide de largeur du papier à sa position extrême à gauche, puis retirez le guide de longueur du papier.
- 4. Vérifiez que le papier photo est plat.

Si le papier photo n'est pas plat, reportez-vous aux [instructions de stockage du](#page-42-0) [papier photo.](#page-42-0)

5. Placez le papier photo dans le bac d'entrée, face à imprimer vers le bas. Si vous utilisez un papier photo pourvu d'une languette déchirable, orientez celleci du côté opposé à l'imprimante.

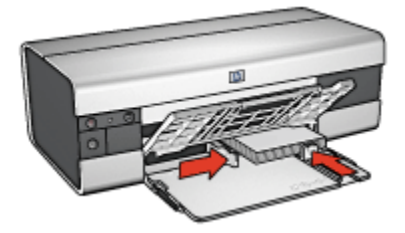

6. Amenez les guides papier tout contre le papier.

## Impression

Remarque : si le logiciel comporte une option d'impression de photos, suivez les instructions du logiciel Sinon, procédez de la manière suivante.

- 1. Ouvrez la boîte de dialogue [Propriétés de l'imprimante.](#page-103-0)
- 2. Cliquez sur l'onglet Raccourcis d'impression. Dans la zone du type de document, choisissez Impression de photo sans bordures. Sélectionnez les options suivantes.
	- Qualité d'impression : Normale, Supérieure ou ppp maximal
	- Format de papier : format de papier photo approprié
	- Type de papier : type de papier photo approprié
	- Orientation : Portrait ou Paysage
- 3. Réglez les options suivantes selon les besoins.
	- [Options pour photographie numérique HP](#page-32-0)
	- [Paramètres de couleur avancés](#page-38-0)
- [Gestion des couleurs](#page-39-0)
- [Photos en noir et blanc](#page-41-0)
- 4. Sélectionnez les autres paramètres d'impression de votre choix, puis cliquez sur OK.

Pour plus d'informations sur les fonctions de la boîte de dialogue Propriétés de l'imprimante, utilisez la fonction d'aide [Qu'est-ce que c'est ?.](#page-103-0)

# 7.1.4 Grande photo sans bordure (HP Deskjet 6520 series)

## Conseils importants

- Pour obtenir de bons résultats, utilisez une [cartouche d'encre photo](#page-37-0) de pair avec la cartouche d'encre trichromique.
- Pour garantir une résistance maximale à la décoloration, utilisez du papier photo HP Premium Plus et installez une cartouche d'encre photo dans l'imprimante.
- Pour plus d'informations sur les fonctions d'impression photo, reportez-vous à la rubrique [Amélioration de vos photos](#page-31-0).
- Pour économiser de l'argent et de l'encre lorsque vous imprimez des photos, utilisez le [papier photo ordinaire HP semi-brillant.](#page-43-0)
- Vérifiez que le papier photo que vous utilisez est plat. Pour savoir comment éviter que le papier ne se recourbe, reportez-vous aux [instructions de stockage](#page-42-0) [du papier photo](#page-42-0).
- Ne dépassez pas la capacité du bac d'entrée : jusqu'à 25 feuilles.

## Préparation de l'impression

- 1. Vérifiez que l'imprimante est sous tension.
- 2. Relevez le bac de sortie, puis retirez tout le papier qui se trouve dans le bac d'entrée.
- 3. Amenez le guide de largeur du papier à sa position extrême à gauche, puis retirez le guide de longueur du papier.
- 4. Vérifiez que le papier photo est plat.

Si le papier photo n'est pas plat, reportez-vous aux [instructions de stockage du](#page-42-0) [papier photo.](#page-42-0)

5. Placez le papier photo dans le bac d'entrée, face à imprimer vers le bas.

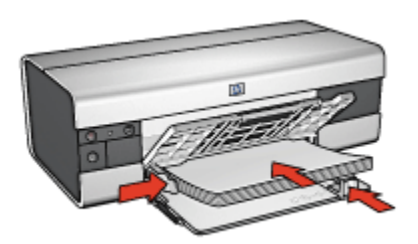

- 6. Amenez les guides papier tout contre le papier.
- 7. Rabaissez le bac de sortie.

Remarque : si le logiciel est doté d'une option d'impression de photos, suivez les instructions de celui-ci. Sinon, procédez de la manière suivante.

- 1. Ouvrez la boîte de dialogue [Propriétés de l'imprimante.](#page-103-0)
- 2. Cliquez sur l'onglet Raccourcis d'impression. Dans la zone du type de document, choisissez Impression de photo sans bordures. Sélectionnez les options suivantes.
	- Qualité d'impression : Normale, Supérieure ou ppp maximal
	- Format de papier : format de papier photo approprié
	- Type de papier : type de papier photo approprié
	- Orientation : Portrait ou Paysage
- 3. Réglez les options suivantes selon les besoins.
	- [Options pour photographie numérique HP](#page-32-0)
	- [Paramètres de couleur avancés](#page-38-0)
	- [Gestion des couleurs](#page-39-0)
	- [Photos en noir et blanc](#page-41-0)
- 4. Sélectionnez les autres paramètres d'impression de votre choix, puis cliquez sur OK.

Pour plus d'informations sur les fonctions de la boîte de dialogue **Propriétés de** l'imprimante, utilisez la fonction d'aide [Qu'est-ce que c'est ?.](#page-103-0)

## 7.1.5 Photo panoramique sans bordure (HP Deskjet 6520 series)

#### Conseils importants

• Pour obtenir de bons résultats, utilisez une [cartouche d'encre photo](#page-37-0) de pair avec la cartouche d'encre trichromique.

- Pour garantir une résistance maximale à la décoloration, utilisez du papier photo HP Premium Plus et installez une cartouche d'encre photo dans l'imprimante.
- Pour savoir comment utiliser les fonctions d'impression photo, reportez-vous à la page [Amélioration de vos photos](#page-31-0).
- Pour [économiser de l'argent et de l'encre lorsque vous imprimez les photos](#page-43-0), utilisez le papier photo ordinaire HP semi-brillant.
- Vérifiez que le papier photo que vous utilisez est plat. Pour savoir comment éviter que le papier ne se recourbe, reportez-vous aux [instructions de stockage](#page-42-0) [du papier photo](#page-42-0).
- Ne dépassez pas la capacité du bac d'entrée : jusqu'à 25 feuilles.

## Préparation de l'impression

- 1. Vérifiez que l'imprimante est sous tension.
- 2. Relevez le bac de sortie, puis retirez tout le papier qui se trouve dans le bac d'entrée.
- 3. Amenez le guide de largeur du papier à sa position extrême à gauche, puis retirez le guide de longueur du papier.
- 4. Vérifiez que le papier photo est plat.

Si le papier photo n'est pas plat, reportez-vous aux [instructions de stockage du](#page-42-0) [papier photo.](#page-42-0)

5. Placez le papier photo dans le bac d'entrée, face à imprimer vers le bas.

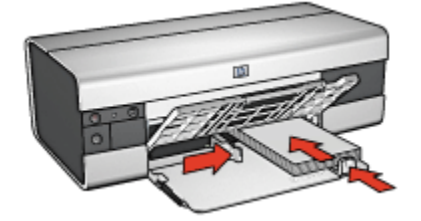

- 6. Amenez les guides papier tout contre le papier.
	- Remarque : le papier au format panoramique dépasse parfois du bord du bac d'entrée. Lors de l'impression sur ce type de papier, veillez à faire coulisser le guide de largeur du papier tout contre la pile de feuilles.
- 7. Rabaissez le bac de sortie.

- Remarque : si le logiciel est doté d'une option d'impression de photos, suivez les instructions de celui-ci. Sinon, procédez de la manière suivante.
- 1. Ouvrez la boîte de dialogue [Propriétés de l'imprimante.](#page-103-0)
- 2. Sur l'onglet Raccourcis d'impression, choisissez le type de document Impression de photo sans bordures blanches, puis sélectionnez les options suivantes.
	- Qualité d'impression : Normale, Supérieure ou ppp maximal
	- Format de papier : format de papier photo sans bordure panoramique approprié
	- Type de papier : type de papier photo approprié
	- Orientation : Portrait ou Paysage
- 3. Réglez les options suivantes selon les besoins.
	- [Options pour photographie numérique HP](#page-32-0)
	- [Paramètres de couleur avancés](#page-38-0)
	- [Gestion des couleurs](#page-39-0)
	- [Photos en noir et blanc](#page-41-0)
- 4. Sélectionnez les autres paramètres d'impression de votre choix, puis cliquez sur OK.

Pour plus d'informations sur les fonctions de la boîte de dialogue Propriétés de l'imprimante, utilisez la fonction d'aide [Qu'est-ce que c'est ?.](#page-103-0)

## 7.1.6 Petite photo avec bordure blanche (HP Deskjet 6520 series)

## Conseils importants

- Pour obtenir de bons résultats, utilisez une [cartouche d'encre photo](#page-37-0) de pair avec la cartouche d'encre trichromique.
- Pour garantir une résistance maximale à la décoloration, utilisez le papier photo HP Premium Plus et installez une cartouche d'encre photo dans l'imprimante.
- Pour plus d'informations sur les fonctions d'impression photo, reportez-vous à la rubrique [Amélioration de vos photos](#page-31-0).
- Pour [économiser de l'argent et de l'encre lorsque vous imprimez des photos](#page-43-0), utilisez du papier photo ordinaire HP, semi-brillant.
- Vérifiez que le papier photo que vous utilisez est plat. Pour savoir comment éviter que le papier ne se recourbe, reportez-vous aux [instructions de stockage](#page-42-0) [du papier photo](#page-42-0).
- Ne dépassez pas la capacité du bac d'entrée : jusqu'à 25 feuilles.

## Préparation de l'impression

- 1. Vérifiez que l'imprimante est sous tension.
- 2. Relevez le bac de sortie, puis retirez tout le papier qui se trouve dans le bac d'entrée.
- 3. Amenez le guide de largeur du papier à sa position extrême à gauche, puis retirez le guide de longueur du papier.
- 4. Vérifiez que le papier photo est plat.

Si le papier photo n'est pas plat, reportez-vous aux [instructions de stockage du](#page-42-0) [papier photo.](#page-42-0)

5. Placez le papier photo dans le bac d'entrée, face à imprimer vers le bas. Si vous utilisez un papier photo pourvu d'une languette déchirable, orientez celleci du côté opposé à l'imprimante.

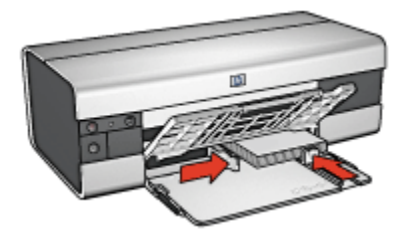

6. Amenez les guides papier tout contre le papier.

## Impression

Remarque : si le logiciel comporte une option d'impression de photos, suivez les instructions du logiciel. Sinon, procédez de la manière suivante.

- 1. Ouvrez la boîte de dialogue [Propriétés de l'imprimante.](#page-103-0)
- 2. Cliquez sur l'onglet Raccourcis d'impression. Dans la zone du type de document, choisissez Impression de photo avec bordures blanches. Sélectionnez les options suivantes.
	- Qualité d'impression : Normale, Supérieure ou ppp maximal
	- Format de papier : format de papier photo approprié
	- Type de papier : type de papier photo approprié
	- Orientation : Portrait ou Paysage
- 3. Réglez les options suivantes selon les besoins.
	- [Options pour photographie numérique HP](#page-32-0)
	- [Paramètres de couleur avancés](#page-38-0)
	- [Gestion des couleurs](#page-39-0)
- [Photos en noir et blanc](#page-41-0)
- 4. Sélectionnez les autres paramètres d'impression de votre choix, puis cliquez sur OK.

Pour plus d'informations sur les fonctions de la boîte de dialogue Propriétés de l'imprimante, reportez-vous à la rubrique d'aide [Qu'est-ce que c'est ?](#page-103-0).

## 7.1.7 Grande photo avec bordure blanche (HP Deskjet 6520 series)

## Conseils importants

- Pour obtenir de bons résultats, utilisez une [cartouche d'encre photo](#page-37-0) de pair avec la cartouche d'encre trichromique.
- Pour garantir une résistance maximale à la décoloration, utilisez du papier photo HP Premium Plus et installez une cartouche d'encre photo dans l'imprimante.
- Pour plus d'informations sur les fonctions d'impression photo, reportez-vous à la rubrique [Amélioration de vos photos](#page-31-0).
- Pour économiser de l'argent et de l'encre lorsque vous imprimez des photos, utilisez du [papier photo ordinaire HP semi-brillant.](#page-43-0)
- Vérifiez que le papier photo que vous utilisez est plat. Pour savoir comment éviter que le papier ne se recourbe, reportez-vous aux [instructions de stockage](#page-42-0) [du papier photo](#page-42-0).
- Ne dépassez pas la capacité du bac d'entrée : jusqu'à 25 feuilles.

## Préparation de l'impression

- 1. Vérifiez que l'imprimante est sous tension.
- 2. Relevez le bac de sortie, puis retirez tout le papier du bac d'entrée.
- 3. Amenez le guide de largeur du papier à sa position extrême à gauche, puis retirez le guide de longueur du papier.
- 4. Vérifiez que le papier photo est plat.

Si le papier photo n'est pas plat, reportez-vous aux [instructions de stockage du](#page-42-0) [papier photo.](#page-42-0)

5. Placez le papier photo dans le bac d'entrée, face à imprimer vers le bas.

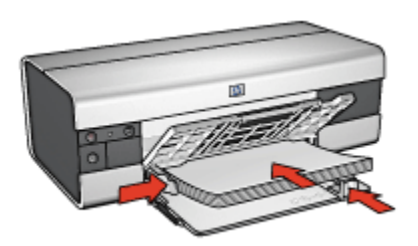

- 6. Amenez les guides papier tout contre le papier.
- 7. Rabaissez le bac de sortie.

Remarque : si le logiciel est doté d'une option d'impression de photos, suivez les instructions de celui-ci. Sinon, procédez de la manière suivante.

- 1. Ouvrez la boîte de dialogue [Propriétés de l'imprimante.](#page-103-0)
- 2. Dans l'onglet Raccourcis d'impression, choisissez le type de document Impression de photo avec bordures blanches, puis sélectionnez les options suivantes.
	- Qualité d'impression : Normale, Supérieure ou ppp maximal
	- Format de papier : format de papier photo approprié
	- Type de papier : type de papier photo approprié
	- Orientation : Portrait ou Paysage
- 3. Réglez les options suivantes selon les besoins.
	- [Options pour photographie numérique HP](#page-32-0)
	- [Paramètres de couleur avancés](#page-38-0)
	- [Gestion des couleurs](#page-39-0)
	- [Photos en noir et blanc](#page-41-0)
- 4. Sélectionnez les autres paramètres d'impression de votre choix, puis cliquez sur OK.

Pour plus d'informations sur les fonctions de la boîte de dialogue **Propriétés de** l'imprimante, utilisez la fonction d'aide [Qu'est-ce que c'est ?.](#page-103-0)

## 7.1.8 Photo panoramique avec bordure blanche (HP Deskjet 6520 series)

#### Conseils importants

• Pour obtenir de bons résultats, utilisez une [cartouche d'encre photo](#page-37-0) de pair avec la cartouche d'encre trichromique.

- Pour garantir une résistance maximale à la décoloration, utilisez du papier photo HP Premium Plus et installez une cartouche d'encre photo dans l'imprimante.
- Pour savoir comment utiliser les fonctions d'impression photo, reportez-vous à la page [Amélioration de vos photos](#page-31-0).
- Pour [économiser de l'argent et de l'encre lorsque vous imprimez des photos](#page-43-0), utilisez le papier photo ordinaire HP semi-brillant.
- Vérifiez que le papier photo que vous utilisez est plat. Pour savoir comment éviter que le papier ne se recourbe, reportez-vous aux [instructions de stockage](#page-42-0) [du papier photo](#page-42-0).
- Ne dépassez pas la capacité du bac d'entrée : jusqu'à 25 feuilles.

## Préparation de l'impression

- 1. Vérifiez que l'imprimante est sous tension.
- 2. Relevez le bac de sortie, puis retirez tout le papier qui se trouve dans le bac d'entrée.
- 3. Amenez le guide de largeur du papier à sa position extrême à gauche, puis retirez le guide de longueur du papier.
- 4. Vérifiez que le papier photo est plat.

Si le papier photo n'est pas plat, reportez-vous aux [instructions de stockage du](#page-42-0) [papier photo.](#page-42-0)

5. Placez le papier photo dans le bac d'entrée, face à imprimer vers le bas.

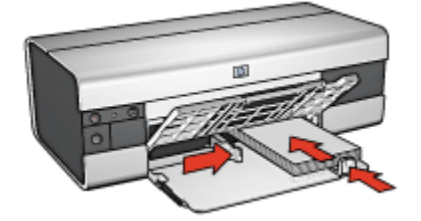

- 6. Amenez les guides papier tout contre le papier.
	- Remarque : le papier au format panoramique dépasse parfois du bord du bac d'entrée. Lors de l'impression sur ce type de papier, veillez à faire coulisser le guide de largeur du papier tout contre la pile de feuilles.
- 7. Rabaissez le bac de sortie.

- <span id="page-119-0"></span>Remarque : si le logiciel est doté d'une option d'impression de photos, suivez les instructions de celui-ci. Sinon, procédez de la manière suivante.
- 1. Ouvrez la boîte de dialogue [Propriétés de l'imprimante.](#page-103-0)
- 2. Dans l'onglet Raccourcis d'impression, choisissez le type de document Impression de photo avec bordures blanches, puis sélectionnez les options suivantes.
	- Qualité d'impression : Normale, Supérieure ou ppp maximal
	- Format de papier : format de papier photo approprié
	- Type de papier : type de papier photo approprié
	- Orientation : Portrait ou Paysage
- 3. Réglez les options suivantes selon les besoins.
	- [Options pour photographie numérique HP](#page-32-0)
	- [Paramètres de couleur avancés](#page-38-0)
	- [Gestion des couleurs](#page-39-0)
	- [Photos en noir et blanc](#page-41-0)
- 4. Sélectionnez les autres paramètres d'impression de votre choix, puis cliquez sur OK.

Pour plus d'informations sur les fonctions de la boîte de dialogue Propriétés de l'imprimante, utilisez la fonction d'aide [Qu'est-ce que c'est ?.](#page-103-0)

# 7.2 Impression d'autres documents (HP Deskjet 6520 series)

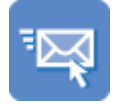

[Courrier électronique](#page-120-0) [Lettres](#page-121-0) [Documents](#page-123-0) [Enveloppes](#page-124-0)

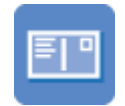

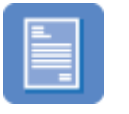

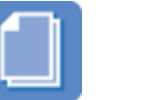

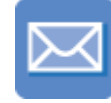

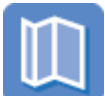

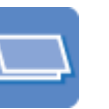

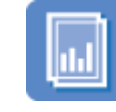

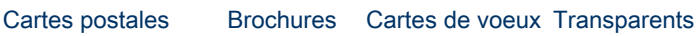

#### <span id="page-120-0"></span>Imprimantes HP Deskjet 6500 series

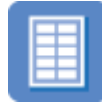

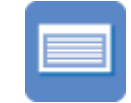

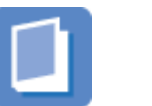

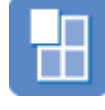

[Étiquettes](#page-130-0) [Fiches Bristol](#page-131-0) [Livrets](#page-132-0) [Affiches](#page-134-0)

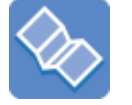

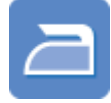

[Banderoles](#page-135-0) [Transferts](#page-137-0)

[sur tissu](#page-137-0)

## Astuces d'impression

Réduisez vos coûts et vos efforts tout en optimisant la qualité de vos impressions en utilisant ces [astuces d'impression.](#page-138-0)

## Logiciel d'impression

Découvrez le [logiciel d'impression](#page-102-0).

# 7.2.1 Courrier électronique (HP Deskjet 6520 series)

## Conseil important

Ne dépassez pas la capacité du bac d'entrée : jusqu'à 150 feuilles.

- 1. Vérifiez que l'imprimante est sous tension.
- 2. Relevez le bac de sortie.
- 3. Amenez le guide de largeur du papier à sa position extrême à gauche, puis tirez le guide de longueur du papier.
- 4. Placez du papier ordinaire dans le bac d'entrée et poussez-le dans l'imprimante jusqu'à ce qu'il soit bloqué.

<span id="page-121-0"></span>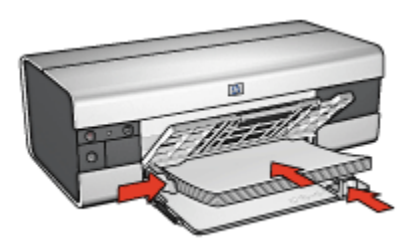

- 5. Faites glisser les guides papier tout contre le papier.
- 6. Abaissez le bac de sortie, puis retirez son extension.

- 1. Ouvrez la boîte de dialogue [Propriétés de l'imprimante.](#page-103-0)
- 2. Dans l'onglet Raccourcis d'impression, cliquez sur Impression ordinaire ou sur Impression rapide/économique, puis définissez les paramètres d'impression suivants.
	- Format de papier : format de papier approprié
	- Type de papier : Automatique ou Papier ordinaire
- 3. Sélectionnez les paramètres d'impression suivants selon les besoins.
	- [Qualité d'impression](#page-142-0)
	- [Source de papier](#page-145-0)
	- [Impression en niveaux de gris](#page-85-0)
- 4. Sélectionnez les autres paramètres d'impression de votre choix, puis cliquez sur OK.

Pour plus d'informations sur les fonctions de la boîte de dialogue Propriétés de l'imprimante, utilisez la fonction d'aide [Qu'est-ce que c'est ?.](#page-103-0)

## 7.2.2 Lettres (HP Deskjet 6520 series)

## Conseils importants

- Apprenez à ajouter un [filigrane](#page-94-0) à une lettre.
- Pour plus d'informations sur l'impression d'une enveloppe, reportez-vous à la rubrique [Enveloppes](#page-124-0).
- Ne dépassez pas la capacité du bac d'entrée : jusqu'à 150 feuilles.

- 1. Vérifiez que l'imprimante est sous tension.
- 2. Relevez le bac de sortie.
- 3. Amenez le guide de largeur du papier à sa position extrême à gauche, puis tirez le guide de longueur du papier jusqu'au bord du bac.
- 4. Placez du papier ordinaire dans le bac d'entrée et poussez-le dans l'imprimante jusqu'à ce qu'il soit bloqué.

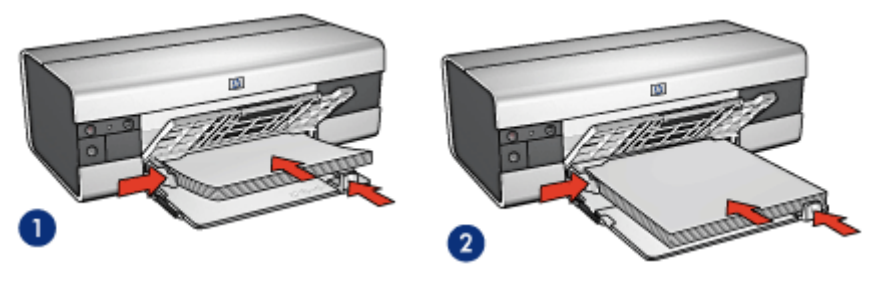

1. Papier Lettre ou A4

2. Papier Légal

Remarque : si vous utilisez du papier à en-tête, vérifiez que l'en-tête est dirigé vers le bas et vers l'imprimante.

- 5. Amenez les guides papier tout contre le papier.
- 6. Abaissez le bac de sortie, puis tirez son extension.

## Impression

- 1. Ouvrez la boîte de dialogue [Propriétés de l'imprimante.](#page-103-0)
- 2. Dans l'onglet Raccourcis d'impression, cliquez sur Impression de présentation ou sur Impression ordinaire, puis définissez les paramètres d'impression suivants.
	- Format de papier : format de papier approprié
	- Type de papier : Automatique ou Papier ordinaire
- 3. Sélectionnez les paramètres d'impression suivants selon les besoins.
	- [Qualité d'impression](#page-142-0)
	- [Source de papier](#page-145-0)
- 4. Sélectionnez les autres paramètres d'impression de votre choix, puis cliquez sur OK.

Pour plus d'informations sur les fonctions de la boîte de dialoque Propriétés de l'imprimante, utilisez la fonction d'aide [Qu'est-ce que c'est ?.](#page-103-0)

# <span id="page-123-0"></span>7.2.3 Documents (HP Deskjet 6520 series)

## Conseils importants

- Apprenez à ajouter un [filigrane](#page-94-0) à un document.
- Apprenez à imprimer la [première page du document sur un type de papier](#page-143-0) [différent](#page-143-0).
- Économisez du papier grâce à l' [impression recto verso.](#page-139-0)
- Pour les brouillons, utilisez l'impression [rapide/économique](#page-74-0).
- Ne dépassez pas la capacité du bac d'entrée : jusqu'à 150 feuilles.

# Préparation de l'impression

- 1. Vérifiez que l'imprimante est sous tension.
- 2. Relevez le bac de sortie.
- 3. Amenez le guide de largeur du papier à sa position extrême à gauche, puis tirez le guide de longueur du papier jusqu'au bord du bac.
- 4. Placez du papier ordinaire dans le bac d'entrée et poussez-le dans l'imprimante jusqu'à ce qu'il soit bloqué.
- 5. Amenez les guides papier tout contre le papier.

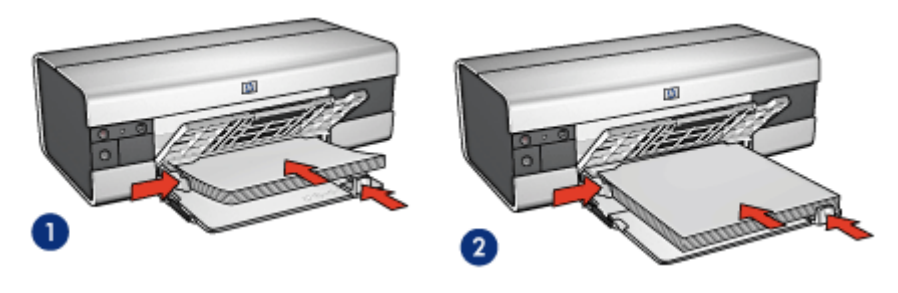

1. Papier Lettre ou A4

2. Papier au format Légal

6. Abaissez le bac de sortie, puis retirez son extension.

## Impression

- 1. Ouvrez la boîte de dialogue [Propriétés de l'imprimante.](#page-103-0)
- 2. Sur l'onglet Raccourcis d'impression, cliquez sur Impression ordinaire ou sur Impression de présentation, puis définissez les paramètres d'impression suivants.
	- Format de papier : format de papier approprié
	- Type de papier : Automatique ou Papier ordinaire
- <span id="page-124-0"></span>3. Sélectionnez les paramètres d'impression suivants selon les besoins.
	- [Qualité d'impression](#page-142-0)
	- [Source de papier](#page-145-0)
	- [Impression recto verso](#page-139-0)
- 4. Sélectionnez les autres paramètres d'impression de votre choix, puis cliquez sur OK.

Pour plus d'informations sur les fonctions de la boîte de dialogue **Propriétés de** l'imprimante, utilisez la fonction d'aide [Qu'est-ce que c'est ?](#page-103-0) .

# 7.2.4 Enveloppes (HP Deskjet 6520 series)

## Conseils importants

- Évitez d'utiliser des enveloppes présentant les caractéristiques suivantes.
	- Rabats ou fenêtres
	- Bords épais, irréguliers ou recourbés
	- Revêtement brillant ou relief
	- Froissées, déchirées ou endommagées
- Alignez les bords des enveloppes avant de les insérer dans le bac d'entrée.
- Ne dépassez pas la capacité du bac d'entrée : jusqu'à 20 enveloppes.

## Préparation de l'impression

- 1. Vérifiez que l'imprimante est sous tension.
- 2. Relevez le bac de sortie, puis retirez tout le papier qui se trouve dans le bac d'entrée.
- 3. Amenez le guide de largeur du papier à sa position extrême à gauche, puis retirez le guide de longueur du papier.
- 4. Placez les enveloppes dans la partie droite du bac d'entrée, face à imprimer vers le bas et volet de fermeture vers la gauche. Poussez les enveloppes à l'intérieur de l'imprimante jusqu'à ce qu'elles soient bloquées.

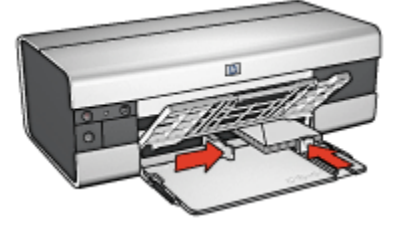

5. Amenez les guides papier tout contre les enveloppes.

<span id="page-125-0"></span>6. Rabaissez le bac de sortie.

#### Impression

- 1. Ouvrez la boîte de dialogue [Propriétés de l'imprimante.](#page-103-0)
- 2. Cliquez sur l'onglet Papier/Qualité, puis sélectionnez les paramètres d'impression suivants.
	- Format : format d'enveloppe approprié
	- Type : Automatique ou Papier ordinaire
- 3. Sélectionnez les autres paramètres d'impression de votre choix, puis cliquez sur OK.

Pour plus d'informations sur les fonctions de la boîte de dialoque Propriétés de l'imprimante, utilisez la fonction d'aide [Qu'est-ce que c'est ?.](#page-103-0)

## 7.2.5 Carte postale (HP Deskjet 6520 series)

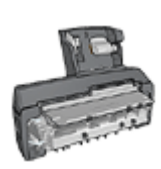

Si le module d'impression automatique recto verso avec petit bac à papier est fixé à l'imprimante, suivez les [étapes d'impression de](#page-195-0) [carte postale avec le module d'impression recto verso](#page-195-0) [automatique avec petit bac à papier](#page-195-0).

## Conseils importants

- Utilisez uniquement des fiches et des supports de petit format correspondant aux spécifications de format de papier de l'imprimante. Pour connaître les spécifications, reportez-vous au guide de référence fourni avec l'imprimante.
- Ne dépassez pas la capacité du bac d'entrée : jusqu'à 60 cartes.

- 1. Vérifiez que l'imprimante est sous tension.
- 2. Relevez le bac de sortie, puis retirez tout le papier qui se trouve dans le bac d'entrée.
- 3. Amenez le guide de largeur du papier à sa position extrême à gauche, puis retirez le guide de longueur du papier.
- 4. Placez les cartes dans la partie droite du bac d'entrée, face à imprimer vers le bas et petit côté dirigé vers l'imprimante. Poussez les cartes à l'intérieur de l'imprimante jusqu'à ce qu'elles soient bloquées.

<span id="page-126-0"></span>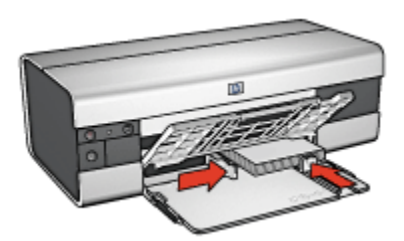

- 5. Amenez les guides papier tout contre les cartes.
- 6. Abaissez le bac de sortie.

- 1. Ouvrez la boîte de dialogue [Propriétés de l'imprimante.](#page-103-0)
- 2. Sur l'onglet Raccourcis d'impression, sélectionnez Impression de carte postale, puis définissez les paramètres d'impression suivants.
	- Format de papier : format approprié
	- Type de papier : Automatique ou Papier ordinaire
	- Source de papier : Bac supérieur
- 3. Sélectionnez les autres paramètres d'impression de votre choix, puis cliquez sur OK.

Pour plus d'informations sur les fonctions de la boîte de dialogue Propriétés de l'imprimante, utilisez la fonction d'aide [Qu'est-ce que c'est ?.](#page-103-0)

# 7.2.6 Brochures (HP Deskjet 6520 series)

## Conseils importants

- Apprenez à imprimer des brochures [sans bordure.](#page-96-0)
- Pour obtenir des résultats optimaux, utilisez le papier HP pour brochures et dépliants.
- Ne dépassez pas la capacité du bac d'entrée : jusqu'à 25 feuilles.

- 1. Vérifiez que l'imprimante est sous tension.
- 2. Relevez le bac de sortie.
- 3. Amenez le guide de largeur du papier à sa position extrême à gauche, puis tirez le guide de longueur du papier jusqu'au bord du bac.
- 4. Placez du papier brochure dans le bac d'entrée et poussez-le dans l'imprimante jusqu'à ce qu'il soit bloqué.

<span id="page-127-0"></span>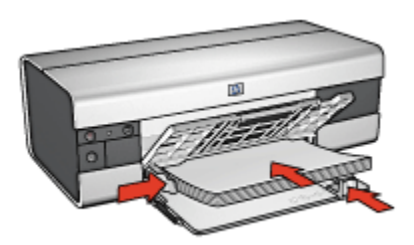

- 5. Amenez les guides papier tout contre le papier.
- 6. Abaissez le bac de sortie, puis retirez son extension.

- 1. Ouvrez la boîte de dialogue [Propriétés de l'imprimante.](#page-103-0)
- 2. Dans l'onglet Raccourcis d'impression, cliquez sur Impression de présentation, puis définissez les paramètres d'impression suivants.
	- Format de papier : format de papier approprié
	- Type de papier : Automatique ou type de papier brochure approprié
- 3. Sélectionnez les paramètres d'impression suivants selon les besoins.
	- [Qualité d'impression](#page-142-0)
	- [Impression en niveaux de gris](#page-85-0)
	- [Impression recto verso](#page-139-0)
- 4. Sélectionnez les autres paramètres d'impression de votre choix, puis cliquez sur OK.

Pour plus d'informations sur les fonctions de la boîte de dialogue Propriétés de l'imprimante, utilisez la fonction d'aide [Qu'est-ce que c'est ?.](#page-103-0)

# 7.2.7 Cartes de voeux (HP Deskjet 6520 series)

## Conseils importants

- Dépliez les cartes prépliées, puis placez-les dans le bac d'entrée.
- Pour obtenir un résultat optimal, utilisez le papier pour cartes de voeux HP.
- Ne dépassez pas la capacité du bac d'entrée : jusqu'à 30 cartes.

- 1. Vérifiez que l'imprimante est sous tension.
- 2. Relevez le bac de sortie, puis retirez tout le papier qui se trouve dans le bac d'entrée.
- <span id="page-128-0"></span>3. Amenez le guide de largeur du papier à sa position extrême à gauche, puis retirez le guide de longueur du papier.
- 4. Déramez le paquet pour séparer les cartes de voeux, puis alignez les bords.
- 5. Placez les cartes de voeux dans le bac d'entrée, face à imprimer vers le bas. Poussez les cartes à l'intérieur de l'imprimante jusqu'à ce qu'elles soient bloquées.
- 6. Amenez les guides papier tout contre le papier.

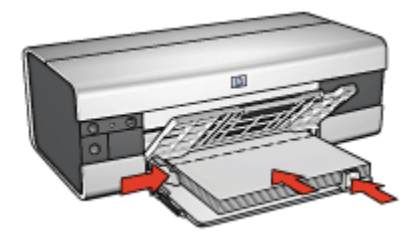

7. Abaissez le bac de sortie, puis retirez son extension.

## Impression

- Remarque : si le logiciel est doté d'une option d'impression de cartes de voeux, suivez les instructions de celui-ci. Dans le cas contraire, suivez les instructions ci-dessous.
- 1. Ouvrez la boîte de dialogue [Propriétés de l'imprimante.](#page-103-0)
- 2. Cliquez sur l'onglet Papier/Qualité, puis définissez les paramètres d'impression suivants.
	- Format : format de carte approprié
	- Source : Bac supérieur
	- Type : type de carte approprié
- 3. Sélectionnez les autres paramètres d'impression de votre choix, puis cliquez sur OK.

Pour plus d'informations sur les fonctions de la boîte de dialogue Propriétés de l'imprimante, utilisez la fonction d'aide [Qu'est-ce que c'est ?.](#page-103-0)

## 7.2.8 Transparents (HP Deskjet 6520 series)

#### Conseils importants

• Pour obtenir un résultat optimal, utilisez le film transparent jet d'encre HP Premium.

• Ne dépassez pas la capacité du bac d'entrée : jusqu'à 30 transparents.

## Préparation de l'impression

- 1. Vérifiez que l'imprimante est sous tension.
- 2. Relevez le bac de sortie, puis retirez tout le papier du bac d'entrée.
- 3. Faites glisser complètement vers la gauche le guide de largeur du papier, puis tirez le guide de longueur du papier.
- 4. Placez les transparents dans le bac d'entrée, face à imprimer vers le bas et bande adhésive vers le haut de l'imprimante.

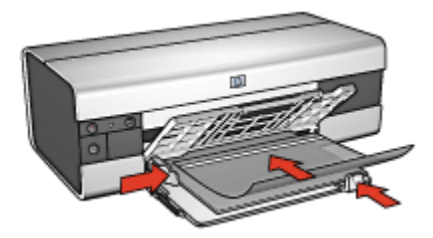

- 5. Poussez doucement les transparents dans l'imprimante jusqu'à ce qu'ils soient bloqués, de façon à ce que les bandes adhésives ne se chevauchent pas.
- 6. Faites glisser les guides papier tout contre le bord des transparents.
- 7. Rabaissez le bac de sortie, puis tirez son extension.

#### Impression

- 1. Ouvrez la boîte de dialogue [Propriétés de l'imprimante.](#page-103-0)
- 2. Dans l'onglet Raccourcis d'impression, cliquez sur Impression de présentation, puis indiquez les paramètres d'impression suivants.
	- Format de papier : format approprié
	- Type de papier : Automatique ou film transparent approprié
	- Source de papier : Bac supérieur
- 3. Sélectionnez les paramètres d'impression suivants selon les besoins.
	- [Qualité d'impression](#page-142-0)
	- [Impression en niveaux de gris](#page-85-0)
- 4. Sélectionnez les autres paramètres d'impression de votre choix, puis cliquez sur OK.

Pour plus d'informations sur les fonctions de la boîte de dialogue **Propriétés de** l'imprimante, utilisez la fonction d'aide [Qu'est-ce que c'est ?.](#page-103-0)

# <span id="page-130-0"></span>7.2.9 Étiquettes (HP Deskjet 6520 series)

## Conseils importants

- Utilisez uniquement des étiquettes conçues spécialement pour les imprimantes à jet d'encre.
- Utilisez uniquement des feuilles d'étiquettes entières.
- Assurez-vous que les étiquettes ne sont ni collantes, ni froissées et ne se détachent pas de la feuille de protection.
- Ne dépassez pas la capacité du bac d'entrée : jusqu'à 30 feuilles d'étiquettes (format Lettre ou A4 uniquement).

## Préparation de l'impression

- 1. Vérifiez que l'imprimante est sous tension.
- 2. Relevez le bac de sortie, puis retirez tout le papier du bac d'entrée.
- 3. Amenez le guide de largeur du papier à sa position extrême à gauche, puis retirez le guide de longueur du papier.
- 4. Déramez le paquet pour séparer les feuilles d'étiquettes, puis alignez les bords.
- 5. Placez les feuilles d'étiquettes dans le bac d'entrée, étiquettes vers le bas. Poussez les feuilles à l'intérieur de l'imprimante jusqu'à ce qu'elles soient bloquées.

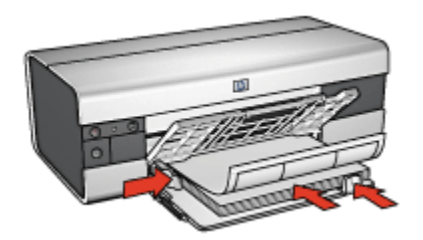

- 6. Faites glisser les guides papier tout contre le bord des feuilles.
- 7. Abaissez le bac de sortie, puis tirez son extension.

## Impression

- Remarque : si le logiciel est doté d'une option d'impression d'étiquettes, suivez les instructions de celui-ci. Dans le cas contraire, suivez les instructions ci-dessous.
- 1. Ouvrez la boîte de dialogue [Propriétés de l'imprimante.](#page-103-0)
- <span id="page-131-0"></span>2. Dans l'onglet Raccourcis d'impression, cliquez sur Impression ordinaire, puis définissez les paramètres d'impression suivants.
	- Format de papier : format de papier approprié
	- Type de papier : Automatique ou Papier ordinaire
	- Source de papier : Bac supérieur
- 3. Sélectionnez les paramètres d'impression suivants selon les besoins.
	- [Qualité d'impression](#page-142-0)
	- [Impression en niveaux de gris](#page-85-0)
- 4. Après avoir sélectionné les paramètres d'impression, cliquez sur OK.

Pour plus d'informations sur les fonctions de la boîte de dialogue **Propriétés de** l'imprimante, utilisez la fonction d'aide [Qu'est-ce que c'est ?.](#page-103-0)

## 7.2.10 Fiches Bristol et autres petits supports d'impression (HP Deskjet 6520 series)

## Conseils importants

- Utilisez uniquement des fiches et des supports de petit format correspondant aux spécifications de format papier de l'imprimante. Pour obtenir les spécifications, reportez-vous au guide de référence fourni avec l'imprimante.
- Ne dépassez pas la capacité du bac d'entrée : jusqu'à 60 fiches.

## Préparation de l'impression

- 1. Vérifiez que l'imprimante est sous tension.
- 2. Relevez le bac de sortie, puis retirez tout le papier du bac d'entrée.
- 3. Faites glisser complètement vers la gauche le guide de largeur du papier, puis tirez le guide de longueur du papier.
- 4. Placez les fiches dans la partie droite du bac d'entrée, face à imprimer vers le bas et petit côté vers l'imprimante. Poussez les fiches à l'intérieur de l'imprimante jusqu'à ce qu'elles soient bloquées.

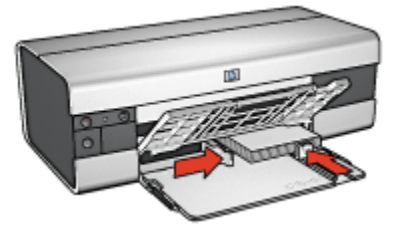

5. Faites glisser les guides papier tout contre les fiches.

<span id="page-132-0"></span>6. Rabaissez le bac de sortie.

#### Impression

- 1. Ouvrez la boîte de dialogue [Propriétés de l'imprimante.](#page-103-0)
- 2. Cliquez sur l'onglet **Papier/Qualité**, puis définissez les paramètres d'impression suivants.
	- Format : format approprié
	- Type : type de papier approprié
	- Source : Bac supérieur
- 3. Sélectionnez les autres paramètres d'impression de votre choix, puis cliquez sur OK.

Pour plus d'informations sur les fonctions de la boîte de dialogue Propriétés de l'imprimante, utilisez la fonction d'aide [Qu'est-ce que c'est ?.](#page-103-0)

## 7.2.11 Livrets (HP Deskjet 6520 series)

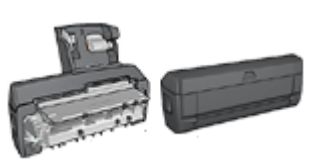

Si un module d'impression recto verso facultatif est connecté à l'imprimante, procédez de la manière suivante [pour imprimer un livret automatiquement.](#page-179-0)

Lors de l'impression d'un livret, les pages du document sont automatiquement classées et redimensionnées, de façon à obtenir un ordre correct une fois les pages pliées.

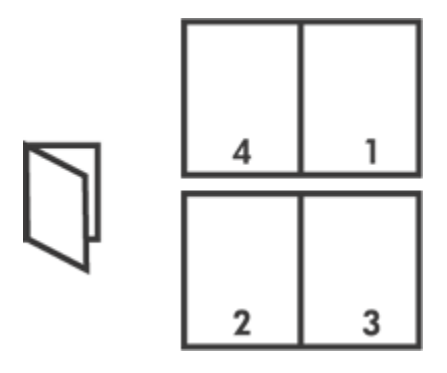

# Conseil important

Ne dépassez pas la capacité du bac d'entrée : jusqu'à 150 feuilles.

## Préparation de l'impression

- 1. Vérifiez que l'imprimante est sous tension.
- 2. Relevez le bac de sortie.
- 3. Faites glisser complètement vers la gauche le guide de largeur du papier, puis tirez le guide de longueur du papier.
- 4. Placez du papier ordinaire dans le bac d'entrée et poussez-le dans l'imprimante jusqu'à ce qu'il soit bloqué.

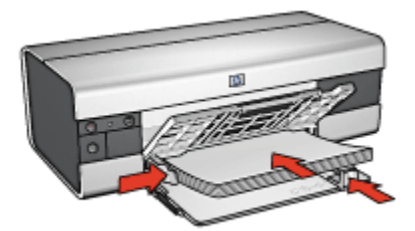

- 5. Faites glisser les guides papier tout contre le papier.
- 6. Abaissez le bac de sortie, puis tirez son extension.

## Impression

- 1. Ouvrez la boîte de dialogue [Propriétés de l'imprimante.](#page-103-0)
- 2. Cliquez sur l'onglet Raccourcis d'impression, puis sur Impression recto verso, en duplex dans la liste déroulante.
- 3. Dans la liste déroulante Impression recto verso, choisissez l'une des options de reliure suivantes.
	- Livret à reliure bord gauche
	- Livret à reliure bord droit
- 4. Sélectionnez les autres paramètres d'impression de votre choix, puis cliquez sur OK.
- 5. Lorsqu'un message vous y invite, rechargez le papier dans le bac d'entrée de la manière suivante.

<span id="page-134-0"></span>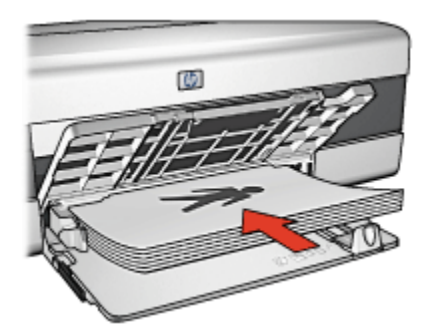

6. Cliquez sur Continuer pour terminer l'impression du livret.

Pour plus d'informations sur les fonctions de la boîte de dialoque Propriétés de l'imprimante, utilisez la fonction d'aide [Qu'est-ce que c'est ?.](#page-103-0)

# 7.2.12 Affiches (HP Deskjet 6520 series)

## Conseils importants

• Une fois les sections d'une affiche imprimées, coupez les bords des feuilles, puis utilisez du ruban adhésif pour relier les feuilles.

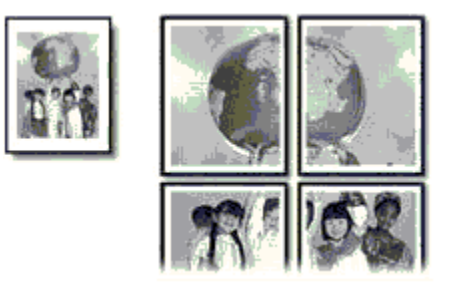

• Ne dépassez pas la capacité du bac d'entrée : jusqu'à 150 feuilles.

- 1. Vérifiez que l'imprimante est sous tension.
- 2. Relevez le bac de sortie.
- 3. Amenez le guide de largeur du papier à sa position extrême à gauche, puis tirez le guide de longueur du papier.
- 4. Placez du papier ordinaire dans le bac d'entrée et poussez-le dans l'imprimante jusqu'à ce qu'il soit bloqué.

<span id="page-135-0"></span>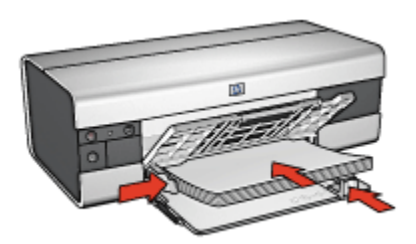

- 5. Amenez les guides papier tout contre le papier.
- 6. Abaissez le bac de sortie, puis retirez son extension.

- 1. Ouvrez la boîte de dialogue [Propriétés de l'imprimante.](#page-103-0)
- 2. Cliquez sur l'onglet **Papier/Qualité**, puis définissez les paramètres d'impression suivants.
	- Format : format approprié
	- Source : Bac supérieur
	- Type : Automatique ou Papier ordinaire
- 3. Cliquez sur l'onglet Finition, puis définissez les paramètres d'impression suivants.
	- Impression d'affiches :  $2 \times 2$ , 4 feuilles,  $3 \times 3$ , 9 feuilles,  $4 \times 4$ , 16 feuilles ou 5 x 5, 25 feuilles
- 4. Cliquez sur l'onglet Bases, puis définissez les paramètres d'impression suivants.
	- Orientation : orientation appropriée
- 5. Sélectionnez les autres paramètres d'impression de votre choix, puis cliquez sur OK.

Pour plus d'informations sur les fonctions de la boîte de dialogue Propriétés de l'imprimante, utilisez la fonction d'aide [Qu'est-ce que c'est ?.](#page-103-0)

# 7.2.13 Banderoles (HP Deskjet 6520 series)

## Conseils importants

- Pour obtenir des résultats optimaux, utilisez le papier banderole HP.
- Retirez les bandes perforées du papier banderole avant de le charger dans le bac d'entrée.

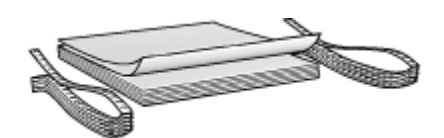

• Ne dépassez pas la capacité du bac d'entrée : jusqu'à 20 feuilles.

#### Préparation de l'impression

- 1. Vérifiez que l'imprimante est sous tension.
- 2. Relevez le bac de sortie, puis retirez tout le papier du bac d'entrée.
- 3. Amenez le guide de largeur du papier à sa position extrême à gauche, puis retirez le guide de longueur du papier.
- 4. Placez le papier banderole dans le bac d'entrée de telle sorte que son côté non attaché soit placé au-dessus de la pile de papier et dirigé vers l'imprimante.

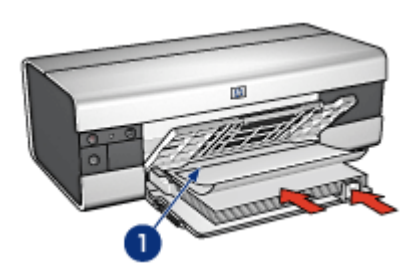

- 1. Côté non attaché
- 5. Amenez le guide de largeur du papier tout contre le papier.
- 6. Abaissez le bac de sortie.

Ne dépliez pas la butée de l'extension du bac de sortie.

#### Impression

- 1. Ouvrez la boîte de dialogue [Propriétés de l'imprimante.](#page-103-0)
- 2. Cliquez sur l'onglet Papier/Qualité, puis définissez les paramètres d'impression suivants.
	- Format : Lettre ou A4
	- Source : Bac supérieur
	- Type : Papier banderole HP
- 3. Sélectionnez les autres paramètres d'impression de votre choix, puis cliquez sur OK.

<span id="page-137-0"></span>Pour plus d'informations sur les fonctions de la boîte de dialoque Propriétés de l'imprimante, utilisez la fonction d'aide [Qu'est-ce que c'est ?.](#page-103-0)

# 7.2.14 Transferts sur tissu (HP Deskjet 6520 series)

## Conseils importants

- Les supports HP pour transfert sur tissu offrent des résultats exceptionnels.
- Lors de l'impression d'une image inversée, le texte et les images sont inversés horizontalement par rapport à leur disposition à l'écran.

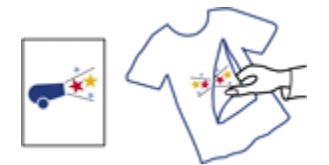

• Ne dépassez pas la capacité du bac d'entrée : jusqu'à 20 feuilles.

## Préparation de l'impression

- 1. Vérifiez que l'imprimante est sous tension.
- 2. Relevez le bac de sortie.
- 3. Amenez le guide de largeur du papier à sa position extrême à gauche, puis tirez le guide de longueur du papier.
- 4. Placez le support pour transfert sur tissu dans le bac d'entrée, face à imprimer vers le bas.
- 5. Poussez le papier dans l'imprimante jusqu'à ce qu'il soit bloqué.
- 6. Amenez les guides papier tout contre le papier.

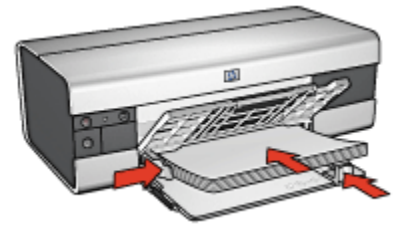

7. Abaissez le bac de sortie, puis retirez son extension.

- <span id="page-138-0"></span>Remarque : si le logiciel est doté d'une option d'impression de transfert sur tissu repassable, suivez les instructions de celui-ci. Dans le cas contraire, suivez les instructions ci-dessous. Certains types de support pour transfert sur tissu ne nécessitent pas l'impression d'une image inversée.
- 1. Ouvrez la boîte de dialogue [Propriétés de l'imprimante.](#page-103-0)
- 2. Cliquez sur l'onglet Papier/Qualité, puis définissez les paramètres d'impression suivants.
	- Format : format de papier approprié
	- Source : Bac supérieur
	- Type : Support HP pour transfert sur tissu
	- Qualité d'impression : Normale ou Supérieure
- 3. Cliquez sur l'onglet Bases, puis définissez le paramètre d'impression suivant.
	- Orientation : Image inversée (si nécessaire pour le type de papier utilisé)
- 4. Sélectionnez les autres paramètres d'impression de votre choix, puis cliquez sur OK.

Pour plus d'informations sur les fonctions de la boîte de dialoque **Propriétés de** l'imprimante, utilisez la fonction d'aide [Qu'est-ce que c'est ?.](#page-103-0)

# 7.3 Astuces d'impression (HP Deskjet 6520 series)

#### Gagnez du temps et de l'argent !

- Utilisez l'onglet [Raccourcis d'impression](#page-73-0).
- Créez des [réglages rapides pour tâche d'impression](#page-74-0) pour les documents que vous imprimez souvent.
- Utilisez le [bac à papier ordinaire 250 feuilles](#page-186-0) pour recharger l'imprimante moins souvent.
- Réglez les [paramètres par défaut de l'imprimante](#page-87-0) sur les options que vous utilisez souvent.
- Imprimez de la [première à la dernière page.](#page-88-0)
- Imprimez des [copies assemblées.](#page-89-0)

#### Économisez de l'argent !

- Utilisez l'impression [Rapide/économique](#page-74-0).
- Imprimez les documents recto verso [manuellement](#page-139-0) ou [automatiquement](#page-79-0).
- Imprimez [plusieurs pages sur une feuille de papier.](#page-86-0)

<span id="page-139-0"></span>• Pour économiser de l'argent et de l'encre lorsque vous imprimez des photos, utilisez du [papier photo ordinaire HP semi-brillant.](#page-43-0)

#### Améliorez la qualité des impressions !

- [Prévisualisez](#page-90-0) le document avant de l'imprimer.
- Sélectionnez le bon [type de papier.](#page-91-0)
- Sélectionnez la bonne [qualité d'impression](#page-142-0).
- [Redimensionnez](#page-92-0) le document au besoin.
- Ajoutez un [filigrane](#page-94-0).
- Imprimez une [brochure sans bordure](#page-96-0).
- Imprimez la première page d'un document sur un [type de papier différent](#page-143-0).
- Imprimez sur un [format de papier personnalisé.](#page-100-0)

## 7.3.1 Impression recto verso manuelle (HP Deskjet 6520 series)

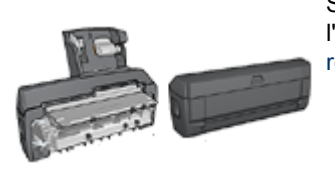

Si un module d'impression recto verso est fixé à l'imprimante, suivez les instructions d' [impression](#page-79-0) [recto verso automatique.](#page-79-0)

# Type de reliure

Pour un document recto verso, procédez à l'une des reliures suivantes.

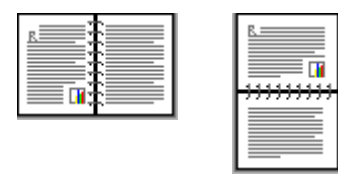

Reliure livre [Reliure bloc-notes](#page-141-0)

Remarque : la reliure livre est le type de reliure le plus courant.

## Reliure livre

Pour imprimer un document recto verso avec une reliure livre, procédez de la manière suivante.

- 1. Ouvrez la boîte de dialogue [Propriétés de l'imprimante.](#page-103-0)
- 2. Cliquez sur l'onglet Raccourcis d'impression puis cliquez sur la liste déroulante Impression recto verso.

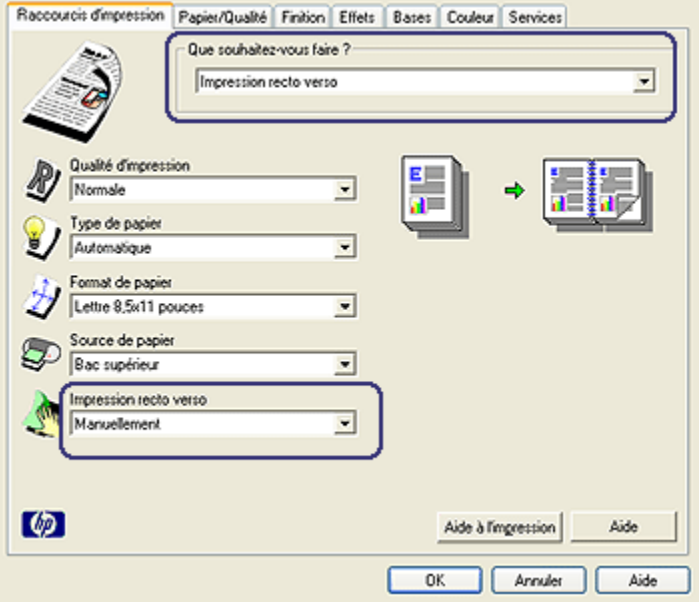

- 3. Dans la liste déroulante Impression recto verso, sélectionnez Manuellement.
- 4. Sélectionnez les autres paramètres d'impression de votre choix, puis cliquez sur OK.

L'imprimante traite les pages impaires en premier.

5. Une fois les pages impaires imprimées, rechargez les pages imprimées, la face imprimée vers vous.

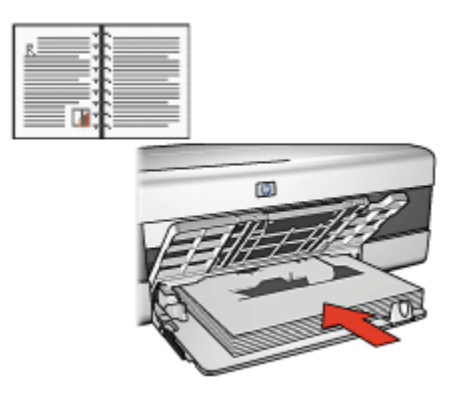

<span id="page-141-0"></span>6. Cliquez sur Continuer pour imprimer les pages paires.

#### Reliure bloc-notes

Pour imprimer un document recto verso avec une reliure bloc-notes, procédez de la manière suivante.

- 1. Ouvrez la boîte de dialogue [Propriétés de l'imprimante.](#page-103-0)
- 2. Cliquez sur l'onglet Finition.

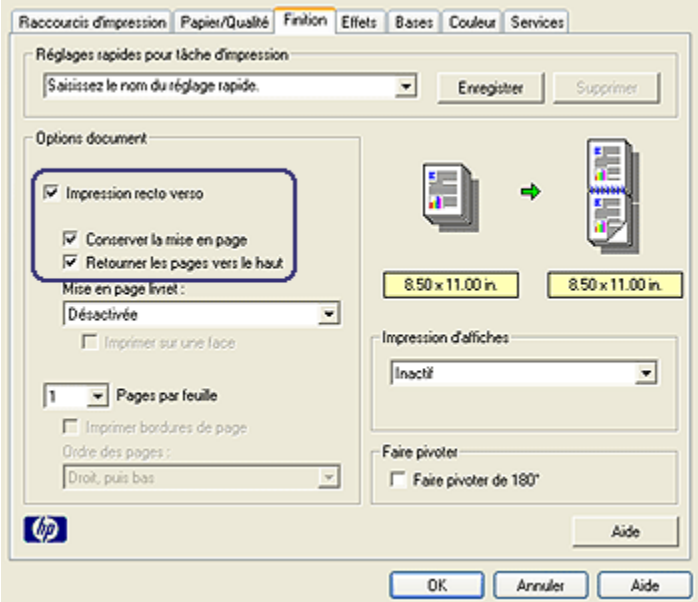

- 3. Cochez la case Impression recto verso.
- 4. Cochez la case Conserver la mise en page.
- 5. Cochez la case Retourner les pages vers le haut.
- 6. Sélectionnez les autres paramètres d'impression de votre choix, puis cliquez sur OK.

L'imprimante traite les pages impaires en premier.

- 7. Une fois les pages impaires imprimées, rechargez les pages imprimées, face imprimée vers vous selon l'orientation du document.
	- Portrait

<span id="page-142-0"></span>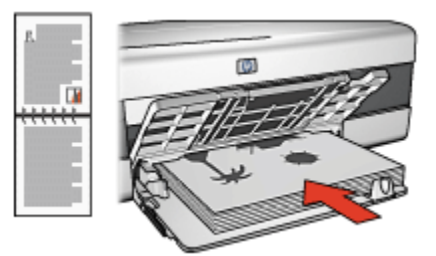

#### • Paysage

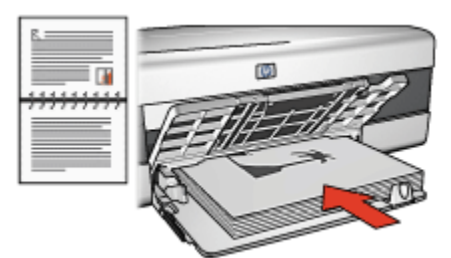

8. Cliquez sur **Continuer** pour imprimer les pages paires.

# 7.3.2 Sélection de la qualité d'impression (HP Deskjet 6520 series)

Pour sélectionner une qualité d'impression, procédez de la manière suivante.

- 1. Ouvrez la boîte de dialogue [Propriétés de l'imprimante.](#page-103-0)
- 2. Cliquez sur l'onglet Raccourcis d'impression ou sur l'onglet Papier/Qualité.
- 3. Dans la liste déroulante Qualité d'impression, sélectionnez l'une des options suivantes.

Remarque : les options de qualité d'impression disponibles dans l'onglet Raccourcis d'impression varient selon le type de document imprimé.

- Utiliser les valeurs par défaut : imprime en mode Normale.
- Brouillon rapide : imprime à la vitesse d'impression la plus rapide.
- Normale rapide : imprime plus rapidement qu'en mode Normale pour une qualité d'impression supérieure à celle obtenue en mode Brouillon rapide.
- Normale : offre le meilleur équilibre entre la qualité d'impression et la vitesse. Ce paramètre convient à la plupart des documents.
- Supérieure : offre une qualité d'impression élevée.
- ppp maximal : offre la qualité d'impression la plus élevée, mais nécessite plus de temps que Supérieure et une grande quantité d'espace disque.

# <span id="page-143-0"></span>7.3.3 Impression d'une première page différente (HP Deskjet 6520 series)

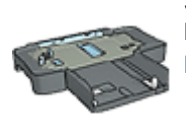

Si un bac à papier ordinaire de 250 feuilles est connecté à l'imprimante, procédez de la manière suivante pour [imprimer une](#page-190-0) [première page différente à l'aide de ce bac](#page-190-0).

## Chargement du papier

1. Chargez le papier à utiliser pour le corps du texte dans le [bac d'entrée](#page-20-0).

Pour plus d'informations sur le chargement d'un type de papier particulier, reportez-vous à la rubrique [Impression d'autres documents](#page-119-0), puis sélectionnez le type de document approprié.

2. Chargez le papier à utiliser pour la première page, au-dessus de la pile de papier dans le bac d'entrée.

## Impression

Pour imprimer un document ayant une première page différente, procédez de la manière suivante.

- 1. Ouvrez la boîte de dialogue [Propriétés de l'imprimante.](#page-103-0)
- 2. Cliquez sur l'onglet Papier/Qualité.
- 3. Cochez la case Utiliser un papier différent pour.
- 4. Cliquez sur Première page.
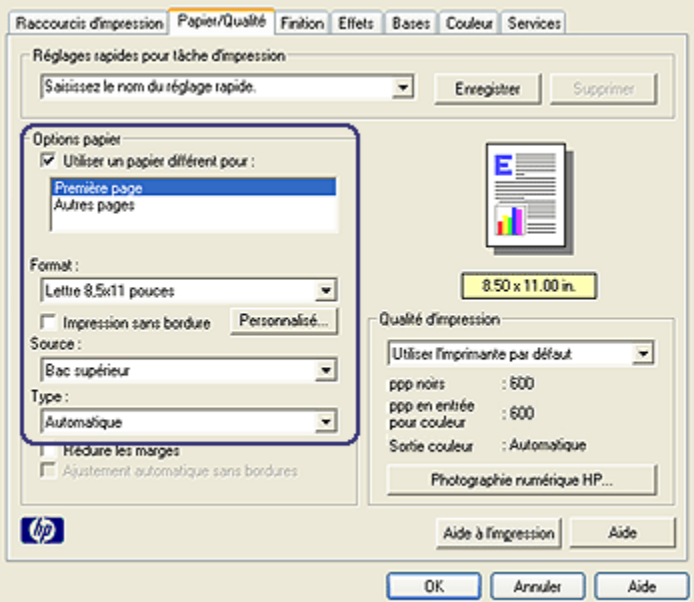

- 5. Sélectionnez le type et le format de papier à utiliser pour la première page.
- 6. Cliquez sur Bac supérieur dans la zone Source.
- 7. Cliquez sur Autres pages.

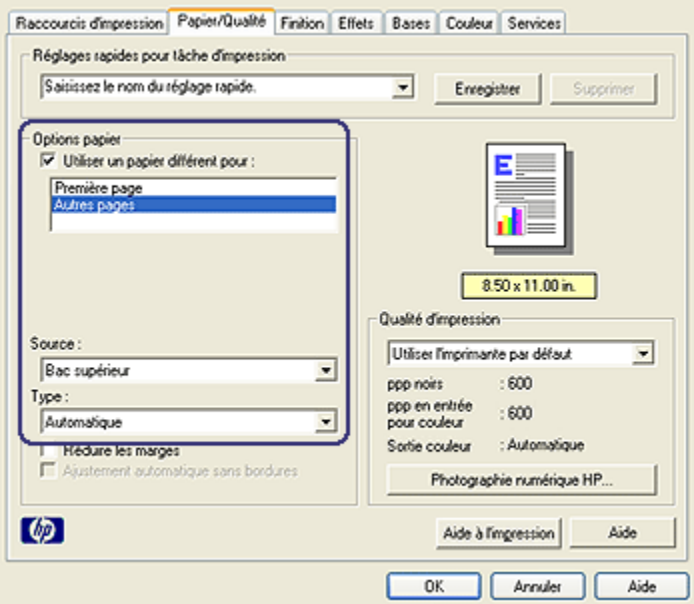

- 8. Cliquez sur Bac supérieur dans la zone Source.
- 9. Sélectionnez le type de papier à utiliser pour les autres pages dans la liste déroulante Type.
- 10. Sélectionnez les autres paramètres d'impression souhaités, puis cliquez sur OK.

Remarque : n'imprimez pas le document en commençant par la dernière page.

# 7.3.4 Sélection d'une source de papier (HP Deskjet 6520 series)

L'imprimante offre les trois sources de papier suivantes.

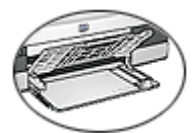

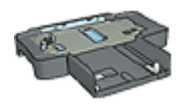

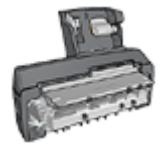

[Bac d'entrée](#page-20-0) [Bac à papier ordinaire](#page-186-0) [de 250 feuilles](#page-186-0)

[Module d'impression recto verso](#page-193-0) [automatique](#page-193-0) [avec petit bac à papier](#page-193-0)

Pour sélectionner une source de papier, procédez de la manière suivante.

- 1. Ouvrez la boîte de dialogue [Propriétés de l'imprimante.](#page-103-0)
- 2. Cliquez sur l'onglet Raccourcis d'impression ou sur l'onglet Papier/Qualité.
- 3. Recherchez la liste déroulante appropriée.

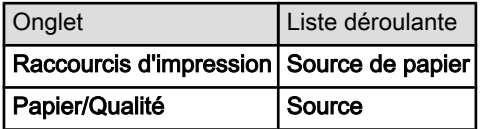

Sélectionnez les autres paramètres d'impression de votre choix, puis cliquez sur OK.

- 4. Dans la liste déroulante, sélectionnez l'une des options suivantes.
	- Bac supérieur : l'impression se fait à partir du bac d'entrée.
	- Bac inférieur : l'impression se fait à partir du bac à papier ordinaire de 250 feuilles.
	- Supérieur, puis inférieur : l'impression se fait à partir du bac d'entrée. Si le bac d'entrée est vide, elle se fait à partir du bac à papier ordinaire de 250 feuilles.
	- Inférieur, puis supérieur : l'impression se fait à partir du bac à papier ordinaire de 250 feuilles. Si celui-ci est vide, elle se fait à partir du bac d'entrée.
	- Bac arrière : l'impression se fait à partir du module d'impression recto verso automatique avec petit bac à papier Cette option apparaît uniquement si le module est fixé à l'imprimante.

# <span id="page-147-0"></span>8 Maintenance

- Désactivation automatique
- [Installation des cartouches d'encre](#page-148-0)
- [Alignement des cartouches d'encre](#page-151-0)
- [Calibrage des couleurs](#page-151-0)
- [Nettoyage automatique des cartouches d'encre](#page-152-0)
- [Nettoyage manuel des cartouches d'encre](#page-152-0)
- [Impression d'une page de test](#page-154-0)
- [Visualisation des niveaux d'encre estimés](#page-154-0)
- [Nettoyage des taches d'encre sur la peau et les vêtements](#page-154-0)
- [Entretien des cartouches d'encre](#page-155-0)
- [Maintenance de l'imprimante](#page-156-0)
- [Boîte à outils de l'imprimante](#page-156-0)

# 8.1 Désactivation automatique

Utilisez la fonction de désactivation automatique pour placer l'imprimante en mode d'alimentation faible et de consommation d'énergie réduite si elle est en attente depuis 30 minutes. Pour mettre l'imprimante sous tension, appuyez sur le bouton d' [alimentation.](#page-157-0)

Pour activer la fonction de désactivation automatique, procédez de la manière suivante.

- 1. Ouvrez la [Boîte à outils de l'imprimante](#page-156-0).
- 2. Cliquez sur l'onglet Configuration.
- 3. Cochez la case Activer la fonction de désactivation automatique du matériel.
- 4. Fermez la Boîte à outils de l'imprimante.

# <span id="page-148-0"></span>8.2 Installation des cartouches d'encre

### Cartouches d'encre

#### Combinaisons de cartouches d'encre

Pour la plupart des documents à imprimer, utilisez la cartouche d'encre trichromique et la cartouche d'encre noire. Lorsque vous imprimez des photos, vous pouvez utiliser la [cartouche d'encre photo](#page-37-0) ou la [cartouche d'encre photo grise](#page-107-0) avec la cartouche d'encre trichromique.

Installez toujours la cartouche d'encre trichromique dans le compartiment gauche du support de cartouches.

Installez la cartouche d'encre noire, d'encre photo ou d'encre photo grise dans le compartiment droit du support de cartouches.

#### Numéros de sélection

Avant d'acheter des cartouches d'encre de remplacement, vérifiez les numéros de sélection dans le manuel de référence livré avec l'imprimante.

Vous pouvez aussi trouver le numéro de sélection sur la cartouche d'impression que vous remplacez.

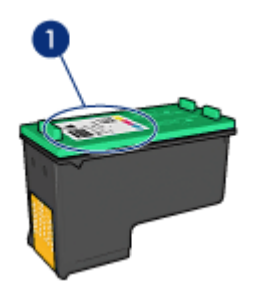

#### Mode d'économie d'encre

L'imprimante peut fonctionner avec une seule cartouche d'encre. Pour plus d'informations, reportez-vous à la rubrique [Mode d'économie d'encre](#page-15-0).

#### Instructions d'installation

Pour installer une cartouche d'encre, procédez de la manière suivante.

- 1. Vérifiez que l'imprimante est sous tension.
- 2. Chargez une pile de papier, ordinaire format A4 ou Lettre dans le bac d'entrée.
- 3. Ouvrez le capot de l'imprimante.

4. Attendez que le support des cartouches soit au repos et silencieux, puis soulevez le loquet du support des cartouches.

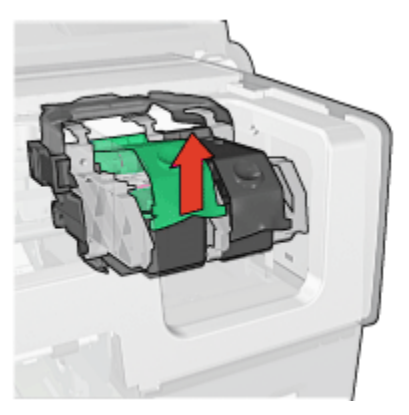

5. Faites glisser la cartouche d'encre hors de son support.

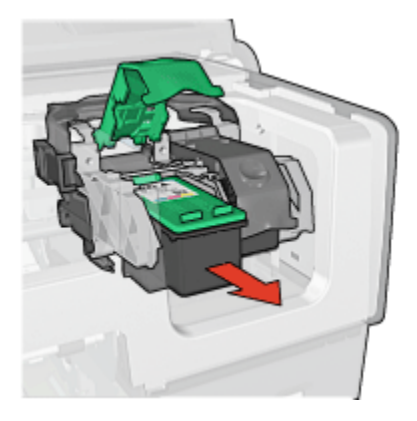

6. Retirez la cartouche d'encre de remplacement de son emballage et retirez doucement le ruban adhésif rose.

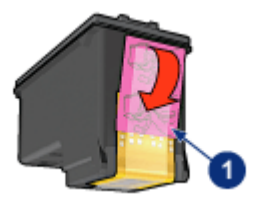

1. Retirez le ruban adhésif rose uniquement.

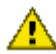

Attention : ne touchez pas les gicleurs d'encre des cartouches ou les contacts de cuivre. Si vous touchez ces pièces, vous risquez d'entraîner des obstructions, d'empêcher l'encre de s'écouler et de créer des problèmes de connexion électrique. Ne retirez pas les bandes de cuivre. Ces contacts électriques sont nécessaires au fonctionnement de l'imprimante.

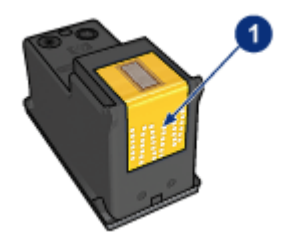

- 1. Ne touchez pas les bandes de cuivre.
- 7. Tenez la cartouche d'encre de telle sorte que les bandes en cuivre se trouvent vers le bas et orientées vers l'imprimante, puis insérez la cartouche d'encre dans son support comme l'indique l'illustration.
	- Remarque : après avoir inséré la cartouche d'encre, vérifiez que les contacts en cuivre de la cartouche touchent le dos du support de cartouches.

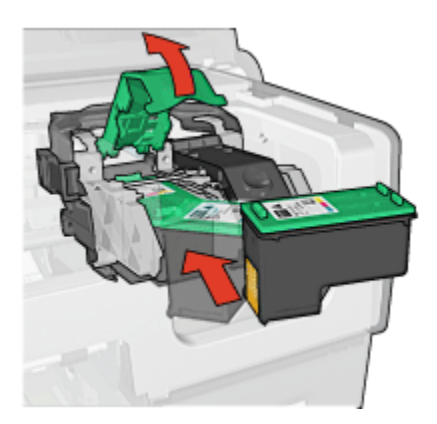

8. Appuyez sur le loquet de la cartouche d'encre jusqu'à ce qu'il s'enclenche.

<span id="page-151-0"></span>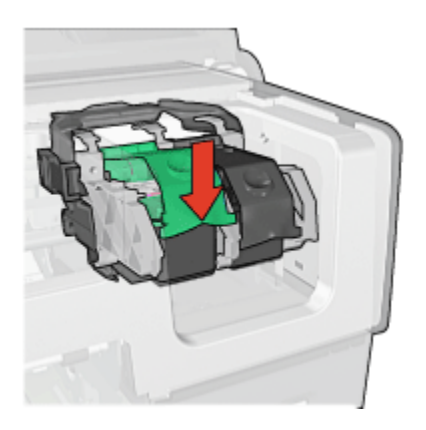

9. Fermez le capot de l'imprimante.

L'imprimante effectue automatiquement un calibrage.

Pour plus d'informations sur le stockage des cartouches d'encre, reportez-vous à la rubrique [Entretien des cartouches d'encre](#page-155-0).

Pour plus d'informations sur le recyclage des cartouches d'encre vides, reportezvous à la rubrique [Récupération des cartouches d'encre.](#page-214-0)

Avertissement : conservez les cartouches d'encre, usagées ou neuves, hors de portée des enfants.

# 8.3 Alignement des cartouches d'encre

L'imprimante aligne automatiquement les cartouches d'encre dès qu'une nouvelle cartouche est installée. Vous pouvez également aligner les cartouches d'encre à d'autres moments afin de garantir une qualité d'impression optimale.

Pour aligner les cartouches d'encre, procédez de la manière suivante.

- 1. Chargez du papier blanc de format Lettre ou A4 dans le bac d'entrée.
- 2. Ouvrez la [Boîte à outils](#page-156-0) de l'imprimante.
- 3. Cliquez sur Aligner l'imprimante.
- 4. Cliquez sur Aligner, puis suivez les instructions à l'écran.

# 8.4 Calibrage des couleurs

Effectuez un calibrage des couleurs uniquement si les couleurs des photos imprimées avec la [cartouche d'encre photo](#page-37-0) et la cartouche d'encre trichromique présentent des défauts.

<span id="page-152-0"></span>Avant d'effectuer un calibrage des couleurs, [alignez les cartouches d'encre,](#page-151-0) puis réimprimez la photo. Si les couleurs présentent encore des défauts, effectuez un calibrage des couleurs.

Pour calibrer les couleurs, procédez de la manière suivante.

- 1. Chargez du papier blanc de format Lettre ou A4 dans le bac d'entrée.
- 2. Vérifiez qu'une [cartouche d'encre photo](#page-37-0) et qu'une cartouche d'encre trichromique sont installées dans l'imprimante.
- 3. Ouvrez la [Boîte à outils](#page-156-0) de l'imprimante.
- 4. Cliquez sur Calibrer la couleur.
- 5. Cliquez sur Calibrer, puis suivez les instructions à l'écran.

# 8.5 Nettoyage automatique des cartouches d'encre

Si des lignes ou des points manquent sur l'impression ou si les pages comportent des taches d'encre, [le niveau d'encre des cartouches est insuffisant](#page-154-0) ou les cartouches doivent être nettoyées.

Si les cartouches contiennent suffisamment d'encre, procédez de la manière suivante pour les nettoyer automatiquement.

- 1. Ouvrez la [Boîte à outils](#page-156-0) de l'imprimante.
- 2. Cliquez sur Nettoyer les cartouches d'encre.
- 3. Cliquez sur **Nettover**, puis suivez les instructions à l'écran.

Si des lignes ou des points manquent toujours sur les pages imprimées après le nettoyage, [remplacez](#page-148-0) les cartouches d'encre.

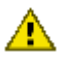

Attention : ne nettoyez les cartouches qu'en cas de nécessité. Tout nettoyage inutile des cartouches gaspille de l'encre et réduit leur durée de vie.

# 8.6 Nettoyage manuel des cartouches d'encre

Si l'imprimante est utilisée dans un milieu poussiéreux, quelques résidus peuvent s'accumuler sur les contacts des cartouches d'encre.

#### Fournitures de nettoyage

Vous devez disposer des éléments suivants pour nettoyer les cartouches d'encre.

• De l'eau distillée (l'eau du robinet peut contenir des polluants susceptibles d'endommager la cartouche d'encre)

• Des cotons-tiges ou autre matériau doux non pelucheux qui ne colle pas aux cartouches

Veillez à ne pas vous mettre d' [encre sur les mains ou les vêtements](#page-154-0) lors du nettoyage.

### Préparation du nettoyage

- 1. Appuyez sur le bouton d'alimentation pour allumer l'imprimante, puis soulevez le capot de celle-ci.
- 2. Retirez les cartouches d'encre et placez-les sur une feuille de papier, plaque d'injecteur vers le haut.

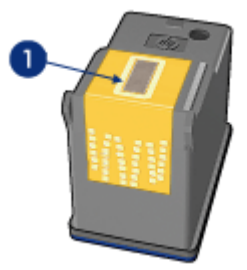

1. Plaque des gicleurs

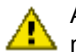

Attention : ne sortez pas les cartouches d'encre pendant plus de 30 minutes.

#### Instructions de nettoyage

- 1. Humectez légèrement un coton-tige avec de l'eau distillée et égouttez-le bien.
- 2. Frottez doucement les contacts en cuivre de la cartouche avec ce coton-tige.

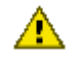

Attention : ne touchez pas aux gicleurs d'encre de la cartouche. Si vous touchez les gicleurs d'encre, vous risquez d'entraîner des obstructions, d'empêcher l'encre de s'écouler et de créer des problèmes de connexion électrique.

<span id="page-154-0"></span>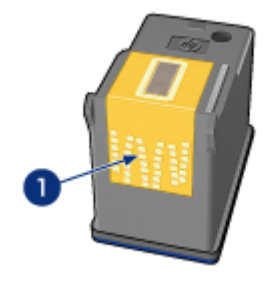

1. Ne nettoyez que les contacts en cuivre

Répétez cette opération jusqu'à ce le coton-tige utilisé ne présente plus de résidus d'encre ni de poussière.

3. Insérez les cartouches d'encre, puis refermez le capot de l'imprimante.

# 8.7 Impression d'une page de test

Pour imprimer une page de test, procédez de la manière suivante.

- 1. Ouvrez la [boîte à outils](#page-156-0) de l'imprimante.
- 2. Cliquez sur le bouton Imprimer une Page de Test, puis suivez les instructions à l'écran.

# 8.8 Visualisation des niveaux d'encre estimés

Pour visualiser les niveaux d'encre estimés des cartouches installées dans l'imprimante, procédez de la manière suivante.

- 1. Ouvrez la [boîte à outils de l'imprimante](#page-156-0).
- 2. Cliquez sur l'onglet Niveau d'encre estimé.

# 8.9 Nettoyage des taches d'encre sur la peau et les vêtements

Pour enlever les taches d'encre sur la peau et sur les vêtements, procédez de la manière suivante.

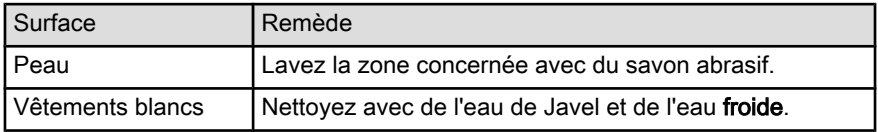

<span id="page-155-0"></span>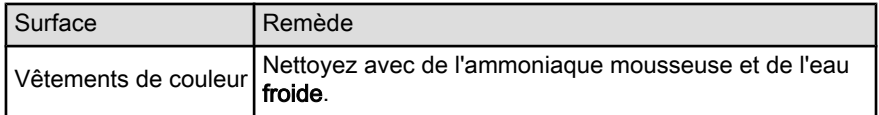

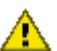

Attention : utilisez toujours de l'eau froide pour détacher les vêtements. L'eau tiède ou chaude risque de fixer la couleur de l'encre sur les vêtements.

# 8.10 Entretien des cartouches d'encre

Les conseils ci-dessous vous aideront à entretenir les cartouches d'encre HP et à assurer une qualité d'impression constante.

- Conservez toutes les cartouches d'encre dans leur emballage étanche tant que vous n'en avez pas besoin. Les cartouches d'encre doivent être stockées dans une pièce à température ambiante comprise entre 15 et 35 °C.
- Ne retirez le ruban adhésif des gicleurs d'encre que lorsque vous êtes prêt à installer la cartouche dans l'imprimante. Si le ruban adhésif a été retiré de la cartouche d'encre, n'essayez pas de le remettre. Vous risqueriez d'endommager la cartouche d'encre.

# Stockage des cartouches d'encre

Lorsque les cartouches sont retirées de l'imprimante, stockez-les dans un dispositif de protection de cartouche ou dans un coffret en plastique hermétique.

Un dispositif de protection de cartouche d'encre est fourni avec les cartouches d'encre photo et les cartouches d'encre photo grise. Si vous stockez la cartouche d'encre dans un coffret en plastique hermétique, vérifiez que les gicleurs d'encre sont positionnés face vers le bas et n'entrent pas en contact avec le coffret.

#### Insertion de la cartouche d'encre dans le dispositif de protection de cartouche

Faites glisser la cartouche d'encre à l'intérieur du dispositif en l'inclinant légèrement, puis positionnez-la correctement.

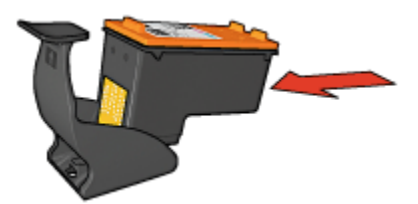

#### <span id="page-156-0"></span>Retrait de la cartouche d'encre du dispositif de protection de cartouche

Appliquez une pression vers le bas et l'arrière sur la partie supérieure du dispositif pour libérer la cartouche. Faites glisser la cartouche en dehors du dispositif.

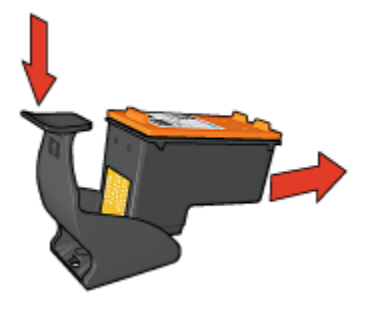

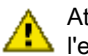

Attention : veillez à ne pas laisser tomber la cartouche. Vous risqueriez de l'endommager.

# 8.11 Maintenance de l'imprimante

L'imprimante projette l'encre sur le papier sous la forme d'un fin nuage. Des résidus d'encre peuvent ainsi se déposer sur le boîtier de l'imprimante et sur les surfaces adjacentes. Pour retirer les dépôts, les taches et/ou l'encre sèche sur l'extérieur de l'imprimante, utilisez un chiffon doux humidifié.

Lors du nettoyage de l'imprimante, tenez compte des points ci-dessous.

- Ne nettoyez pas l'intérieur de l'imprimante. N'utilisez jamais de liquides à l'intérieur de l'imprimante.
- N'utilisez pas de nettoyants ménagers ou de détergents. Si un nettoyant ménager ou un détergent a été utilisé pour nettoyer l'imprimante, essuyez les surfaces extérieures avec un chiffon doux humidifié.
- Ne lubrifiez pas la tige sur laquelle le support de la cartouche d'encre se déplace. Le bruit émis par le support lors de ses déplacements est normal.

# 8.12 Boîte à outils de l'imprimante

La boîte à outils de l'imprimante propose plusieurs outils permettant d'améliorer les performances de celle-ci.

Utilisez les outils de l'imprimante pour effectuer les tâches suivantes.

- [Désactivation automatique](#page-147-0)
- [Nettoyage des cartouches d'encre](#page-152-0)
- <span id="page-157-0"></span>• [Alignement des cartouches d'encre](#page-151-0)
- [Calibrage des couleurs](#page-151-0)
- [Impression d'une page de test](#page-154-0)
- [Visualisation des niveaux d'encre estimés](#page-154-0)

Pour utiliser les outils, ouvrez la boîte de dialogue [Propriétés de l'imprimante,](#page-103-0) cliquez sur l'onglet Services et sur le bouton Effectuer la maintenance de ce périphérique.

# 8.13 Boutons et voyants

Sélectionnez votre modèle d'imprimante.

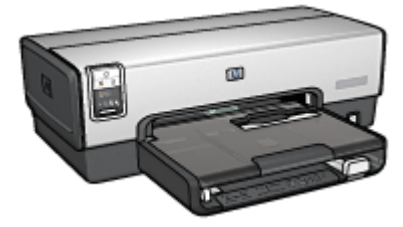

[HP Deskjet 6540-50 series](#page-5-0) [HP Deskjet 6520 series](#page-19-0)

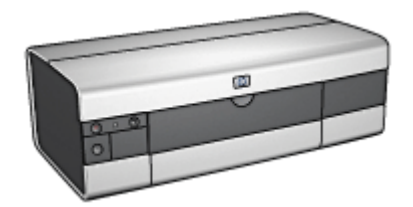

# 9 Dépannage

- L'imprimante ne fonctionne pas
- [Bourrage papier](#page-159-0)
- [Problèmes de papier](#page-161-0)
- [La qualité d'impression est médiocre](#page-162-0)
- [Impression de mauvaise qualité](#page-163-0)
- [Les photos ne s'impriment pas correctement](#page-164-0)
- [Les banderoles ne s'impriment pas correctement](#page-167-0)
- [Problèmes liés à l'impression sans bordure](#page-167-0)
- [Messages d'erreur](#page-172-0)
- [Les voyants de l'imprimante clignotent ou sont allumés](#page-173-0)
- [Le document s'imprime lentement](#page-175-0)
- [Si les problèmes persistent](#page-176-0)

# 9.1 L'imprimante ne fonctionne pas

# Vérifiez les éléments ci-dessous

- L'imprimante est connectée à la source d'alimentation.
- Les connexions de câbles sont bonnes.
- L'imprimante est sous tension.
- Les cartouches d'encre sont [correctement installées](#page-148-0).
- Le papier ou autre support est correctement chargé dans le bac d'entrée.
- Le capot de l'imprimante est fermé.
- La porte d'accès arrière ou le module d'impression recto verso facultatif est connecté.

### Vérifiez les voyants de l'imprimante

Les voyants de l'imprimante indiquent l'état de cette dernière et vous signalent un problème potentiel.

Pour plus d'informations, reportez-vous à la rubrique [Les voyants de l'imprimante](#page-173-0) [clignotent ou sont allumés.](#page-173-0)

# <span id="page-159-0"></span>Vérifiez la connexion du câble de l'imprimante

Si le câble de l'imprimante est relié à un concentrateur USB, un conflit d'impression peut se produire. Vous pouvez utiliser l'une des deux méthodes ci-dessous pour résoudre ce conflit.

- Connectez directement le câble d'imprimante USB à votre ordinateur.
- N'utilisez aucun autre périphérique USB connecté au concentrateur lors d'une impression.

# Impression vers le mauvais port USB (HP Deskjet 6540-50 series)

Si l'ordinateur est configuré pour utiliser le port USB arrière de l'imprimante et son port USB avant, il est possible que l'impression soit dirigée vers le mauvais port.

L'ordinateur possède deux versions du pilote d'imprimante : l'une pour le port USB avant et l'autre pour le port USB arrière. Si vous êtes connecté au port USB arrière, mais sélectionnez le pilote d'imprimante associé à l'autre port USB, l'imprimante ne fonctionne pas.

Cliquez sur Fichier, puis sur Imprimer pour ouvrir la boîte de dialogue Imprimer. La boîte de dialogue Imprimer affiche les deux versions du pilote d'imprimante. Sélectionnez la version associée au port sur lequel vous imprimez.

### Si l'imprimante ne fonctionne toujours pas

Sélectionnez la rubrique décrivant le mieux le problème.

- Bourrage papier
- [Le message Plus de papier apparaît](#page-172-0)
- [L'imprimante éjecte du papier](#page-161-0)

# 9.2 Bourrage papier

Ne dégagez pas un bourrage papier par l'avant de l'imprimante.

Pour dégager un bourrage papier, procédez de la manière suivante.

1. Appuyez sur le bouton de reprise.

Si le bourrage papier persiste, passez à l'étape suivante.

2. Rapprochez les deux poignées de verrouillage de la porte d'accès arrière de l'imprimante, puis enlevez la porte.

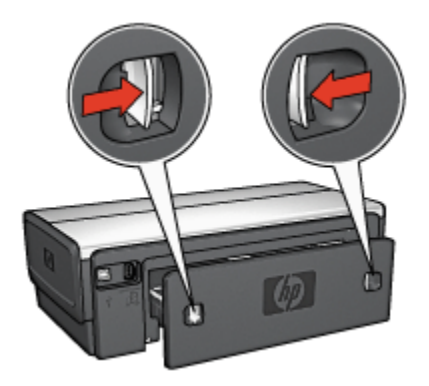

3. Retirez tout papier qui se trouve à l'intérieur de l'imprimante en tirant dessus par l'arrière de l'imprimante.

Si vous imprimez des étiquettes, vérifiez si une étiquette ne s'est pas détachée de la feuille d'étiquettes lors du passage dans l'imprimante.

4. Remettez en place la porte d'accès arrière.

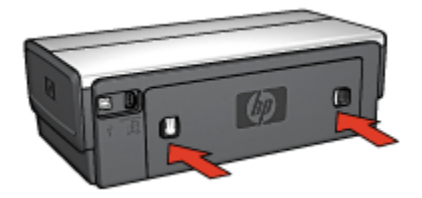

5. Appuyez sur le bouton de reprise.

#### **Modules**

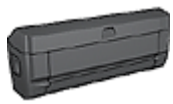

Si le module d'impression recto verso est fixé à l'imprimante, suivez ces [étapes pour dégager un bourrage papier dans le](#page-181-0) [module d'impression recto verso](#page-181-0).

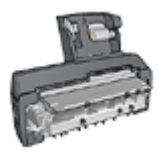

Si le module d'impression recto verso automatique avec petit bac à papier est fixé à l'imprimante, suivez les [étapes pour dégager](#page-200-0) [un bourrage papier du module d'impression recto verso](#page-200-0) [automatique avec petit bac à papier](#page-200-0).

# <span id="page-161-0"></span>9.3 Problèmes de papier

#### L'imprimante entraîne plusieurs feuilles simultanément

#### Grammage du papier

L'imprimante peut entraîner plusieurs feuilles simultanément si le papier est de grammage inférieur à celui recommandé. Utilisez du papier correspondant au grammage de papier recommandé. Pour consulter les spécifications relatives aux grammages de papier, reportez-vous au guide de référence fourni avec l'imprimante.

#### Le papier n'est pas chargé correctement

L'imprimante peut entraîner plusieurs feuilles simultanément si le papier est inséré trop en avant dans l'imprimante. Rechargez le papier dans le bac à papier, en poussant le papier jusqu'à ce que vous sentiez une résistance.

L'imprimante peut imprimer plusieurs feuilles si différents types de papier sont chargés. Par exemple, du papier photo peut être mélangé à du papier ordinaire. Videz le bac à papier et chargez uniquement le type de papier approprié au document que vous imprimez.

#### L'imprimante ne charge pas le papier

Essayez une ou plusieurs des solutions suivantes.

- Réduisez le nombre de feuilles dans le bac à papier.
- Retirez le papier du bac puis remettez-le.
- Utilisez un type différent de papier.

#### L'imprimante éjecte du papier

Si l'imprimante éjecte du papier, procédez de l'une des manières suivantes.

- Déplacez l'imprimante pour qu'elle ne soit pas directement exposée au soleil. Si l'imprimante est directement exposée au soleil, cela risque d'avoir une incidence sur le [détecteur automatique du type de papier.](#page-16-0)
- Sélectionnez un type de papier autre que **Automatique**.
- Si vous effectuez un [calibrage des couleurs](#page-151-0), installez les [cartouches d'encre](#page-13-0) trichromique et photo.
- Si vous imprimez un document sans bordure et si les voyants de reprise et d'état des cartouches d'encre clignotent, suivez les [instructions d'impression](#page-167-0) [sans bordure](#page-167-0) ci-dessous.

### <span id="page-162-0"></span>Autres problèmes de papier

- Pour plus d'informations sur le déblocage du papier, reportez-vous à la rubrique [Bourrage papier](#page-159-0).
- Si un message Plus de papier apparaît, reportez-vous à la rubrique [Messages](#page-172-0) [d'erreur.](#page-172-0)

# 9.4 La qualité d'impression est médiocre

Pour plus d'informations sur la qualité d'impression des photos, reportez-vous à la rubrique sur les [problèmes d'impression](#page-164-0).

# Traînées et lignes manquantes

S'il manque des lignes ou des points sur l'impression, ou si les pages imprimées présentent des traînées d'encre, cela indique peut-être que les cartouches d'encre ne contiennent [plus assez d'encre](#page-154-0) ou doivent être [nettoyées](#page-152-0).

#### L'impression est pâle

• Vérifiez que les cartouches d'encre ne sont pas [presque vides](#page-154-0).

Si le niveau d'encre d'une cartouche est bas, [remplacez cette cartouche](#page-148-0) [d'encre](#page-148-0).

Si le niveau d'encre d'une cartouche n'est pas bas, [nettoyez la cartouche](#page-152-0) [d'encre](#page-152-0).

• Vérifiez qu'une cartouche d'encre noire est installée.

Si les images et le texte en noir des impressions sont pâles, c'est peut-être que utilisez uniquement la cartouche d'encre trichromique. Pour obtenir une qualité d'impression noire optimale, utilisez une cartouche d'encre noire en plus de la cartouche d'encre trichromique.

• Vérifiez que la bande protectrice (ruban adhésif) a bien été retirée des cartouches d'encre.

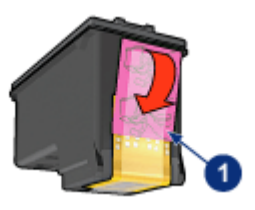

- 1. Ruban adhésif
- Essayez de passer à une qualité d'impression supérieure.

### <span id="page-163-0"></span>Des pages vierges s'impriment

- Il est possible que les cartouches d'encre comportent toujours leur bande protectrice. Vérifiez que le ruban adhésif a bien été retiré.
- Les cartouches d'encre sont peut-être vides. Remplacez la ou les cartouches d'encre vides.
- L'imprimante est peut-être exposée directement à la lumière du soleil. L'exposition directe à la lumière directe peut perturber le détecteur automatique du type de papier. Déplacez l'imprimante pour qu'elle ne soit pas directement exposée au soleil.
- Vous essayez peut-être d'imprimer un document sans bordure avec la cartouche d'encre noire uniquement. Pour imprimer des documents sans bordure, installez toujours la cartouche d'encre trichromique et une autre cartouche d'encre.

### Il y a trop ou pas assez d'encre sur la page

#### Réglez le volume d'encre et le temps de séchage

- 1. Ouvrez la boîte de dialogue [Propriétés de l'imprimante.](#page-103-0)
- 2. Cliquez sur l'onglet Bases.
- 3. Cliquez sur le bouton Fonctionnalités avancées.

La zone de dialogue Fonctionnalités avancées apparaît.

4. Déplacez le curseur Volume d'encre vers Clair ou Intense.

Remarque : si vous augmentez le volume d'encre, déplacez le curseur Temps de séchage vers Plus pour éviter les traînées d'encre.

5. Cliquez sur OK, puis de nouveau sur OK.

#### Sélection d'un type de papier spécifique

- 1. Ouvrez la boîte de dialogue [Propriétés de l'imprimante.](#page-103-0)
- 2. Cliquez sur l'onglet Papier/Qualité.
- 3. Dans la zone Type, sélectionnez le type de papier approprié. Ne cochez pas la case Ajustement automatique sans bordures.

# 9.5 Impression de mauvaise qualité

#### Alignement incorrect du texte et des images

Si le texte et les images des impressions sont mal alignés, [alignez](#page-151-0) les cartouches d'encre.

### <span id="page-164-0"></span>Document mal centré ou de travers

- 1. Vérifiez que le papier est correctement placé dans le bac d'entrée ou dans le bac inférieur facultatif.
- 2. Vérifiez que les guides papier s'ajustent parfaitement contre le papier.
- 3. Imprimez de nouveau le document.

### Certaines parties du document sont manquantes ou la mise en page est erronée

Ouvrez la boîte de dialogue [Propriétés de l'imprimante](#page-103-0) et vérifiez les options suivantes.

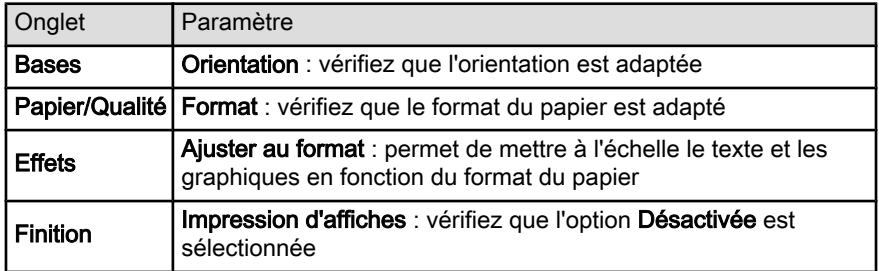

#### L'enveloppe est imprimée de travers

- 1. Faites glisser le volet de fermeture à l'intérieur de l'enveloppe avant de charger celle-ci dans l'imprimante.
- 2. Vérifiez que les guides papier sont positionnés contre l'enveloppe.
- 3. Imprimez de nouveau l'enveloppe.

#### Le document ne reflète pas les nouveaux paramètres d'impression

Les paramètres d'impression par défaut peuvent différer des paramètres par défaut du logiciel. Sélectionnez les paramètres d'impression appropriés dans le logiciel.

# 9.6 Les photos ne s'impriment pas correctement

# Vérifiez le bac à papier

- 1. Placez le papier photo dans le bac d'entrée, face à imprimer vers le bas.
- 2. Faites glisser le papier vers l'avant jusqu'à ce qu'il se bloque.
- 3. Faites glisser le guide du papier pour le positionner contre le papier.

# Vérifiez les propriétés de l'imprimante

Ouvrez la boîte de dialogue [Propriétés de l'imprimante](#page-103-0) et vérifiez les options suivantes.

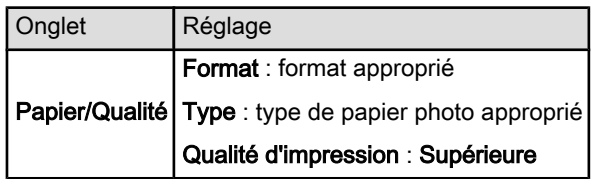

### Les couleurs présentent une dominante ou sont incorrectes

Si les couleurs d'une photo présentent une dominante ou sont incorrectes, procédez de la manière suivante.

- 1. [Alignez](#page-151-0) les cartouches d'encre en utilisant du papier ordinaire de couleur blanche.
- 2. Imprimez de nouveau la photographie sur du papier photo.
- 3. Si les couleurs présentent toujours une dominante ou sont toujours incorrectes, procédez à un [calibrage des couleurs](#page-151-0).

Pour procéder au calibrage, vous aurez besoin d'une [cartouche d'encre](#page-37-0) [photo](#page-37-0) et d'une cartouche d'encre trichromique.

- 4. Imprimez de nouveau la photo.
- 5. Si les couleurs sont toujours incorrectes, accédez à la boîte de dialogue [Propriétés de l'imprimante](#page-103-0), choisissez l'onglet Couleur, puis cliquez sur le bouton Paramètres avancés des couleurs.
- 6. Dans la boîte de dialogue [Paramètres avancés des couleurs,](#page-38-0) modifiez les couleurs selon les besoins. Procédez de la manière suivante.
	- Si la couleur jaune est dominante, déplacez le curseur Nuance des couleurs vers Plus froid.
	- Si la couleur bleue est dominante, déplacez le curseur Nuance des couleurs vers Plus chaud.
- 7. Imprimez de nouveau la photo.
- 8. Si les couleurs sont toujours incorrectes, [alignez](#page-151-0) les cartouches d'encre.

# Une partie de la photo est pâle

#### La photo présente une décoloration des bordures

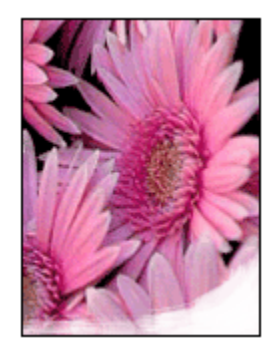

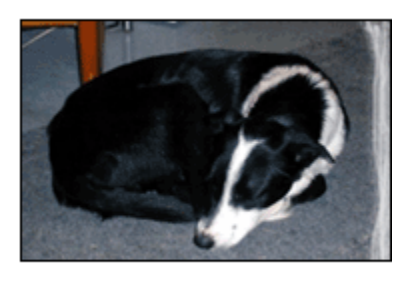

Vérifiez que le papier photo n'est pas gondolé. Le cas échéant, placez-le dans un sac en plastique et courbez-le doucement dans la direction opposée à la courbure jusqu'à ce qu'il soit bien plat. Si le problème persiste, utilisez du papier photo non gondolé.

Pour savoir comment éviter que le papier ne se recourbe, reportez-vous à la page [instructions de stockage du papier photo.](#page-42-0)

#### La photo présente une décoloration à proximité des bordures

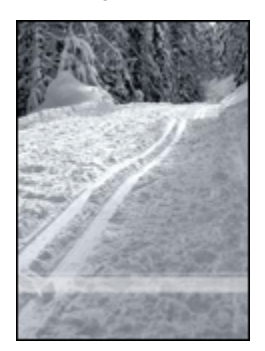

Si la décoloration intervient à environ 25 à 64 mm du bord de la photo, procédez de la manière suivante.

- Installez une [cartouche d'encre photo](#page-37-0) et une cartouche d'encre trichromique dans l'imprimante.
- Faites pivoter l'image de 180 degrés.
- Accédez à la boîte de dialogue [Propriétés de l'imprimante](#page-103-0) ; cliquez sur l'onglet Papier/Qualité, puis réglez la Qualité d'impression sur ppp maximal.

<span id="page-167-0"></span>Pour plus d'informations sur les fonctions de la boîte de dialoque **Propriétés de** l'imprimante, utilisez la fonction d'aide [Qu'est-ce que c'est ?.](#page-103-0)

# 9.7 Les banderoles ne s'impriment pas correctement

### Vérification du bac à papier

- Si plusieurs feuilles de papier glissent en même temps dans l'imprimante, dépliez et repliez le papier.
- Vérifiez que le côté non attaché du papier banderole se trouve en haut de la pile et qu'il est tourné vers l'imprimante.
- Vérifiez que le papier utilisé pour l'impression de banderole est le bon.

### Vérification des propriétés de l'imprimante

Ouvrez la boîte de dialogue [Propriétés de l'imprimante](#page-103-0) et procédez aux vérifications suivantes.

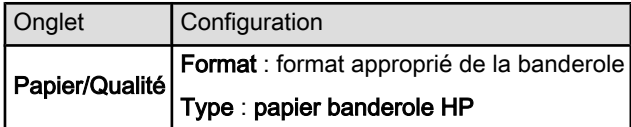

### Vérification du logiciel

- Vérifiez que le logiciel utilisé imprime les banderoles. En effet, ce n'est pas le cas de tous les logiciels.
- Si des zones blanches apparaissent en bas des feuilles, vérifiez que le logiciel d'impression fonctionne correctement.

# 9.8 Problèmes liés à l'impression sans bordure

Conseils importants sur l'impression de photos ou documents sans bordure

- Vérifiez que le format de papier indiqué dans la liste déroulante Format de papier de l'onglet Raccourcis d'impression correspond bien à celui chargé dans le bac d'entrée.
- Sélectionnez le format de papier approprié dans la liste déroulante Format de papier de l'onglet Raccourcis d'impression.
- Si vous imprimez en niveaux de gris, sélectionnez **Haute qualité** sous l'option Imprimer en niveaux de gris de l'onglet Couleur.

• N'imprimez pas de documents sans bordure en [mode d'économie d'encre](#page-15-0). L'imprimante doit toujours contenir deux cartouches d'encre.

# Une partie de la photo est pâle

Les bords de la photo sont pâles

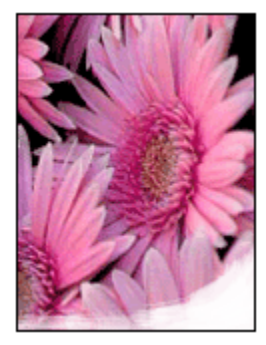

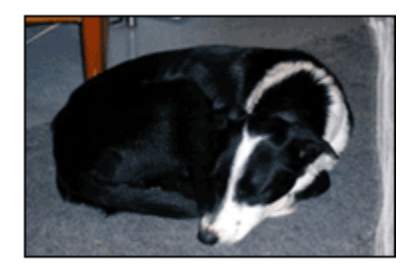

Vérifiez que le papier photo n'est pas gondolé. S'il l'est, placez-le dans un sac en plastique et courbez-le doucement dans la direction opposée jusqu'à ce qu'il soit bien plat. Si le problème persiste, utilisez du papier photo non gondolé.

Pour plus d'informations sur la manière d'éviter le gondolage du papier, reportezvous à la rubrique [Stockage et manipulation du papier photo](#page-42-0).

#### Les zones près des bords de la photo sont pâles

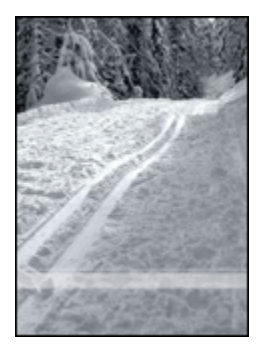

Si des zones sont pâles à environ 25-64 mm du bord d'une photo, procédez de la manière suivante.

- Installez une [cartouche d'encre photo](#page-37-0) et une cartouche d'encre trichromique dans l'imprimante.
- Faites pivoter l'image de 180 degrés.

• Ouvrez la boîte de dialogue [Propriétés de l'imprimante,](#page-103-0) cliquez sur l'onglet Papier/Qualité, puis définissez la qualité d'impression sur ppp maximal.

Pour plus d'informations sur les fonctions de la boîte de dialoque **Propriétés de** l'imprimante, utilisez la fonction d'aide [Qu'est-ce que c'est ?.](#page-103-0)

### Des taches apparaissent dans une partie claire de la photo

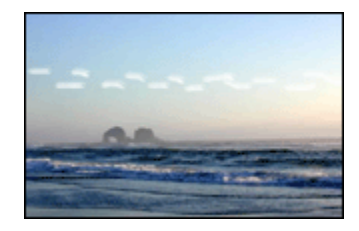

Si des taches d'encre apparaissent dans une partie claire, à environ 64 mm d'une des longueurs de la photo, procédez de la manière suivante.

- Installez une [cartouche d'encre photo](#page-37-0) dans l'imprimante.
- Faites pivoter l'image de 180 degrés.

Pour plus d'informations sur les fonctions de la boîte de dialogue Propriétés de l'imprimante, utilisez la fonction d'aide [Qu'est-ce que c'est ?.](#page-103-0)

#### L'image est imprimée de travers

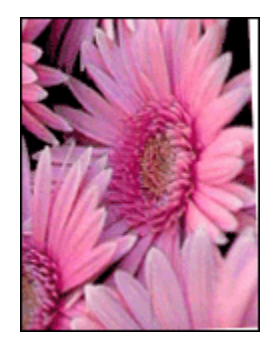

Si l'image est imprimée de travers, procédez de la manière suivante.

- 1. Retirez le papier du bac d'entrée.
- 2. Chargez le papier photo correctement dans le bac d'entrée.
- 3. Vérifiez que les guides papier sont positionnés tout contre le papier.
- 4. Suivez les instructions de chargement correspondant au type de support utilisé.

# L'impression comporte une bordure indésirable Pour la plupart des types de papier photo

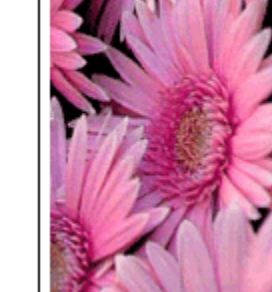

Si l'impression comporte une bordure indésirable, procédez de la manière suivante.

- [Alignez les cartouches d'encre.](#page-151-0)
- Ouvrez la boîte de dialogue [Propriétés de l'imprimante,](#page-103-0) cliquez sur l'onglet Papier/Qualité, puis vérifiez que le format de papier sélectionné correspond bien à celui de la photo et à celui chargé dans l'imprimante.
- Ouvrez la boîte de dialogue [Propriétés de l'imprimante,](#page-103-0) cliquez sur l'onglet Papier/Qualité, puis cochez la case Ajustement automatique sans bordures.

Si vous imprimez un document recto verso, choisissez l'impression [manuelle](#page-185-0) à la place de l'impression automatique.

#### Pour le papier photo avec une languette déchirable

Si la bordure apparaît sous la languette déchirable, retirez celle-ci.

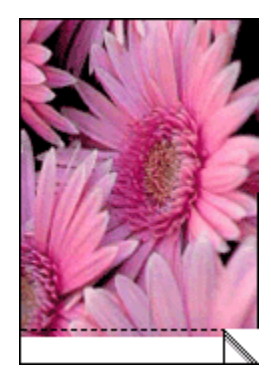

Si la bordure apparaît au-dessus de la languette déchirable, [alignez les cartouches](#page-151-0) [d'imprimante](#page-151-0).

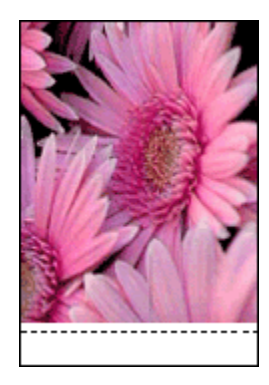

# Traînées d'encre

Utilisez un papier photo HP.

Vérifiez que le papier photo n'est pas gondolé. S'il l'est, placez-le dans un sac en plastique et courbez-le doucement dans la direction opposée jusqu'à ce qu'il soit bien plat. Si le problème persiste, utilisez du papier photo non gondolé.

Si le papier n'est pas gondolé, procédez de la manière suivante.

- 1. Ouvrez la boîte de dialogue [Propriétés de l'imprimante.](#page-103-0)
- 2. Cliquez sur l'onglet Bases, puis sur le bouton Fonctionnalités avancées.

La boîte de dialogue Fonctionnalités avancées apparaît.

- 3. Déplacez le curseur Temps de séchage vers Plus.
- 4. Déplacez le curseur Densité d'encre vers Faible.

Remarque : les couleurs de l'image sont trop claires.

5. Cliquez sur OK.

Si le problème persiste, procédez de la manière suivante.

- 1. Retirez le support d'impression sans bordure, puis chargez une feuille de papier ordinaire dans le bac d'entrée.
- 2. Tout en maintenant le bouton d'alimentation enfoncé, appuyez sur le bouton de reprise. Une page d'auto-test est imprimée.
- 3. Répétez l'étape 2 jusqu'à ce que le verso de la page d'auto-test ne présente plus de traînées d'encre.

# <span id="page-172-0"></span>9.9 Messages d'erreur

### Le message Plus de papier apparaît

#### Si le bac d'entrée ou le bac inférieur facultatif contient du papier.

- 1. Vérifiez les éléments ci-dessous.
	- Le bac à papier comporte suffisamment de papier (au moins dix feuilles).
	- Le bac à papier n'est pas trop chargé.
	- La pile de papier touche le fond du bac à papier.
- 2. Faites glisser les guides papier pour les positionner *tout contre* le papier.
- 3. Appuyez sur le bouton de reprise pour poursuivre l'impression.

#### Si le bac d'entrée ou le bac inférieur facultatif est vide.

- 1. Chargez du papier dans le bac.
- 2. Appuyez sur le bouton de reprise pour poursuivre l'impression.

# Le message Erreur lors de l'écriture sur le port USB apparaît

Si vous utilisez un câble d'imprimante USB, l'imprimante ne reçoit peut-être pas des données correctes en provenance d'un autre périphérique USB ou du concentrateur USB. Connectez l'imprimante directement au port USB de l'ordinateur.

# Le message Erreur lors de l'écriture sur LPT1 apparaît

L'imprimante est connectée à l'ordinateur par l'intermédiaire d'un câble USB, mais celui-ci n'a peut-être pas été branché avant l'installation du logiciel.

Désinstallez le logiciel, puis réinstallez-le.

### Le message d'erreur La communication bidirectionnelle ne peut pas être établie ou Aucune réponse de l'imprimante apparaît

L'imprimante risque de ne pas pouvoir communiquer avec l'ordinateur si le câble USB est trop long.

Si ce message d'erreur s'affiche, vérifiez que la longueur du câble USB n'est pas supérieure à cinq mètres. Connectez directement l'imprimante au port USB de l'ordinateur et non à un concentrateur USB.

# Impression vers le mauvais port USB (HP Deskjet 6540-50 series)

Si l'ordinateur est configuré pour utiliser le port USB arrière de l'imprimante et son port USB avant, il est possible que l'impression soit dirigée vers le mauvais port. <span id="page-173-0"></span>L'ordinateur possède deux versions pour le pilote d'imprimante : l'une pour le port USB avant et l'autre pour le port USB arrière. Si vous êtes connecté au port USB arrière de l'imprimante, mais sélectionnez le pilote d'imprimante associé à l'autre port USB, l'imprimante ne fonctionne pas.

Cliquez sur Fichier, puis sur Imprimer pour ouvrir la boîte de dialogue Imprimer. La boîte de dialogue Imprimer affiche les deux versions du pilote d'imprimante. Sélectionnez la version associée au port sur lequel vous imprimez.

# 9.10 Les voyants de l'imprimante clignotent ou sont allumés

# Présentation

Pour obtenir une présentation des voyants de l'imprimante, cliquez sur votre modèle d'imprimante.

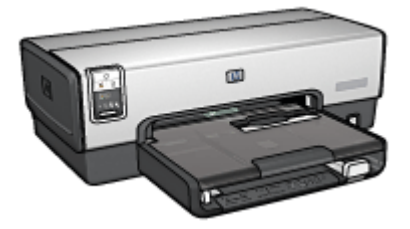

[HP Deskjet 6540-50 series](#page-5-0) [HP Deskjet 6520 series](#page-19-0)

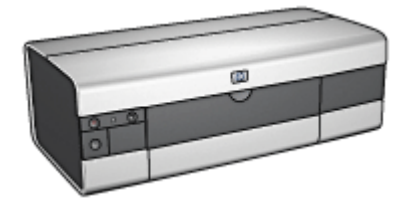

# Signification des voyants

Les voyants de l'imprimante indiquent son état.

# Le voyant d'alimentation clignote

L'imprimante se prépare à imprimer.

Le voyant arrête de clignoter lorsque l'imprimante a reçu toutes les données.

# Le voyant de reprise clignote

#### L'imprimante est peut-être à court de papier

- 1. Rechargez du papier dans le bac d'entrée.
- 2. Appuyez sur le bouton de reprise situé sur la face avant de l'imprimante.

#### Un bourrage papier s'est peut-être produit

Suivez les instructions ci-dessous [pour supprimer un bourrage papier](#page-159-0).

### Le voyant d'état des cartouches d'encre clignote ou est allumé

L'imprimante HP Deskjet 6540-50 series est pourvue de deux voyants d'état des cartouches d'encre. Le voyant gauche correspond à la cartouche d'encre gauche, celui de droite correspond à la cartouche d'encre droite.

L'imprimante HP Deskjet 6520 series est pourvue d'un seul voyant d'état pour les deux cartouches d'encre.

#### HP Deskjet 6520 series seulement

Recherchez un message d'erreur à l'écran. S'il n'apparaît pas, procédez de la manière suivante.

#### Si le voyant est allumé et qu'il ne clignote pas...

Vérifiez si le niveau d'encre de l'une des cartouches d'encre est [bas](#page-154-0). Remplacez la cartouche d'encre lorsque la qualité d'impression se dégrade.

Si le niveau d'encre d'une cartouche est bas, pensez à [remplacer la cartouche](#page-148-0) [d'encre](#page-148-0).

Si aucune des cartouches n'est presque vide, appuyez sur le bouton de reprise. Si le voyant d'état des cartouches d'encre reste allumé, mettez l'imprimante hors tension, puis de nouveau sous tension.

#### Si le voyant est allumé et qu'il clignote...

Vérifiez que les [cartouches d'encre correctes](#page-13-0) sont installées.

Si vous imprimiez un document sans bordure lorsque le voyant a commencé à clignoter, suivez les [instructions d'impression sans bordure](#page-167-0).

Sinon, procédez de la manière suivante.

- 1. Ouvrez le capot de l'imprimante, retirez la cartouche d'encre de droite, puis fermez le capot.
- 2. Procédez de l'une des manières suivantes.
	- Si le voyant clignote : ouvrez le capot de l'imprimante, replacez la cartouche d'encre que vous avez retirée, puis retirez l'autre cartouche d'encre. Passez à l'étape 3.
	- Si le voyant est éteint : la cartouche d'encre que vous avez retirée présente un problème. Passez à l'étape 3.
- 3. [Nettoyez manuellement](#page-152-0) la cartouche d'encre.

Après avoir nettoyé la cartouche d'encre, réinsérez-la dans l'imprimante.

Si le voyant d'état de la cartouche d'encre continue de clignoter, [remplacez la](#page-148-0) [cartouche d'encre](#page-148-0).

# <span id="page-175-0"></span>Les voyants de qualité d'impression sont allumés ou clignotent (HP Deskjet 6540-50 series)

Reportez-vous à la rubrique [Bouton du sélecteur de qualité d'impression.](#page-8-0)

### Tous les voyants clignotent

Redémarrez l'imprimante.

1. Appuyez sur le bouton d'alimentation pour éteindre l'imprimante, puis appuyez de nouveau sur ce bouton pour redémarrer l'imprimante.

Si les voyants continuent de clignoter, passez à l'étape 2.

- 2. Appuyez sur le bouton d'alimentation pour éteindre l'imprimante.
- 3. Débranchez le câble d'alimentation de l'imprimante de la prise secteur.
- 4. Rebranchez le câble d'alimentation de l'imprimante sur la prise secteur.
- 5. Appuyez sur le bouton d' alimentation pour mettre sous tension l'imprimante.

#### Lumière du câble d'alimentation

Le câble d'alimentation s'illumine lorsque l'électricité y circule. Si la lumière est éteinte, le câble n'est plus alimenté.

# 9.11 Le document s'imprime lentement

#### Plusieurs applications logicielles sont ouvertes

Les ressources de l'ordinateur sont insuffisantes pour une impression à la vitesse optimale.

Pour augmenter la vitesse de l'imprimante, fermez toutes les applications non nécessaires lors de l'impression.

#### Des documents complexes, des graphiques ou des photographies sont en cours d'impression

Les documents contenant des graphiques ou des photographies s'impriment plus lentement que les documents comportant du texte.

Si la mémoire ou l'espace disque de l'ordinateur est insuffisant pour imprimer le document dans des conditions normales, vous pouvez utiliser le Mode Mémoire faible. Cette option peut entraîner une diminution de la qualité de l'impression. En Mode Mémoire faible, l'impression 4800 x 1200 ppp optimisés est désactivée.

Pour activer le Mode Mémoire faible, procédez de la manière suivante.

1. Ouvrez la boîte de dialogue [Propriétés de l'imprimante.](#page-103-0)

- <span id="page-176-0"></span>2. Cliquez sur l'onglet Bases, puis sur le bouton Fonctionnalités avancées.
- 3. Sélectionnez Mode Mémoire faible, puis cliquez sur OK.
- 4. Imprimez le document.

### Le mode d'impression optimale ou ppp maximal est sélectionné

L'impression est plus lente lorsque la qualité d'impression est paramétrée sur Supérieure ou ppp maximal. Pour augmenter la vitesse d'impression, sélectionnez un autre mode de qualité d'impression.

### Le pilote d'imprimante est trop ancien

Un pilote d'imprimante obsolète est peut-être installé.

Pour obtenir des informations sur la mise à jour du pilote d'impression, consultez le site Web HP à l'adresse suivante : [www.hp.com/go/mac-connect.](http://productfinder.support.hp.com/tps/Hub?h_product=hpdeskjet6357205&h_tool=prodhomes,support&h_lang=fr&h_cc=all)

#### L'ordinateur ne dispose pas de la configuration minimale

Si l'ordinateur ne dispose pas de suffisamment de RAM ou d'un espace disque important, le temps de traitement de l'imprimante est plus long.

1. Vérifiez que la quantité de RAM et d'espace disque dont dispose l'ordinateur, ainsi que la vitesse du processeur, correspondent à la configuration minimale.

Pour consulter la configuration minimale, consultez le guide de référence fourni avec l'imprimante.

2. Libérez de l'espace sur le disque dur en supprimant les fichiers inutiles.

# L'imprimante est en mode d'économie d'encre

En [mode d'économie d'encre,](#page-15-0) l'impression peut être plus lente.

Pour augmenter la vitesse d'impression, utilisez deux cartouches d'encre dans l'imprimante.

# 9.12 Si les problèmes persistent

Si les problèmes persistent une fois que vous avez appliqué les procédures des rubriques de dépannage, mettez l'ordinateur hors tension, puis redémarrez.

Si le redémarrage ne résout pas le problème, consultez la page d'assistance clientèle HP à l'adresse [www.hp.com/support.](http://productfinder.support.hp.com/tps/Hub?h_product=hpdeskjet6357205&h_tool=prodhomes,support&h_lang=fr&h_cc=all)

# <span id="page-177-0"></span>10 Accessoires facultatifs

Les accessoires facultatifs ci-dessous sont destinés à être utilisés avec votre imprimante HP.

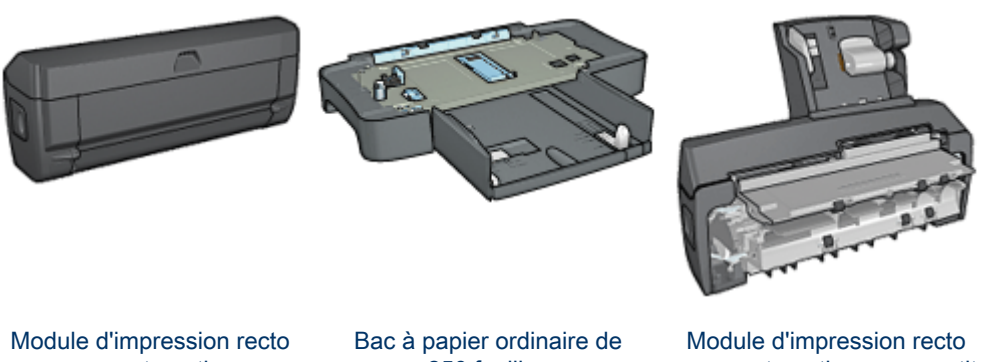

verso automatique

[250 feuilles](#page-186-0)

[verso automatique avec petit](#page-193-0) [bac à papier](#page-193-0)

Serveurs d'impression HP Jetdirect

- [HP Jetdirect 175x](#page-28-0)
- [HP Jetdirect 310x](#page-28-0)
- [HP Jetdirect 380x](#page-29-0)

Si un accessoire n'est pas fourni avec l'imprimante, vous pouvez l'acquérir séparément auprès d'un distributeur agréé HP.

Pour obtenir les numéros de référence des accessoires, reportez-vous à la liste des [accessoires](#page-210-0).

Remarque : la disponibilité des accessoires varie en fonction du pays/de la région.

# 10.1 Module d'impression recto verso automatique

Le module d'impression recto verso est un périphérique qui permet à l'imprimante d'imprimer automatiquement sur les deux côtés d'une feuille.

L'utilisation d'un module d'impression recto verso présente plusieurs avantages. Il vous permet d'effectuer les tâches suivantes.

- Impression recto verso automatique
- Utilisation de moins de papier via l'impression recto verso

• Création de brochures d'aspect professionnel, de rapports, de bulletins, etc.

Si le module d'impression recto verso n'est pas fourni avec l'imprimante, vous pouvez l'acquérir séparément auprès d'un distributeur agréé HP.

Remarque : le module d'impression recto verso n'est pas disponible dans tous les pays/toutes les régions.

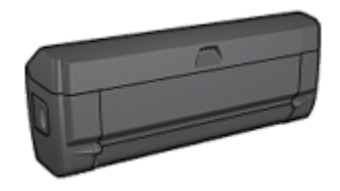

Le module d'impression recto verso n'accepte que certains types de papier. Pour en obtenir la liste, consultez la documentation fournie avec celui-ci.

#### 10.1.1 Installation du module d'impression recto verso automatique

Pour fixer le module d'impression recto verso à l'imprimante, procédez de la manière suivante.

1. Rapprochez les deux poignées de verrouillage de la porte d'accès arrière de l'imprimante, puis enlevez la porte.

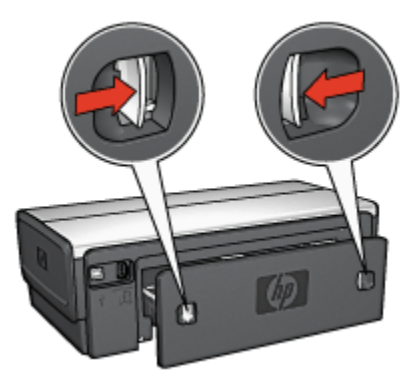

- Remarque : ne jetez pas la porte d'accès arrière. Pour que vous puissiez imprimer, le module d'impression recto verso automatique et la porte d'accès arrière doivent être en place sur l'imprimante.
- 2. Insérez le module d'impression recto verso automatique à l'arrière de l'imprimante jusqu'à ce que les deux côtés soient fixés.

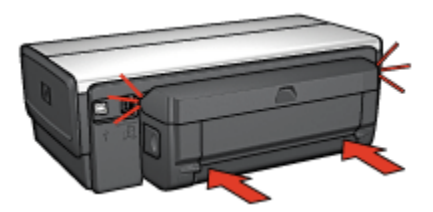

Remarque : lors de son installation sur l'imprimante, n'appuyez pas sur les boutons latéraux du module d'impression recto verso automatique. Utilisez les boutons uniquement pour retirer le module d'impression recto verso de l'imprimante.

# 10.1.2 Activation du module d'impression recto verso

Pour activer le module d'impression recto verso, procédez de la manière suivante.

- 1. Ouvrez la [boîte à outils](#page-156-0) de l'imprimante.
- 2. Cliquez sur l'onglet Configuration.
- 3. Cliquez sur Module d'impression recto verso automatique ou sur Module d'impression recto verso automatique avec petit bac à papier, puis sur Appliquer.
- 4. Cliquez sur OK dans la zone de confirmation qui apparaît.
- 5. Cliquez sur X dans l'angle supérieur droit pour fermer l'écran.

Remarque : une fois que le module d'impression recto verso est activé, vous n'êtes pas tenu de le réactiver à chaque impression.

# 10.1.3 Impression automatique d'un livret

Pour imprimer automatiquement un livret, l'un des modules suivants doit être connecté à l'imprimante.

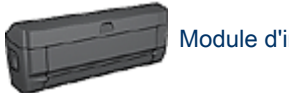

[Module d'impression recto verso automatique](#page-177-0)
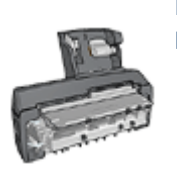

[Module d'impression recto verso automatique avec petit bac à](#page-193-0) [papier](#page-193-0)

Les modules d'impression recto verso ne prennent en charge que certains types de papier. Pour obtenir une liste des types de papier acceptés, reportez-vous aux caractéristiques du [module d'impression recto verso automatique](#page-184-0) ou du [module](#page-203-0) [d'impression recto verso automatique avec petit bac à papier](#page-203-0).

Si aucun module d'impression recto verso n'est connecté à l'imprimante ou si vous utilisez un type de papier non accepté, utilisez l' [impression recto verso manuelle.](#page-185-0)

#### Conseil important

Ne dépassez pas la capacité du bac d'entrée : jusqu'à 150 feuilles.

#### Impression

Chargez le papier dans le bac de l'imprimante, puis procédez de la manière suivante pour imprimer automatiquement un livret.

- 1. Ouvrez la boîte de dialogue [Propriétés de l'imprimante.](#page-103-0)
- 2. Cliquez sur l'onglet Raccourcis d'impression, puis sur Impression recto verso dans la liste déroulante.

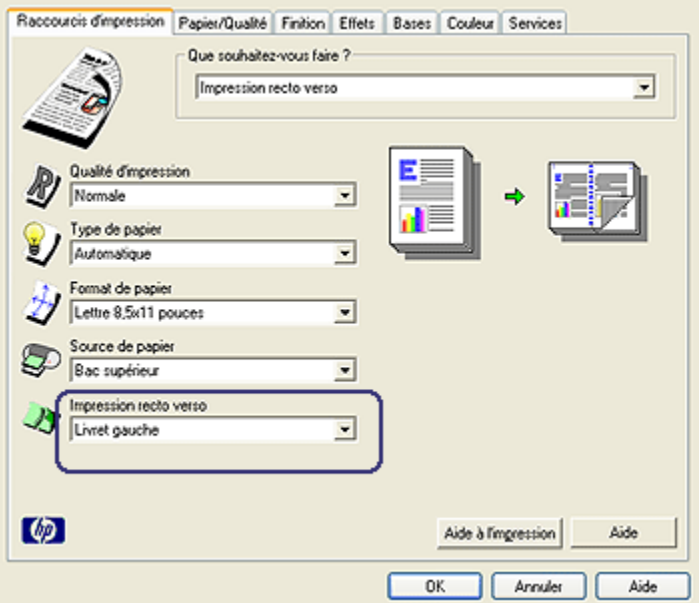

- 3. Dans la liste déroulante Impression recto verso, choisissez l'une des options de reliure suivantes.
	- Livret à reliure bord gauche
	- Livret à reliure bord droit
- 4. Sélectionnez les autres paramètres d'impression de votre choix, puis cliquez sur OK.

Une fois le premier côté de la page imprimé, l'imprimante marque un temps d'arrêt pour laisser à l'encre le temps de sécher. Une fois l'encre sèche, le papier est réintroduit dans le module d'impression recto verso et le deuxième côté de la page est imprimé.

Remarque : ne retirez pas le papier de l'imprimante avant que les deux côtés de la page n'aient été imprimés.

#### 10.1.4 Problèmes d'impression recto verso automatique

#### Un bourrage papier se produit à l'intérieur du module d'impression recto verso automatique

#### Bourrage papier

Pour dégager un bourrage papier, procédez de la manière suivante.

- 1. Mettez l'imprimante hors tension.
- 2. Appuyez sur les boutons situés sur la gauche et la droite du module d'impression recto verso, puis retirez-le de l'imprimante.

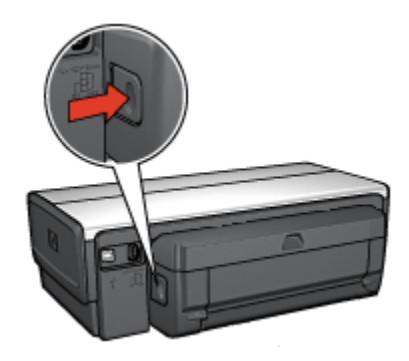

- 3. Retirez tout le papier de l'imprimante.
- 4. Ouvrez le module d'impression recto verso automatique.

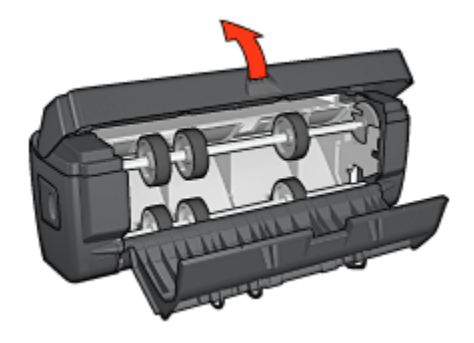

- 5. Retirez tout le papier de l'unité.
- 6. Fermez le module d'impression recto verso automatique, puis fixez-le de nouveau à l'imprimante.

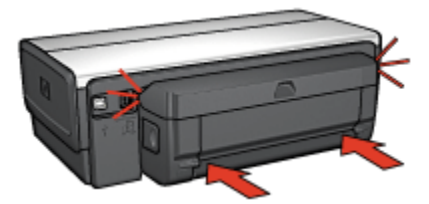

#### Impossible de sélectionner l'option d'impression recto verso automatique

Le pilote de l'imprimante ne peut pas détecter le module d'impression recto verso automatique tant qu'une tâche d'impression n'est pas envoyée à l'imprimante. Imprimez un document recto, puis recto verso. L'option du module d'impression recto verso automatique apparaît dans le logiciel d'impression.

Si l'option du module d'impression recto verso n'apparaît pas, vérifiez que les conditions suivantes sont réunies.

- Le module d'impression recto verso est fixé à l'imprimante.
- Le module d'impression recto verso est [activé](#page-179-0) dans le logiciel d'impression.
- Le type de support et le format sélectionnés dans l'onglet Papier/Qualité sont pris en charge par le module d'impression recto verso.

Pour obtenir la liste des types et des formats de supports pris en charge, reportez-vous aux caractéristiques du module d'impression recto verso.

- [Module d'impression recto verso automatique](#page-184-0)
- [Module d'impression recto verso automatique avec petit bac à papier](#page-203-0)

#### Un seul côté de la page s'imprime si le mode d'impression recto verso est activé

Vérifiez que les conditions suivantes sont réunies.

- Les [options d'impression correctes](#page-79-0) sont définies à la fois dans le logiciel d'impression et dans l'application utilisée.
- Le papier photo ne gondole pas si vous imprimez sur du papier photo recto verso. Le papier photo doit être plat pour être imprimé. Pour plus d'informations, reportez-vous à la rubrique [Stockage et manipulation de papier photo](#page-42-0).
- Le type de support et le format sélectionnés dans l'onglet Papier/Qualité sont pris en charge par le module d'impression recto verso.

Pour obtenir la liste des types et des formats de papier pris en charge, reportezvous à la documentation fournie avec le module.

Si le type ou le format de papier n'est pas pris en charge par le module d'impression recto verso, vous pouvez imprimer le document via la [fonction](#page-185-0) [d'impression recto verso manuelle](#page-185-0).

Remarque : n'essayez pas d'imprimer un document recto verso sur un papier recto (par exemple, sur un papier photo recto).

#### La marge de reliure est erronée

- 1. Ouvrez la boîte de dialogue [Propriétés de l'imprimante.](#page-103-0)
- 2. Cliquez sur l'onglet Finition.
- <span id="page-184-0"></span>3. Vérifiez que les conditions suivantes sont réunies.
	- Retourner les pages vers le haut n'est pas sélectionné pour la reliure sur le côté (reliure de livres).
	- Retourner les pages vers le haut est sélectionné pour la reliure sur le sommet (reliure de bloc-notes).

Pour plus d'informations, reportez-vous à la rubrique [Impression recto verso](#page-79-0) [automatique](#page-79-0).

#### Le format de papier change lorsque l'option d'impression recto verso est sélectionnée

Le format de papier n'est pas pris en charge par l'unité.

#### Couleurs décolorées

Si les couleurs vous paraissent décolorées, essayez d'imprimer le document recto verso en suivant les [instructions d'impression recto verso manuelle](#page-185-0).

## 10.1.5 Caractéristiques du module d'impression recto verso automatique

#### Dimensions lorsqu'il est connecté à l'imprimante

124,6 mm (hauteur) x 320,5 mm (largeur) x 77,7 mm (profondeur)

#### Inclinaison (verso des pages imprimées)

Papier ordinaire : ± 0,009 mm/mm Cartes : ± 0,006 mm/mm Enveloppes : ± 0,012 mm/mm

#### Grammage des supports

Lettre/Papier A4 : 60 à 90 g/m² Cartes : jusqu'à 200 g/m² Papier spécial : jusqu'à 160 g/m²

#### Formats des supports

Gamme de formats : 81 x 117 mm à 216 x 297 mm Papier

- Lettre US : 216 x 279 mm
- Exécutif : 184 x 267 mm
- <span id="page-185-0"></span>• A4 : 210 x 297 mm
- A5 : 148 x 210 mm
- B5 : 182 x 257 mm

**Cartes** 

- 127 x 203 mm
- 102 x 152 mm
- A6 : 105 x 148,5 mm
- Hagaki : 100 x 148 mm
- Format L : 89 x 127 mm

#### 10.1.6 Impression recto verso manuelle

Pour plus d'informations sur l'impression recto verso manuelle, sélectionnez votre modèle d'imprimante.

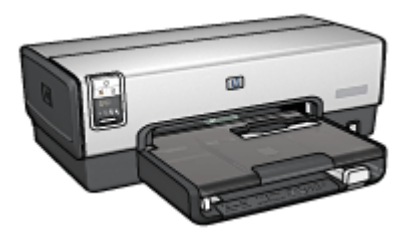

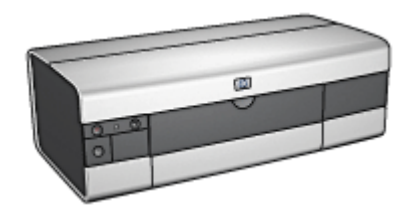

[HP Deskjet 6540-50 series](#page-76-0) [HP Deskjet 6520 series](#page-139-0)

# 10.1.7 Impression manuelle d'un livret

Pour plus d'informations sur l'impression manuelle recto verso, sélectionnez votre modèle d'imprimante.

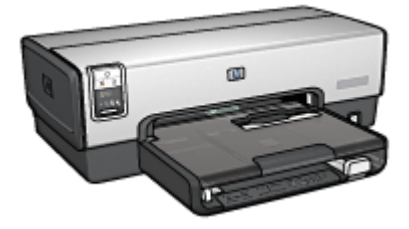

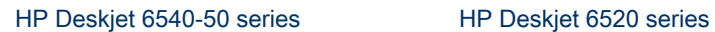

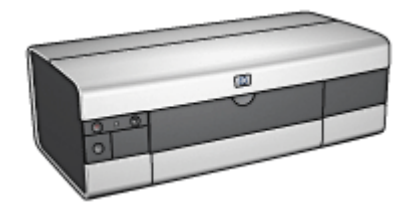

# <span id="page-186-0"></span>10.2 Bac à papier ordinaire de 250 feuilles

Le bac à papier ordinaire de 250 feuilles permet à l'imprimante de prendre en charge jusqu'à 400 feuilles. Il vous sera utile pour effectuer l'impression de gros volumes ou utiliser le bac d'entrée pour le support spécial (par exemple, le papier à en-tête), tout en conservant du papier ordinaire à disposition en permanence.

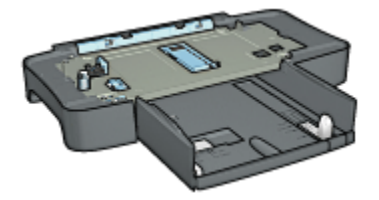

Si le bac à papier ordinaire de 250 feuilles n'est pas fourni avec l'imprimante, vous pouvez l'acquérir séparément auprès d'un distributeur agréé HP.

Remarque : le bac à papier ordinaire de 250 feuilles n'est pas disponible dans tous les pays/toutes les régions.

#### 10.2.1 Installation du bac à papier ordinaire de 250 feuilles

Pour installer le bac à papier ordinaire de 250 feuilles, procédez de la manière suivante.

- 1. Mettez l'imprimante hors tension.
- 2. Choisissez un emplacement pour l'imprimante et placez-y le bac à papier ordinaire de 250 feuilles.
- 3. Soulevez l'imprimante avec précaution et placez-la au-dessus du bac à papier.

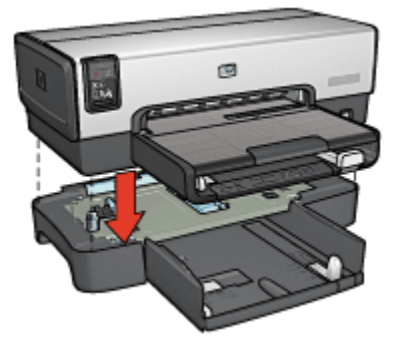

4. Déposez délicatement l'imprimante au-dessus du bac à papier.

# <span id="page-187-0"></span>10.2.2 Chargement du bac à papier ordinaire de 250 feuilles

#### Deux parties

Le bac à papier ordinaire de 250 feuilles se compose de deux parties.

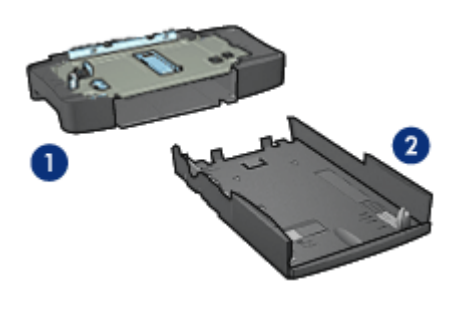

- 1. Base
- 2. Bac inférieur

Le bac inférieur dispose de trois réglages de format.

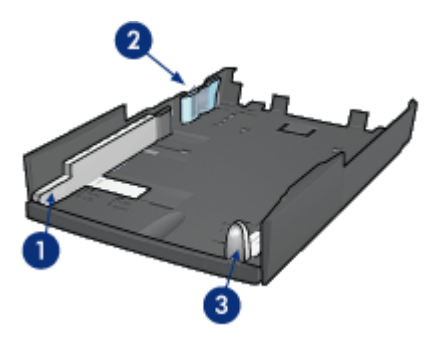

- 1. Guide de largeur du papier
- 2. Délimiteur de largeur de papier
- 3. Guide de longueur de papier

Remarque : lorsque vous modifiez le format de papier dans le bac à papier, vous devez ajuster les trois guides papier.

#### Définition du format de papier

Lorsque vous modifiez le format de papier dans le bac à papier, les trois guides papier doivent indiquer le réglage approprié.

Pour régler le format de papier, procédez de la manière suivante.

1. Retirez le bac inférieur de la base.

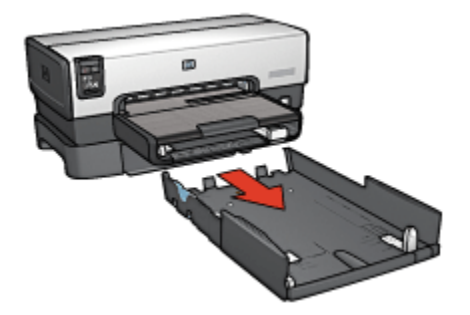

2. Faites glisser le guide de largeur du papier jusqu'à ce que la flèche indique le réglage correct.

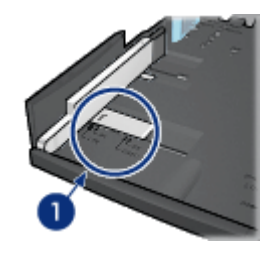

1. Alignez les flèches

Remarque : pour imprimer sur du papier de format Légal, réglez le guide de largeur du papier sur LTR.

3. Réglez le délimiteur de largeur du papier en l'insérant avec précaution dans les fentes correspondant au format sélectionné.

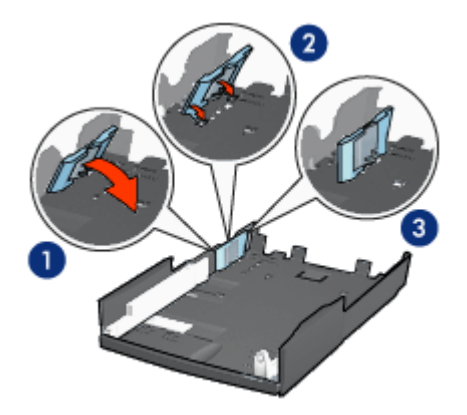

- 1. Inclinez le délimiteur vers l'avant.
- 2. Insérez le délimiteur dans les fentes appropriées.
- 3. Rabattez le délimiteur vers l'arrière jusqu'à ce qu'il s'enclenche.

Remarque : pour imprimer sur du papier de format Légal, réglez le délimiteur de largeur du papier sur LTR.

4. Réglez le guide de longueur du papier en le tirant jusqu'à ce que la flèche s'aligne avec le format de papier.

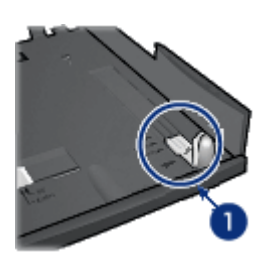

- 1. Alignez les flèches
- Remarque : pour imprimer sur du papier de format Légal, tirez complètement le guide de longueur du papier.

#### Chargement du papier

Pour charger le papier, procédez de la manière suivante.

- 1. Retirez le bac inférieur de la base.
- 2. Vérifiez que les trois [guides papier](#page-187-0) indiquent le réglage approprié.

3. Insérez le papier dans le bac inférieur.

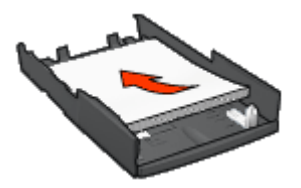

4. Insérez le bac inférieur dans la base jusqu'à ce qu'il s'enclenche.

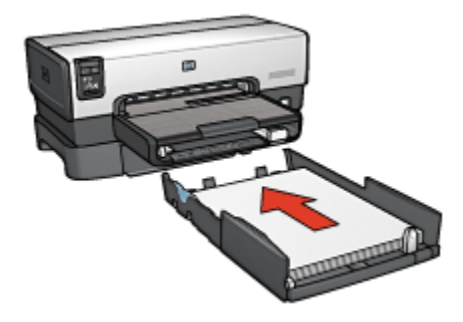

### 10.2.3 Impression d'une première page différente avec le bac à papier ordinaire de 250 feuilles

#### Conseils importants

Le [bac à papier ordinaire de 250 feuilles](#page-186-0) n'est pas fourni avec l'imprimante, mais vous pouvez l'acquérir séparément auprès d'un distributeur agréé HP. Cet accessoire n'est pas disponible dans tous les pays/toutes les régions.

#### Chargement du papier

- 1. Chargez le papier à utiliser pour le corps du document dans le bac à papier ordinaire de 250 feuilles.
- 2. Chargez le papier à utiliser pour la première page dans le bac d'entrée.

#### Impression

Pour imprimer un document avec une page de garde, procédez de la manière suivante.

- 1. Ouvrez la boîte de dialogue [Propriétés de l'imprimante.](#page-103-0)
- 2. Cliquez sur l'onglet Papier/Qualité.
- 3. Cochez la case Utiliser un papier différent pour.

4. Cliquez sur Première page.

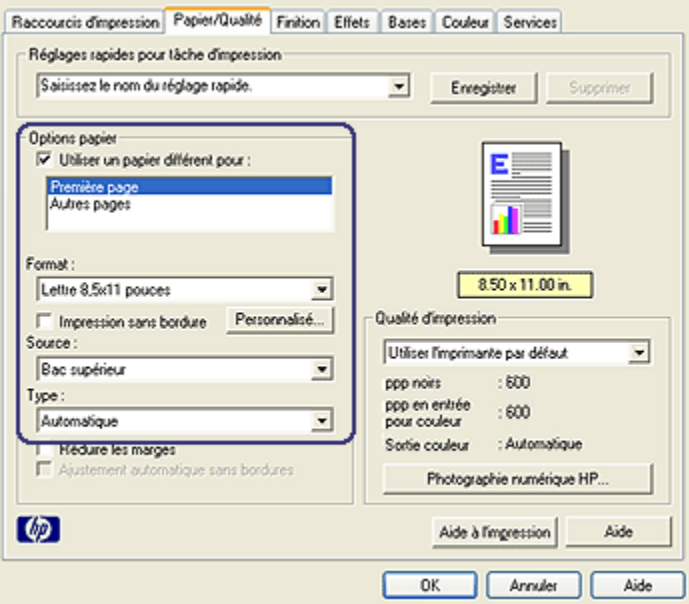

- 5. Sélectionnez le type et le format de papier à utiliser pour la première page.
- 6. Cliquez sur Bac supérieur dans la zone Source.
- 7. Cliquez sur Autres pages.

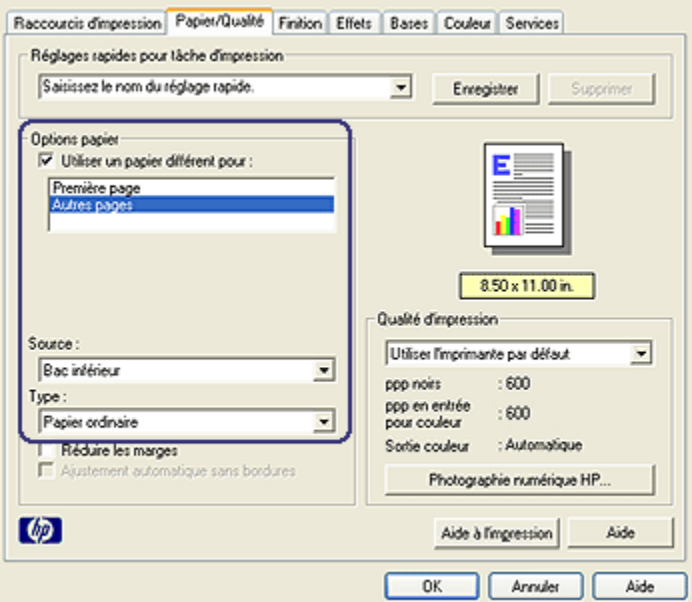

- 8. Cliquez sur Bac inférieur dans la zone Source.
- 9. Cliquez sur le type de papier à utiliser pour les autres pages dans la liste déroulante Type.

#### Ne sélectionnez pas l'option Automatique.

10. Sélectionnez les autres paramètres d'impression de votre choix, puis cliquez sur OK.

N'imprimez pas le document en commençant par la dernière page.

## 10.2.4 Spécifications pour le bac à papier ordinaire de 250 feuilles

#### **Dimensions**

448 (largeur) x 65 (hauteur) x 384 mm (profondeur)

#### Grammage

1,99 kg

#### Grammage des supports

Papier Lettre/A4 : 60 à 105 g/m²

#### <span id="page-193-0"></span>Format des supports

Letter US : 216 x 279 mm Exécutif : 184 x 267 mm A4 : 210 x 297 mm  $A5 \cdot 148 \times 210$  mm B5 : 182 x 257 mm

# 10.3 Module d'impression recto verso automatique avec petit bac à papier

Le module d'impression recto verso automatique avec petit bac à papier est un périphérique composé d'un bac arrière pour supports petit format et d'un module d'impression recto verso pour supports petit format ou format standard.

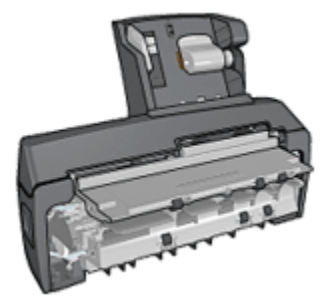

- Il est possible d'imprimer automatiquement les [cartes postales](#page-195-0) et autres supports de petit format en recto verso à partir du bac arrière.
- Vous pouvez effectuer des impressions recto uniquement sur [papier photo](#page-196-0) et sur [enveloppes](#page-198-0) à partir du petit bac à papier.
- Le module d'impression recto verso permet d'imprimer [les documents recto](#page-79-0) [verso automatiquement.](#page-79-0)

Si le module d'impression recto verso automatique avec petit bac à papier n'est pas fourni avec l'imprimante, vous pouvez l'acquérir séparément auprès d'un distributeur agréé HP.

Remarque : le module d'impression recto verso automatique avec petit bac à papier n'est pas disponible dans tous les pays/toutes les régions.

#### 10.3.1 Installation du module d'impression recto verso automatique avec petit bac à papier

Pour installer le module d'impression recto verso automatique avec petit bac à papier, procédez de la manière suivante.

1. Rapprochez les deux poignées de verrouillage de la porte d'accès arrière de l'imprimante, puis enlevez la porte.

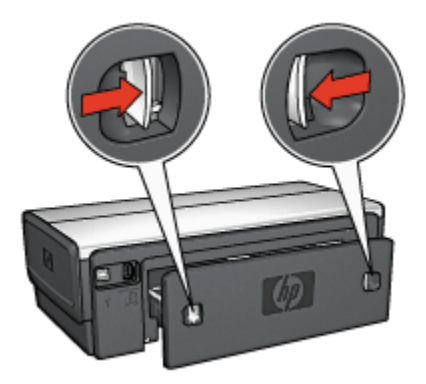

Ne jetez pas la porte d'accès arrière. Afin d'imprimer, le module d'impression recto verso automatique ou la porte d'accès arrière doivent être en place sur l'imprimante.

2. Insérez le module d'impression recto verso automatique à l'arrière de l'imprimante jusqu'à ce que les deux côtés soient fixés.

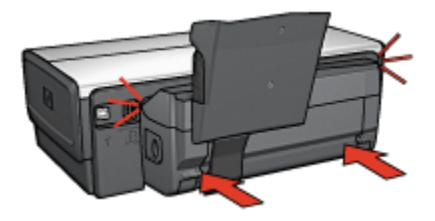

Remarque : lors de l'installation de l'imprimante, n'appuyez pas sur les boutons latéraux du module d'impression recto verso automatique. Utilisez les boutons uniquement pour retirer le module d'impression recto verso de l'imprimante.

## <span id="page-195-0"></span>10.3.2 Impression d'une carte postale

#### Conseils importants

- N'utilisez que des cartes conformes aux spécifications du module d'impression recto verso automatique avec petit bac à papier. Pour plus d'informations, reportez-vous à la rubrique [Caractéristiques du module d'impression recto](#page-203-0) [verso automatique avec petit bac à papier.](#page-203-0)
- Lorsque vous imprimez un grand nombre de cartes, retirez les cartes imprimées du bac de sortie à la moitié environ de la tâche d'impression.
- Ne dépassez pas la capacité du bac arrière : jusqu'à 100 cartes.

#### Préparation de l'impression

- 1. Faites glisser le guide de largeur du papier vers la gauche.
- 2. Tirez le levier papier vers l'avant et insérez les cartes.

Le côté adresse des cartes doit se trouver vers l'extérieur.

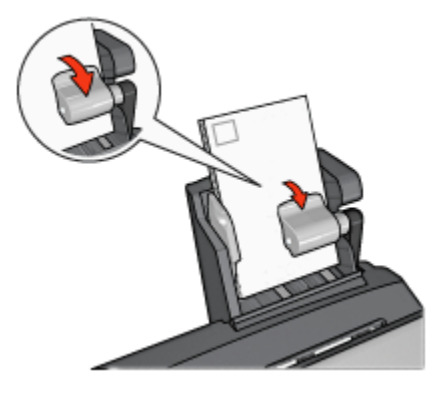

- 3. Relâchez le levier papier.
- 4. Faites glisser le guide de largeur du papier pour le positionner contre le bord des cartes.

<span id="page-196-0"></span>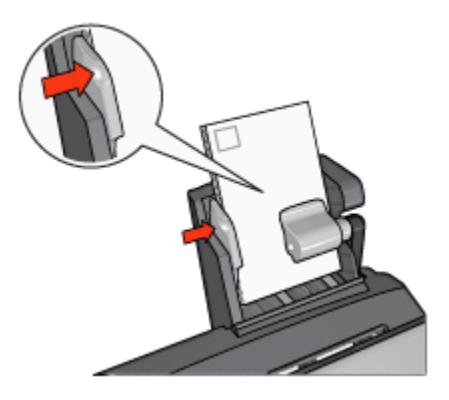

#### Impression

- 1. Ouvrez la boîte de dialogue [Propriétés de l'imprimante.](#page-103-0)
- 2. Dans l'onglet Raccourcis d'impression, cliquez sur Impression de carte postale, puis définissez les paramètres d'impression suivants.
	- Format de papier : format approprié
	- Type de papier : Papier ordinaire
	- Source de papier : Bac arrière
	- Sélectionnez les autres paramètres d'impression de votre choix, puis cliquez sur OK.

Pour plus d'informations sur les fonctions de la boîte de dialogue **Propriétés de** l'imprimante, utilisez la fonction d'aide [Qu'est-ce que c'est ?.](#page-103-0)

#### 10.3.3 Petites photos

#### Conseils importants

- Pour obtenir de bons résultats, [utilisez une cartouche d'encre photo](#page-37-0) de pair avec la cartouche d'encre trichromique.
- Pour garantir une résistance maximale à la décoloration, utilisez du papier photo HP Premium Plus et installez une cartouche d'encre photo dans l'imprimante.
- Pour plus d'informations sur les fonctions d'impression photo, reportez-vous à la rubrique [Amélioration de vos photos](#page-31-0).
- Pour économiser de l'argent et de l'encre lorsque vous imprimez des photos, utilisez du [papier photo ordinaire HP semi-glacé.](#page-43-0)
- Vérifiez que le papier photo que vous utilisez est plat. Pour plus d'informations sur la façon d'éviter que le papier se recourbe, reportez-vous aux [instructions](#page-42-0) [de stockage du papier photo](#page-42-0).

• Ne dépassez pas la capacité du bac arrière : jusqu'à 20 feuilles de papier photo.

#### Préparation de l'impression

- 1. Faites glisser le guide de largeur du papier vers la gauche.
- 2. Tirez le levier papier vers l'avant et insérez le papier photo.

Le côté à imprimer doit se trouver vers l'extérieur.

Remarque : si le papier photo comporte une languette déchirable, la languette doit pointer vers le haut plutôt que vers l'imprimante.

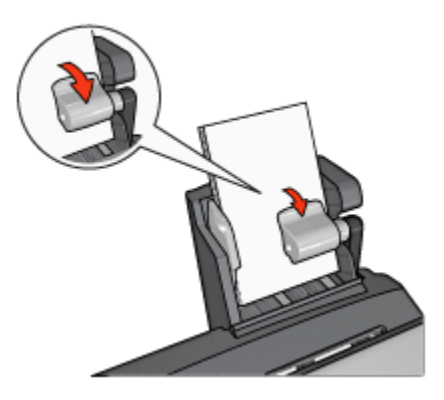

- 3. Relâchez le levier papier.
- 4. Faites glisser le guide de largeur du papier pour le positionner contre le bord du papier photo.

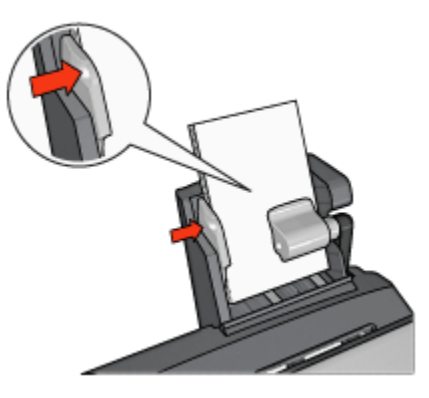

#### <span id="page-198-0"></span>Impression

- 1. Ouvrez la boîte de dialogue [Propriétés de l'imprimante.](#page-103-0)
- 2. Sur l'onglet Raccourcis d'impression, cliquez sur Impression de photo sans bordures ou Impression de photo avec bordures blanches comme type de document, puis définissez les paramètres suivants.
	- Qualité d'impression : Normale, Supérieure ou ppp maximal
	- Format de papier : format de papier photo approprié
	- Source de papier : Bac arrière
	- Type de papier : type de papier photo approprié
	- Orientation : Portrait ou Paysage
- 3. Définissez les paramètres suivants selon les besoins.
	- [Options pour photographie numérique HP](#page-32-0)
	- [Paramètres de couleur avancés](#page-38-0)
	- [Gestion des couleurs](#page-39-0)
	- [Qualité des niveaux de gris](#page-41-0)
- 4. Cliquez sur OK pour imprimer les photographies.

Pour plus d'informations sur les fonctions de la boîte de dialogue **Propriétés de** l'imprimante, utilisez la fonction d'aide [Qu'est-ce que c'est ?.](#page-103-0)

#### 10.3.4 Enveloppes

#### Conseils importants

- Évitez d'utiliser des enveloppes qui présentent les caractéristiques suivantes.
	- Agrafes ou fenêtres
	- Bords épais, irréguliers ou gondolés
	- Brillantes ou gaufrées
	- Froissées, usées ou détériorées
- Alignez les bords des enveloppes avant de les insérer dans le bac arrière.
- Ne dépassez pas la capacité du bac arrière : jusqu'à 80 enveloppes.

#### Préparation de l'impression

- 1. Faites glisser le guide de largeur du papier vers la gauche.
- 2. Tirez le levier papier vers l'avant et insérez les enveloppes.

Insérez les enveloppes avec le côté adresse vers l'extérieur et le rabat vers la gauche.

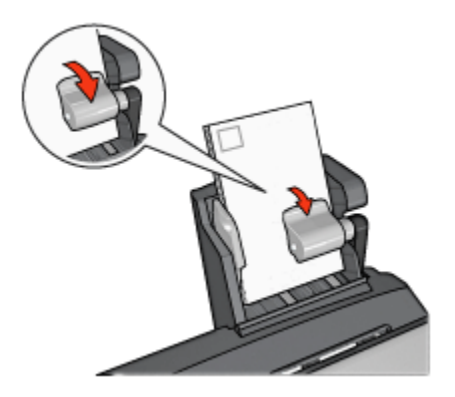

- 3. Relâchez le levier papier.
- 4. Faites glisser le guide de largeur du papier pour le positionner contre le bord de la pile d'enveloppes.

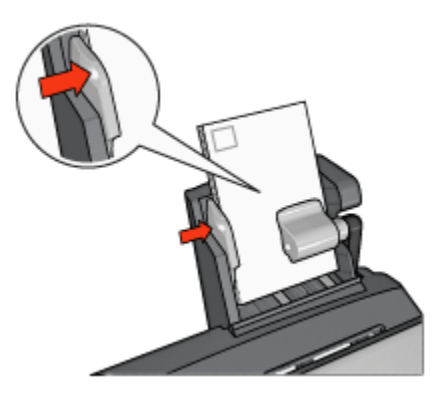

#### Impression

- 1. Ouvrez la boîte de dialogue [Propriétés de l'imprimante.](#page-103-0)
- 2. Cliquez sur l'onglet Papier/Qualité, puis définissez les paramètres d'impression suivants.
	- Format : format d'enveloppe approprié
	- Type : type de papier approprié
	- Source : Bac arrière
- 3. Sélectionnez les autres paramètres d'impression de votre choix, puis cliquez sur OK.

Pour plus d'informations sur les fonctions de la boîte de dialoque Propriétés de l'imprimante, utilisez la fonction d'aide [Qu'est-ce que c'est ?.](#page-103-0)

### 10.3.5 Problèmes avec le module d'impression recto verso automatique avec petit bac à papier

Ne dégagez pas un bourrage papier par l'avant de l'imprimante.

## Bourrage papier

Pour remédier à un bourrage papier dans le module d'impression recto verso automatique avec petit bac à papier, procédez de la manière suivante.

- 1. Mettez l'imprimante hors tension.
- 2. Appuyez sur les boutons situés à gauche et à droite du module d'impression recto verso, puis retirez-le de l'imprimante.

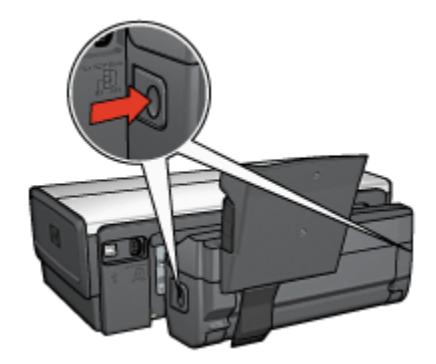

- 3. Retirez tout le papier de l'imprimante.
- 4. Soulevez le levier arrière du module, puis décrochez le petit bac à papier.

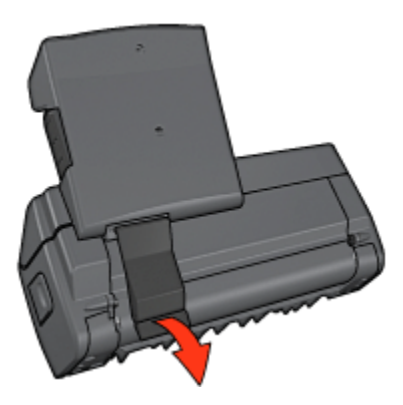

5. Faites basculer le petit bac à papier vers l'avant et ouvrez la porte inférieure du module.

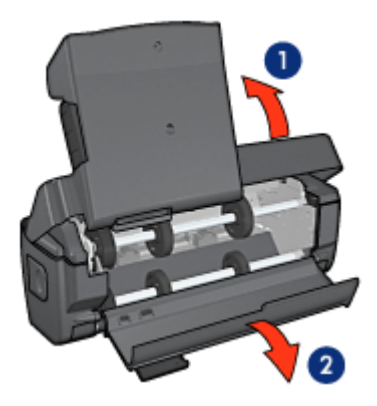

- 1. Faites basculer le petit bac à papier.
- 2. Ouvrez la porte inférieure.
- 6. Retirez tout le papier du module.
- 7. Fermez le module, puis fixez le levier arrière.
- 8. Fixez de nouveau le module à l'imprimante.

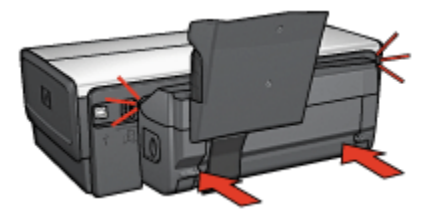

#### Impossible de sélectionner l'option d'impression recto verso automatique

Le pilote de l'imprimante ne peut pas détecter le module d'impression tant qu'une tâche d'impression n'est pas envoyée à l'imprimante. Imprimez un document en recto, puis en recto verso. L'option du module d'impression apparaît dans le logiciel d'impression.

Si l'option du module d'impression n'apparaît pas, vérifiez que les conditions suivantes sont réunies.

- Le module d'impression est fixé à l'imprimante.
- Le module d'impression est [activé](#page-179-0) dans le logiciel d'impression.
- Le type de support et le format sélectionnés dans l'onglet Papier/Qualité sont pris en charge par le module d'impression.

Pour obtenir la liste des types et des formats de supports pris en charge, reportez-vous aux spécifications de votre module d'impression.

- [Caractéristiques du module d'impression recto verso automatique](#page-184-0)
- [Caractéristiques du module d'impression recto verso automatique avec](#page-203-0) [petit bac à papier](#page-203-0)

#### Le format de papier change lorsque l'option d'impression recto verso est sélectionnée

Le format de papier n'est pas pris en charge par le module d'impression recto verso.

#### La marge de reliure est erronée

- 1. Ouvrez la boîte de dialogue [Propriétés de l'imprimante.](#page-103-0)
- 2. Cliquez sur l'onglet Finition.
- 3. Vérifiez que les conditions suivantes sont réunies.
	- L'option Retourner les pages vers le hautn'est pas sélectionnée si vous reliez les pages sur le côté (reliure livre).
	- L'option Retourner les pages vers le hautest sélectionnée si vous reliez les pages par le haut (reliure bloc-notes).

Pour plus d'informations, reportez-vous à la rubrique [Impression recto verso](#page-79-0) [automatique](#page-79-0).

#### Un seul côté de la page s'imprime si le mode d'impression recto verso est activé

Vérifiez que les conditions suivantes sont réunies.

- Les [options d'impression correctes](#page-79-0) sont définies à la fois dans le logiciel d'impression et dans l'application utilisée.
- Le papier photo ne gondole pas si vous imprimez sur du papier photo recto verso. Le papier photo doit être plat pour être imprimé. Pour plus d'informations, reportez-vous à la rubrique [Stockage et manipulation de papier photo](#page-42-0).
- Le type de support et le format sélectionnés dans l'onglet Papier/Qualité sont pris en charge par le module d'impression recto verso.

Pour obtenir la liste des types et des formats de papier pris en charge, reportezvous à la documentation fournie avec le module d'impression recto verso.

Si le type ou le format de papier n'est pas pris en charge par le module d'impression recto verso, vous pouvez imprimer le document en suivant les instructions d' [impression recto verso manuelle.](#page-185-0)

Remarque : n'essayez pas d'imprimer un document recto verso sur un papier recto, par exemple sur un papier photo recto.

### <span id="page-203-0"></span>Couleurs décolorées

Si les couleurs vous paraissent décolorées, essayez d'imprimer le document recto verso en suivant les instructions d' [impression recto verso manuelle.](#page-185-0)

#### 10.3.6 Caractéristiques du module d'impression recto verso automatique avec petit bac à papier

#### Dimensions du module d'impression fixé à l'imprimante

219,3 mm (hauteur) x 320,5 mm (largeur) x 142,1 mm (profondeur)

#### Caractéristiques du module d'impression recto verso

Pour plus d'informations sur les caractéristiques du module d'impression recto verso, notamment l'inclinaison du support, les grammages et les formats des supports pris en charge via le bac d'entrée de l'imprimante, reportez-vous à la rubrique [Caractéristiques du module d'impression recto verso automatique.](#page-184-0)

#### Caractéristiques du petit bac à papier

Épaisseur des supports : 7-12 mils

Formats des supports

- Plage de formats
	- Largeur : 81,3 à 106 mm
	- Longueur : 116,8 à 304,8 mm
- Cartes
	- 10 x 15 cm, 10 x 15 cm avec languette
	- 4 x 6 po, 4 x 6 po avec languette
	- Format A6 : 105 x 148 mm
	- Fiche Bristol :  $10 \times 15$  cm  $(4 \times 6$  po)
	- Format L : 89 x 127 mm
- Papier photo
	- 10 x 15 cm, 10 x 15 cm avec languette
	- 4 x 6 po, 4 x 6 po avec languette
	- Format A6 : 105 x 148 mm
	- Format L : 89 x 127 mm, 89 x 127 mm avec languette
	- Format panoramique : 10 x 25 cm, 10 x 28 cm, 10 x 30 cm  $(4 \times 10 \text{ po}, 4 \times 10^{10})$ 11 po, 4 x 12 po)
- Enveloppes
- Enveloppe n° 10 : 10,5 x 24 cm (4,12 x 9,5 po)
- Enveloppe japonaise n° 4 : 90 x 205 mm
- Hagaki
	- Hagaki : 100 x 148 mm

Capacité du bac d'entrée

- Papier photo
	- 4 x 6 po, format L : jusqu'à 80 feuilles
	- Format panoramique : jusqu'à 5 feuilles
- Hagaki
	- Photo : jusqu'à 80 cartes
- Cartes
	- 4 x 6 po : jusqu'à 100 cartes
	- A6 : jusqu'à 100 cartes
- Enveloppes
	- Enveloppe n° 10 : jusqu'à 20 enveloppes
	- Enveloppe japonaise n° 2 : jusqu'à 20 enveloppes

# 11 Fournitures

- Papier
- [Câbles USB](#page-210-0)
- [Accessoires](#page-210-0)
- [Cartouches d'encre](#page-13-0)

Remarque : la disponibilité des fournitures et des accessoires varie en fonction du pays/de la région.

# 11.1 Papier

Cette liste est sujette à modification. Pour obtenir une liste mise à jour, accédez au site Web de HP.

Remarque : la disponibilité des supports varie en fonction du pays/de la région.

## Papier jet d'encre blanc brillant HP

HPB250 Lettre, 250 feuilles HPB1124 Lettre, 500 feuilles C5977B A4, 250 feuilles C1825A A4, 500 feuilles (Europe/Asie)

# Papier HP Premium

51634Y Lettre, 200 feuilles 51634Z A4, 200 feuilles

# Papier HP pour brochures et dépliants, mat

C5445A Lettre, 100 feuilles

# Papier HP pour brochures et dépliants, brillant

C6817A Lettre, 50 feuilles C6818A A4, 50 feuilles

#### Papier HP brillant pour brochures, plié en trois

C7020A Lettre, 100 feuilles Q2525A A4, 50 feuilles

#### Papier HP mat pour brochures, plié en trois

Q5543A Lettre, 100 feuilles

#### Film transparent jet d'encre HP Premium

C3828A Lettre, 20 feuilles C3834A Lettre, 50 feuilles C3832A A4, 20 feuilles C3835A A4, 50 feuilles

#### Papier photo brillant HP Premium Plus

Q2502A 101,6 x 152,4 mm, 60 feuilles (US) Q2502AC 101,6 x 152,4 mm, 60 feuilles (Canada) Q2503A 10 x 15 cm, 20 feuilles (Europe) Q2504A 10 x 15 cm, 20 feuilles (Asie Pacifique) C6831A Lettre, 20 feuilles (US) Q1785A Lettre, 50 feuilles (US) Q5493A Lettre, 100 feuilles (US) C6831AC Lettre, 20 feuilles (Canada) C6832A A4, 20 feuilles (Europe) Q1786A A4, 50 feuilles (Europe) Q1951A A4, 20 feuilles (Asie Pacifique) Q1933A A4, 20 feuilles (Japon)

#### Papier photo HP Premium Plus (avec languette de déchirage)

Q1977A 101,6 x 152,4 mm, 20 feuilles (US) Q1978A 101,6 x 152,4 mm, 60 feuilles (US) Q5431A 101,6 x 152,4 mm, 100 feuilles (US) Q1977AC 101,6 x 152,4 mm, 20 feuilles (Canada) Q1978AC 101,6 x 152,4 mm, 60 feuilles (Canada) Q1979A 10 x 15 cm, 20 feuilles (Europe) Q1980A 10 x 15 cm, 60 feuilles (Europe) Q1952A 10 x 15 cm, 20 feuilles (Asie Pacifique) Q1935A 10 x 15 cm, 20 feuilles (Japon)

#### Papier photo mat HP Premium Plus

Q2506A 101,6 x 152,4 mm, 60 feuilles (US) Q2507A 10 x 15 cm, 20 feuilles (Europe) Q2508A 10 x 15 cm, 60 feuilles (Europe) C6950A Lettre, 20 feuilles (US) Q5450A Lettre, 50 feuilles (US) C6950AC Lettre, 20 feuilles (Canada) C6951A A4, 20 feuilles (Europe) Q1934A A4, 20 feuilles (Japon)

#### Papier photo brillant HP (avec languette de déchirage)

C7890A 101,6 x 152,4 mm, 20 feuilles (Amérique du Nord) C7893A 101,6 x 152,4 mm, 60 feuilles (Amérique du Nord) Q7891A 10 x 15 cm, 20 feuilles (Europe) Q7891A 10 x 15 cm, 60 feuilles (Europe)

#### Papier photo brillant HP

C1846A Lettre, 25 feuilles (US) C7896A Lettre, 50 feuilles (US) Q5437A A4, 25 feuilles (Europe) Q7897A A4, 50 feuilles (Europe) C6765A A4, 20 feuilles (Asie Pacifique) C7898A A4, 20 feuilles (Japon)

#### Papier photo brillant HP Premium

Q5477A 101,6 x 152,4 mm, 60 feuilles (US) Q5477A 127 x 177,8 mm, 20 feuilles (US) Q5479A 10x15 cm, 20 feuilles (Europe)

Q5480A 13x18 cm, 20 feuilles (Europe) C6039A Lettre, 15 feuilles (US) Q6979A Lettre, 50 feuilles (US) Q5494A Lettre, 100 feuilles (US) Q5447A Lettre, 120 feuilles (US) C6939AC Lettre, 15 feuilles (Canada) C6879AC Lettre, 50 feuilles (Canada) Q2519A A4, 20 feuilles (Europe) Q7040A A4, 50 feuilles (Europe)

#### Papier photo brillant HP Premium, brillant (avec languette de déchirage)

Q1988A 101,6 x 152,4 mm, 20 feuilles (US) Q1989A 101,6 x 152,4 mm, 60 feuilles (US) Q1990A 101,6 x 152,4 mm, 100 feuilles (US) Q1988AC 101,6 x 152,4 mm, 20 feuilles (Canada) Q1989AC 101,6 x 152,4 mm, 60 feuilles (Canada) Q1991A 10 x 15 cm, 20 feuilles (Europe) Q1992A 10 x 15 cm, 60 feuilles (Europe)

#### Papier photo ordinaire HP, semi-brillant (avec languette de déchirage)

Q5440A 101,6 x 152,4 mm, 100 feuilles (US) Q5440AC 101,6 x 152,4 mm, 100 feuilles (Canada) Q5441A 10 x 15 cm, 100 feuilles (Europe) Q5442A 10 x 15 cm, 100 feuilles (Asie Pacifique)

#### Papier photo ordinaire HP, semi-brillant

Q5498A Lettre, 25 feuilles (US) Q2509A Lettre, 100 feuilles (US) C2509AC Lettre, 100 feuilles (Canada) Q5451A A4, 25 feuilles (Europe) Q2510A A4, 100 feuilles (Europe) Q2511A A4, 100 feuilles (Asie Pacifique)

#### Papier photo avancé HP, brillant

Q5461A 101,6 x 152,4 mm, 60 feuilles (US) Q5454A Letter, 25 feuilles (US) Q5510A Letter, 50 feuilles (US)

Papier photo avancé HP, brillant (avec languette de déchirage) Q5508A 101,6 x 152,4 mm, 20 feuilles (US) Q5509A 101,6 x 152,4 mm, 60 feuilles (US)

Papier blanc mat HP pour cartes de voeux, plié en quatre C6042A A4, 20 feuilles (Europe)

Papier blanc mat HP pour cartes de voeux, plié en deux C7018A Lettre, 20 feuilles (US)

Papier photo HP pour cartes de voeux, plié en deux C6044A Lettre, 10 feuilles (US) C6045A A4, 10 feuilles (Europe)

Cartes de voeux HP ivoire à texture feutrée, pliées en deux C6828A 20 feuilles

Cartes de voeux HP crème à texture feutrée, pliées en deux C6829A 20 feuilles

Cartes de voeux HP à texture feutrée, blanches/pliées en deux C7019A 20 feuilles

Cartes de voeux HP en papier de lin, blanc, blanches/pliées en deux C1788A 20 feuilles

Cartes de voeux HP en papier de lin, blanc, ivoire/pliées en deux C1787A 20 feuilles

<span id="page-210-0"></span>Imprimantes HP Deskjet 6500 series

## Transferts sur tissu HP (pour tissus blancs)

C6049A Lettre, 12 feuilles (US) C6050A A4, 12 feuilles (Europe) C6055A A4, 12 feuilles (Asie Pacifique) C7917A A4, 12 feuilles (Japon)

## Transferts sur tissu HP pour tissus sombres

C1974A 6 feuilles

#### Papier banderole HP

C1820A Lettre, 100 feuilles (US) C1821A A4, 100 feuilles (Europe)

# Papier photo et brouillon HP mat

Q5499A Lettre, 50 jeux

# Papier HP brillant pour étiquettes CD/DVD

Q5501A 25 jeux

# Papier HP mat pour étiquettes CD/DVD

Q5500A 25 jeux

# 11.2 Câbles USB

Remarque : la disponibilité des fournitures varie en fonction du pays/de la région.

Câble C6518A HP USB A-B 2M.

# 11.3 Accessoires

Si un accessoire n'est pas fourni avec l'imprimante, vous pouvez l'acquérir séparément auprès d'un distributeur agréé HP.

Remarque : la disponibilité des accessoires varie en fonction du pays/de la région.

## Module d'impression recto verso automatique

Module d'impression recto verso automatique Q5712A.

### Module d'impression recto verso automatique avec petit bac à papier

Module d'impression recto verso automatique avec petit bac à papier Q3032A.

#### Bac à papier ordinaire de 250 feuilles

Bac à papier ordinaire de 250 feuilles Q3447A.

# 12 Spécifications

- Spécifications de l'imprimante
- Protection de l'environnement
- [Récupération des cartouches d'encre](#page-214-0)

# 12.1 Spécifications de l'imprimante

Pour compléter la liste des spécifications suivantes, reportez-vous au guide de référence de votre imprimante.

- Types, formats, grammages de papier et autres supports d'impression utilisables avec l'imprimante
- Vitesse d'impression et résolution
- Alimentation électrique requise

# 12.2 Protection de l'environnement

Hewlett-Packard ne cesse d'améliorer les procédés de conception de ses imprimantes deskjet afin de réduire au maximum les effets nuisibles des imprimantes sur le lieu de travail et sur les personnes concernées par la fabrication, la distribution et l'utilisation des imprimantes.

# Réduction et élimination

Consommation de papier : la fonctionnalité d' [impression recto verso](#page-185-0) de l'imprimante réduit la consommation de papier et l'impact sur les ressources naturelles. Par ailleurs, si vous appuyez sur le [bouton d'annulation,](#page-157-0) vous économisez du papier en annulant rapidement l'impression. Enfin, l'imprimante est adaptée à l'utilisation de papier recyclé (conformément à la norme européenne EN 12281:2002).

Papier recyclé : l'intégralité de la documentation papier relative à cette imprimante est imprimée sur du papier recyclé.

Ozone : Hewlett-Packard n'utilise plus de produits chimiques nuisibles à la couche d'ozone (tels que les CFC).

## Recyclage

Le recyclage a été pris en compte dans la fabrication de cette imprimante. Le nombre de matériaux utilisés est minimum tout en assurant la fonctionnalité et la fiabilité de l'imprimante. Les pièces ont été conçues pour que les différents matériaux qui les composent se séparent facilement. Les fixations et autres connecteurs sont facilement identifiables et accessibles et peuvent être retirés avec des outils usuels. Les pièces les plus importantes ont été conçues pour être rapidement accessibles en vue de leur démontage et de leur réparation.

Emballage de l'imprimante : l'emballage utilisé avec cette imprimante a été sélectionné pour offrir une protection maximale à un coût minimal, ainsi que pour minimiser l'impact sur l'environnement et favoriser le recyclage. La conception robuste de l'imprimante HP Deskjet réduit la quantité de matériaux d'emballage nécessaire et améliore la résistance de l'appareil.

Pièces en plastique : les pièces principales en plastique sont toutes clairement identifiées conformément aux normes internationales. Toutes les pièces en plastique utilisées dans le corps et le châssis de l'imprimante sont techniquement recyclables et utilisent un polymère unique.

Durée de vie du produit : pour garantir la longévité de votre imprimante HP Deskjet, HP vous offre les options ci-dessous :

- Prorogation de la garantie : pour plus d'informations, reportez-vous au guide de référence fourni avec l'imprimante.
- Récupération du produit : pour renvoyer ce produit à HP en fin de vie, consultez la page www.hp.com/recycle. Pour renvoyer les cartouches d'encre vides à HP, reportez-vous à la rubrique [Récupération des cartouches d'encre.](#page-214-0)

Remarque : la garantie prolongée et les options de reprise du produit ne sont pas disponibles dans tous les pays/toutes les régions.

#### Consommation d'énergie

Cette imprimante a été conçue de façon à économiser le plus d'énergie possible. Non seulement elle économise les ressources naturelles, mais elle vous fait aussi économiser de l'argent tout en gardant des performances optimales.

Ce produit remplit les conditions stipulées dans le programme ENERGY STAR®. ENERGY STAR est un programme bénévole établi pour encourager le développement de produits de bureau plus économiques.

Crergy

<span id="page-214-0"></span>ENERGY STAR est une marque de service déposée de l'USEPA (Agence de protection de l'environnement des États-Unis). En tant que partenaire d'ENERGY STAR, Hewlett-Packard Company certifie que ce produit répond aux directives du programme ENERGY STAR en matière d'économie d'énergie.

Consommation d'énergie en mode veille : reportez-vous au guide de référence pour découvrir les spécifications liées à la consommation d'énergie.

Consommation d'énergie en mode hors tension : lorsque l'imprimante est hors tension, une quantité minime d'électricité est quand même consommée. Pour éviter toute consommation électrique, mettez l'imprimante hors tension et débranchez le câble d'alimentation électrique de la prise murale.

# 12.3 Récupération des cartouches d'encre

Les clients désireux de recycler leurs cartouches d'encre HP peuvent participer au programme HP Planet Partners pour les cartouches à jet d'encre. HP propose ce programme dans plus de pays/régions que n'importe quel autre fabricant, tous pays confondus. Ce programme est un service gratuit s'adressant aux clients HP. Il constitue une solution de protection de l'environnement portant sur les produits en fin de vie.

Pour y participer, il suffit de suivre la démarche indiquée sur le site Web HP à l'adresse suivante : [www.hp.com/recycle](http://www.hp.com/recycle). Ce service n'est pas disponible dans tous les pays/toutes les régions. Il pourra vous être demandé de donner vos nom, numéro de téléphone et adresse.

Étant donné que les procédures de recyclage uniques de HP sont très sensibles à la contamination des matériaux, nous refusons de recycler les cartouches provenant d'autres fabricants. Les produits finaux des procédés de recyclage sont utilisés pour la fabrication de nouveaux produits. HP doit donc garantir une composition homogène des matériaux. C'est pourquoi HP recycle uniquement les cartouches d'origine HP. Ce programme ne couvre pas les cartouches reconditionnées.

Les cartouches renvoyées sont désassemblées et recyclées pour être réutilisées dans d'autres produits. Parmi les produits fabriqués à partir de cartouches d'encre HP recyclées, citons notamment les pièces automobiles, les plateaux utilisés dans la fabrication de puces électroniques, les fils de cuivre, les plaques en acier et les matériaux précieux utilisés dans l'électronique. Selon le modèle, HP peut recycler jusqu'à 65 % du poids de la cartouche d'encre. Les parties non recyclables (encre, mousse et parties composites) sont mises au rebut conformément aux réglementations relatives à l'environnement.

# 13 Avis

- Avis et marques déposées
- Termes et conventions

# 13.1 Avis et marques déposées

# Avis publiés par la société Hewlett-Packard

Les informations contenues dans ce document sont susceptibles d'être modifiées sans préavis.

Tous droits réservés. La reproduction, l'adaptation ou la traduction de ce matériel est interdite sans l'accord écrit préalable de Hewlett-Packard, sauf dans les cas permis par la législation relative aux droits d'auteur.

Les seules garanties proposées pour les produits et services HP sont stipulées dans les déclarations de garantie expresse qui accompagnent ces produits et services. Aucun élément dans ce document ne constitue une garantie supplémentaire. Hewlett-Packard ne saurait être tenu pour responsable des erreurs ou des omissions techniques ou éditoriales de ce document.

# Marques déposées

Microsoft, MS, MS-DOS et Windows sont des marques déposées de Microsoft Corporation.

TrueType est une marque déposée d'Apple Computer, Inc. aux Etats-Unis.

Adobe, AdobeRGB et Acrobat sont des marques déposées d'Adobe Systems Incorporated.

© 2004 Copyright Hewlett-Packard Development Company, L.P.

# 13.2 Termes et conventions

Les termes et conventions de désignation suivants sont utilisés dans le guide de l'utilisateur.

#### Termes

Les imprimantes HP Deskiet peuvent être désignées sous le terme d' imprimante ou d' imprimante HP.
## Mises en garde, avertissements et remarques

La mention Attention indique que l'imprimante HP Deskjet ou d'autres équipements peuvent subir des dommages éventuels, comme l'illustre l'exemple suivant.

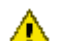

Attention : ne touchez pas les gicleurs d'encre des cartouches ou les contacts de cuivre. Si vous touchez ces pièces, vous risquez d'entraîner des obstructions, d'empêcher l'encre de s'écouler et de créer des problèmes de connexion électrique.

La mention **Avertissement** indique que vous risquez de vous blesser ou de blesser des tiers, comme l'illustre l'exemple suivant.

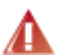

Avertissement : conservez les cartouches d'encre, usagées ou neuves, hors **44** de portée des enfants.

La mention Remarque indique que des informations supplémentaires sont proposées, comme l'illustre l'exemple suivant.

Remarque : pour obtenir des résultats optimaux, utilisez les produits HP.